## **Dell™ 5330dn sort/hvid laserprinter Brugerhåndbog**

Klik på hyperlinkene til venstre for oplysningerne vedrørende funktioner, indstillinger og betjening af printeren. For oplysninger om anden dokumentation, der<br>følger med printeren, henvises til "<u>Informationssøgning</u>".

Hvis du vil bestille en ny tonerpatron eller andre forbrugsstoffer fra Dell:

1. Dobbeltklik på ikonet Dell tonerbestillingsprogram på skrivebordet. (Kun Windows.)

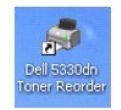

ELLER

2. Bestil Dell-forbrugsstoffer til printeren på **[www.dell.com/supplies](http://www.dell.com/supplies)** eller telefonisk.

#### **Sådan kontakter du Dell**

- **BEMÆRK:** Hvis du ikke har adgang til internettet, finder du kontaktoplysningerne på din købskvittering, følgeseddel, faktura eller i Dells produktkatalog.<br>Dell tilbyder en række support- og servicemuligheder online og via
	- 1. Besøg www.support.dell.com.
	- 2. Vælg dit land eller område i menuen til Vælg et land nederst på siden.
	- 3. Klik på Kontakt os i venstre side af siden.
	- 4. Vælg det ønskede link for service eller support.
	- 5. Vælg den metode, du helst vil kontakte Dell på.

**BEMÆRK:** En BEMÆRKNING betyder, at der er vigtige oplysninger, som kan hjælpe dig til at bruge printeren optimalt.

**MEDDELELSE:** En **MEDDELELSE** betyder enten mulig beskadigelse af hardware eller tab af data og fortæller dig, hvordan du kan undgå problemet.

**FORSIGTIG: En ADVARSEL betyder en risiko for beskadigelse af genstande, personskade eller dødsfald**.

**Oplysningerne i dette dokument kan ændres uden varsel. 2008** Dell **Inc. Alle rettigheder forbeholdes**.

Alle former for gengivelse uden skriftlig tilladelse fra Dell Inc. er strengt forbudt.

Varemærkerne i denne tekst: *DeII, DELL-*logoet og *Dell Toner Management System* er varemærker tilhørende Dell Inc.; *Microsoft, Windows og Windows Vista* er<br>enten varemærker eller registrerede varemærker tilhørende Micro Inc., registreret i USA og andre lande; *Linux* er et varemærke eller registreret varemærke tilhørende Linus Torvalds i USA og andre lande; *The Common UNIX*<br>*Printing System, CUPS og CUPS-*Iogoet er varemærker tilhørende energibesparelse.

PCL er et varemærke registreret i USA tilhørende Hewlett-Packard company.

*Sun*, *Sun Microsystems*, *Solaris* og *Solaris*-logoet er varemærker eller registrerede varemærker tilhørende Sun Microsystems, Inc. i USA og andre lande og er omfattet af licens.

*SUSE* er et registreret varemærke tilhørende Novell, Inc. i USA og andre lande.

*Red Hat* er et registreret varemærke tilhørende Red Hat, Inc. i USA og andre lande.

Adobe og PhotoShop er registrerede varemærker tilhørende Adobe Systems Incorporated.

Andre varemærker og produktnavne omtalt i dette dokument tilhører deres respektive ejere. Dell Inc. fraskriver sig alle ejendomsrettigheder i varemærker og produktnavne, som tilhører andre.

- [Pak printeren ud](#page-1-0)
- O [Om din printer](#page-2-0)
- **O** [Betjeningsknapper](#page-3-0)
- **O** [Interne skrifttyper](#page-3-1)
- [Isætning af tonerpatronen](#page-4-0)
- [Ilægning af udskriftsmedier](#page-6-0)
- [Ændring af papirstørrelsen i papirbakken](#page-7-0)
- [Opsætning af printeren](#page-8-0)

## <span id="page-1-0"></span>**Pak printeren ud**

1. Vælg, hvor printeren skal placeres.

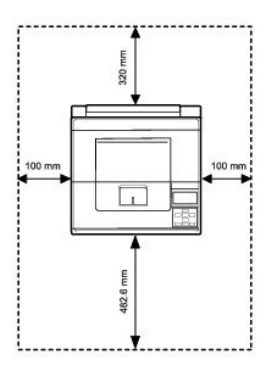

#### **FORSIGTIG: Der kræves mindst to personer til at løfte printeren sikkert**.

- l Sørg for, at der er plads til at åbne printerbakke, dæksler, låger og ekstra tilbehør. Det er også vigtigt, at der er tilstrækkelig ventilation omkring printeren.
- l Sørg for de korrekte omgivelser:
	- l Et solidt, vandret underlag
	- l Ingen luftstrøm fra aircondition, varmeapparater eller ventilatorer
	- l Ingen sollys, fugt eller store temperaturforskelle
	- l En ren, tør og støvfri placering

**BEMÆRK:** Lad printeren blive i kassen, indtil du er klar til at installere den.

2. Foruden **Dell™ 5330dn sort/hvid laserprinter** skal du kontrollere, at følgende genstande er i kassen. *Hvis der mangler noget*, skal du kontakte Dell:

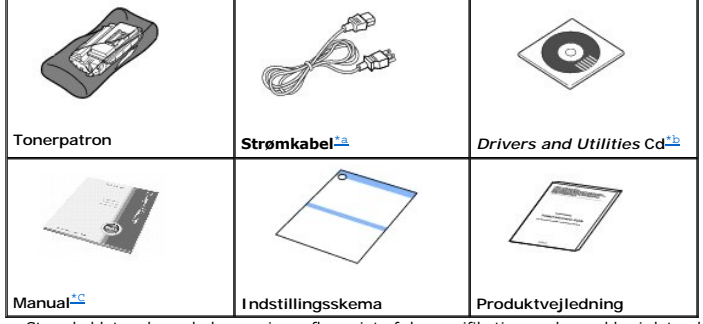

<span id="page-1-2"></span>

<span id="page-1-1"></span>a. Strømkablets udseende kan variere afhængigt af de specifikationer, der gælder i det enkelte land.<br>b. Drivers and UtilitiesCd′en indeholder Dell-printerdrivere, hjælpeprogram til printerindstillinger, hjælpeprogram til

**BEMÆRK:** Strømkablet skal sluttes til en jordet stikkontakt.

- **O** Tænd for printeren
- **[Betjeningspanelets menuer](#page-10-0)**
- [Adgang til menuerne i betjeningspanelet](#page-20-0)
- [Udskrivning af testside](#page-20-1)
- [Ændring af sprog](#page-20-2) i displayet
- **O** [Strømsparetilstanden](#page-21-0)
- [Ændring af skrifttypeindstilling](#page-21-1)
- 3. Gem kassen og emballagen, hvis printeren skal pakkes ned igen.
- 4. Fjern indpakningstapen fra printerens forside, bagside og sider.

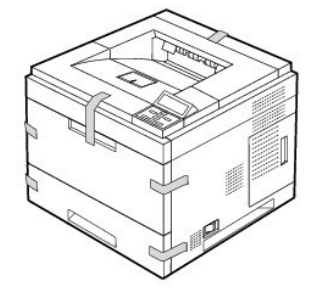

# <span id="page-2-0"></span>**Om din printer**

Dette er hoveddelene i din printer Følgende billeder viser standardudgaven af **DELL 5330dn sort/hvid laserprinter** med **ekstra bakker**:

### **Set forfra**

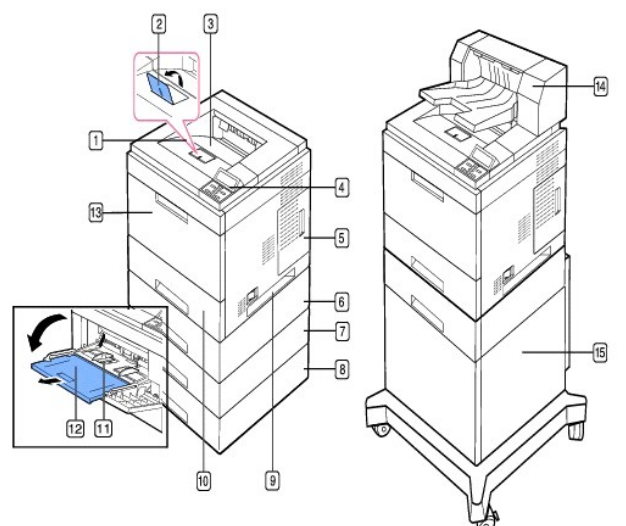

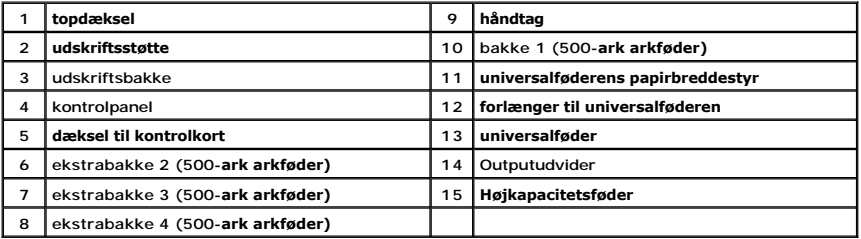

## **Set bagfra**

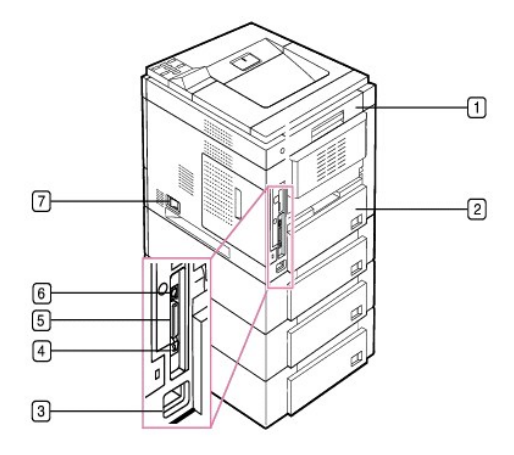

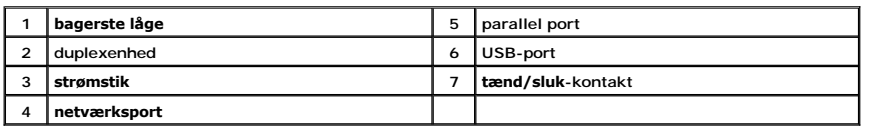

# <span id="page-3-0"></span>**Betjeningsknapper**

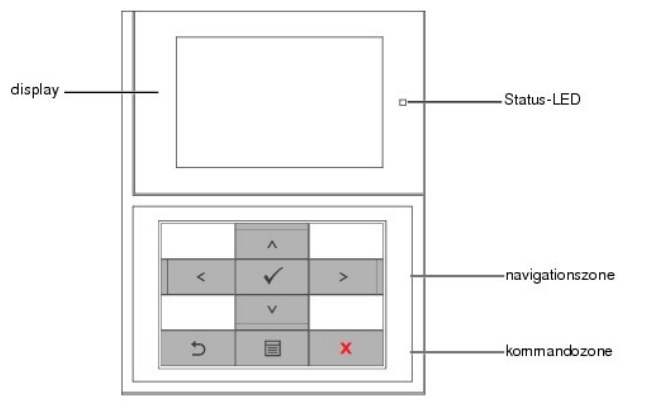

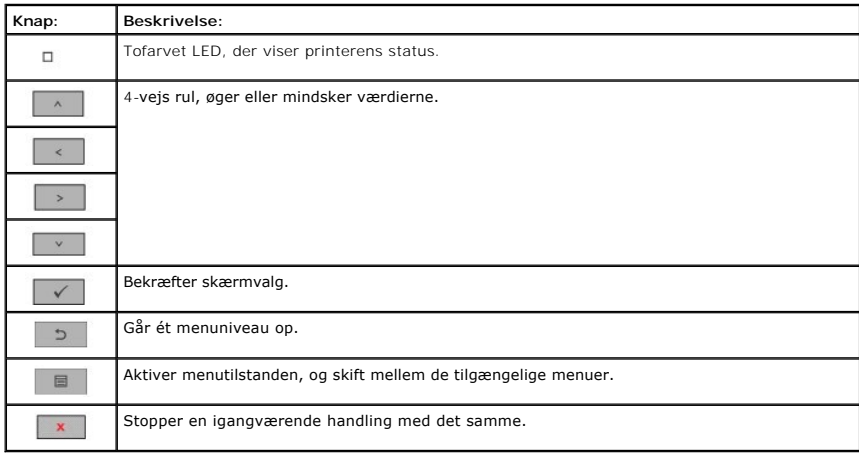

<span id="page-3-1"></span>**Interne skrifttyper**

DELL 5330dn sort/hvid laserprinter understøtter PCL- og PS-skrifttyper.

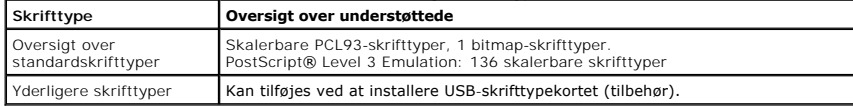

Følg fremgangsmåden nedenfor for at få vist en oversigt over PCL- og PS-skrifttyper:

#### **Udskrivning af oversigten over PCL-skrifttyper**

- 1. Tryk på Menu  $(\blacksquare)$ .
- 2. Tryk på pileknapperne (A til V) for at markere Reports, og tryk på Vælg ( $\checkmark$ ).
- 3. Tryk på pileknapperne (A til V) for at markere PCL Font list, og tryk på Vælg ( $\checkmark$ ).
- 4. Der udskrives en liste med PCL-skrifttyper.

#### **Udskrivning af oversigten over PS-skrifttyper**

- 1. Tryk på Menu (国).
- 2. Tryk på pileknapperne (∧ til V) for at markere **Reports**, og tryk på Vælg (√).
- 3. Tryk på pileknapperne (A til V) for at markere PS Font list, og tryk på Vælg ( $\checkmark$ ).
- 4. Der udskrives en liste med PCL-skrifttyper.

**BEMÆRK:** Ekstra skrifttyper: Du kan tilføje PCL-skrifttyper, stregkoder, PCL-logoer ved at installere USB-skrifttypekortet (tilbehør) eller harddisken<br>(tilbehør). Kontakt den lokale Dell-salgsafdeling for at få yderligere

## <span id="page-4-0"></span>**Isætning af tonerpatronen**

**FORSIGTIG: Berør ikke tonerpatronens grønne underside. Benyt patronens håndtag, så du undgår at berøre dette område.**

1. Tag **tonerpatronen** ud af posen.

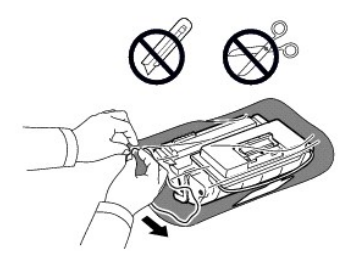

**A** FORSIGTIG: Udsæt ikke tonerpatronen for lyspåvirkning i mere end nogle få minutter, da det kan beskadige den.

2. Find forseglingstapen for enden af tonerpatronen. Træk forsigtigt tapen helt ud af patronen, og smid den væk.

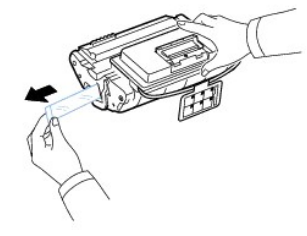

**BEMÆRK:** Forseglingstapen er længere end 60 cm, når den er korrekt fjernet.

**BEMÆRK:** Hold fast om tonerpatronen, og træk lige ud i forseglingstapen for at fjerne den fra patronen. Pas på ikke at rive tapen over. Hvis det sker,<br>kan du ikke bruge tonerpatronen.

**BEMÆRK:** Se illustrationerne på tonerpatronens emballage.

3. Tag den fleksible plastholder af **tonerpatronen**.

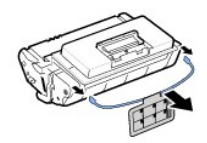

4. Ryst omhyggeligt patronen fra side til side fem-seks gange, så toneren fordeles jævnt inde i patronen.

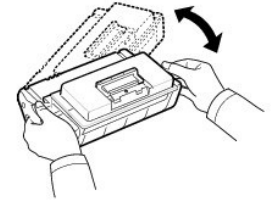

Sørg for at vippe patronen grundigt, så du får det optimale antal kopier ud af patronen. Gem æsken og plastikposen til senere transport.

**BEMÆRK:** *Hvis toneren kommer i kontakt med dit tøj,* skal du tørre det af med en tør klud og vaske tøjet i koldt vand. Varmt vand fæster toneren til tøjet.

### 5. Åbn **topdækslet**.

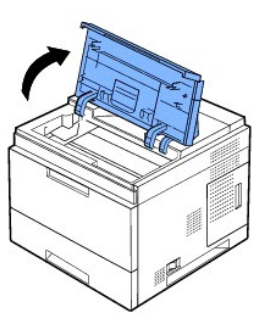

6. Hold **tonerpatronen** i håndtaget, og før den langsomt ind i åbningen i printeren.

Tappene på siderne af patronen og de tilsvarende riller i printeren styrer patronen til den rette position, indtil den låses på plads.

BEMÆRK: Brug ikke magt, når patronen sættes i printeren. Kontroller, at patronen er placeret korrekt i forhold til tapperne og rillerne, inden der trykkes.

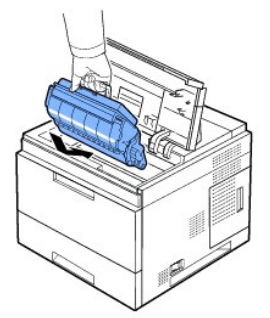

7. Luk **topdækslet**. Kontroller, at dækslet er helt lukket.

<span id="page-6-1"></span>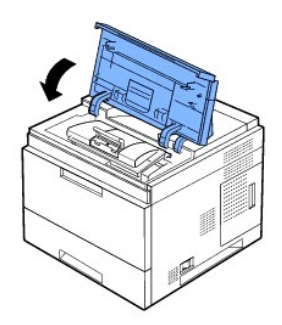

BEMÆRK: Der går ca. 15 sekunder, inden den første udskrevne side kommer ud, når der er isat en ny patron.

# <span id="page-6-0"></span>**Ilægning af udskriftsmedier**

Læg højst 500 ark almindeligt papir i papirbakke 1.

**BEMÆRK:** [Når du har lagt papir i bakken, skal du angive papirtype og](file:///C:/data/systems/5330dn/DK/HTML/paper.htm#1039430) -format. Se "<u>[Indstilling af papirtype](file:///C:/data/systems/5330dn/DK/HTML/paper.htm#1039438)</u>" og "<u>Indstilling af papirstørrelse til</u><br><u>standardbakke, ekstrabakke til 500 ark og højkapacitetsføder</u>" vedrøre

#### **A** FORSIGTIG: Brug ikke papir eller mærkater med klister på. Dette kan beskadige printeren.

Sådan ilægger du en stak papir i A4 eller Letterformat:

1. Træk bakke 1 ud af printeren.

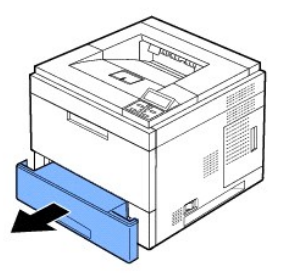

2. Klem på papirbreddestyret, og skub det til den ønskede papirformatmarkering i bunden af bakken.

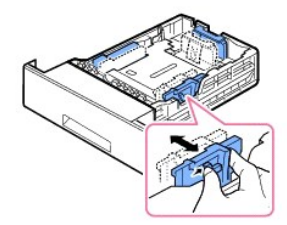

3. Klem på papirlængdestyret, skub det til den ønskede papirformatmarkering i bunden af bakken.

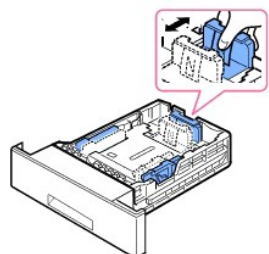

4. Luft papirarkene, og bøj dem frem og tilbage for at løsne dem. Udskriftsmedier må ikke foldes eller krølles. Ret kanterne ind på en plan overflade.

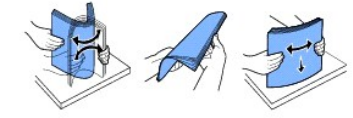

5. Læg papirstakken i bakken med tryksiden nedad.

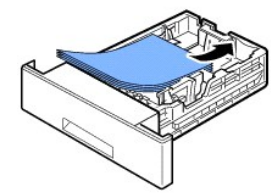

Du kan bruge papir, der allerede er skrevet på. Tryktsiden skal vende opad med en kant, der ikke krøller, i toppen. Prøv at vende stakken, hvis du kommer ud for problemer med papirindføringen.

**BEMÆRK:** [Hvis du ilægger en anden størrelse papir, skal du justere papirstyrene. Se "](file:///C:/data/systems/5330dn/DK/HTML/paper.htm#1039430)<u>[Indstilling af papirtype](file:///C:/data/systems/5330dn/DK/HTML/paper.htm#1039438)</u>" og "<u>Indstilling af papirstørrelse til</u><br><u>standardbakke, ekstrabakke til 500 ark og højkapacitetsføder</u>" vedr

6. Pas på ikke at overfylde bakken, og kontroller, at alle fire hjørner ligger fladt i bakken under papirlængdestyrene, som vist nedenfor. Overfyldning kan forårsage papirstop.

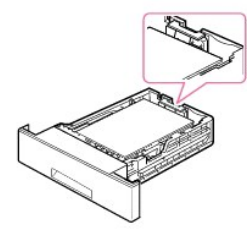

**BEMÆRK:** Der kan forekomme papirstop, hvis papirstyrene ikke justeres korrekt.

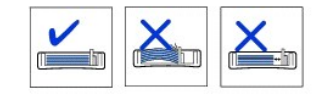

7. Sæt bakke 1 tilbage i printeren.

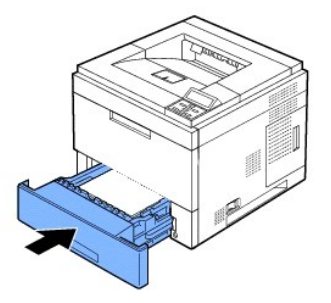

8. Indstil papirtypen og -formatet. Se "[Indstilling af papirtype](file:///C:/data/systems/5330dn/DK/HTML/paper.htm#1039438)" og "Indstilling af papirstørrelse til standardbakke, ekstrabakke til 500 ark og højkapacitetsføder

# <span id="page-7-0"></span>**Ændring af papirstørrelsen i papirbakken**

Bakken er forudindstillet til Letter- eller A4-format alt afhængigt af specifikationerne for landet. Hvis du vil ændre formatet, skal du justere papirstyrene.

1. Skub bakkens bagplade helt ud, så bakken kan forlænges.

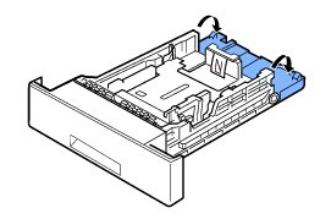

2. Klem på papirlængdestyret, og skub det til det papirformat, du vil lægge i printeren. Placeringen er markeret i bunden af bakken.

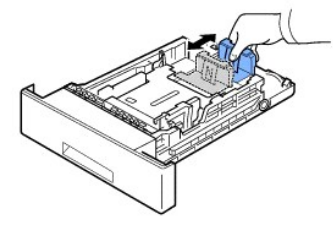

3. Klem på papirbreddestyret, og skub det til det ønskede papirformat. Formaterne er markeret i bunden af bakken.

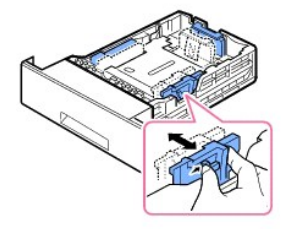

**Der kan forekomme papirstop, hvis papirstyrene ikke justeres korrekt.** 

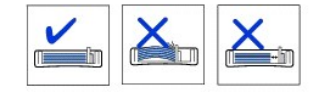

4. Læg papiret i med tryksiden nedad. Du kan finde flere oplysninger i ["Ilægning af udskriftsmedier](#page-6-0)".

## <span id="page-8-0"></span>**Opsætning af printeren**

### **Tilslutning af printerkablet**

#### **Tilslutning af printeren lokalt**

En lokal printer er en printer, der er tilsluttet til computeren ved hjælp af et USB- eller parallelkabel (IEEE1284-kompatibelt). *Hvis printeren er sluttet til et*<br>*netværk i stedet for din computer*, skal du springe de n

USB- og parallelkabler sælges separat. Kontakt Dell for at købe et printerkabel.

#### **Brug af et USB-kabel:**

**BEMÆRK:** Tilslutning af printeren til computerens USB-port kræver et godkendt USB-kabel. Du skal købe et kabel, der overholder USB 2.0-standarden, og som er ca. 3 meter langt.

- 1. Kontroller, at der er slukket for printer, computer og andre tilsluttede enheder, at der er slukket for strømmen og stikket er taget ud af stikkontakten.
- 2. Sæt et USB-kabel i printerens USB-port.

<span id="page-9-2"></span>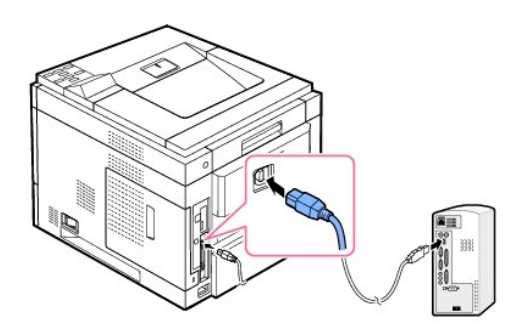

3. Sæt kablets anden ende i en ledig **USB-port** på computeren. Kontroller, at der ikke er tilsluttet et USB-tastatur.

#### **Brug af et parallelkabel:**

- **BEMÆRK:** Der skal benyttes et godkendt **parallelkabel** for at slutte printeren til **parallelporten**. Du skal købe et kabel, der overholder IEEE1284 standarden, og som er ca. 3 meter langt.
- 1. Kontroller, at der er slukket for printer, computer og andre tilsluttede enheder, at der er slukket for strømmen og stikket er taget ud af stikkontakten.
- 2. Sæt et **parallelkabel** i printerens **parallelport**. Skub metalclipsene ned, så de sidder fast i hakkene i kabelstikket.

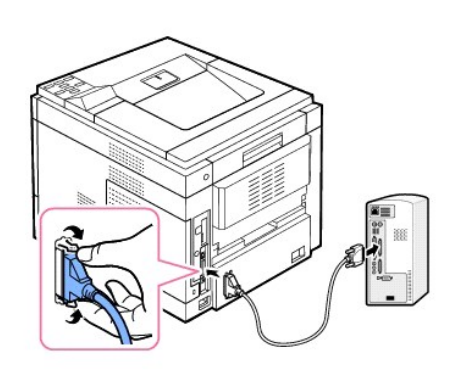

3. Sæt den anden ende af kablet i parallelporten på din computer, og spænd skruerne. Se brugerhåndbogen til computeren, hvis du har brug for hjælp.

#### <span id="page-9-1"></span>**Tilslutning af printeren til netværket**

- 1. Kontroller, at der er slukket for printer, computer og andre tilsluttede enheder, at der er slukket for strømmen og stikket er taget ud af stikkontakten.
- 2. Sæt den ene ende af et standard kategori 5 uskærmet parsnoet (UTP) netværkskabel i et LAN drop eller en hub, og den anden ende i Ethernettets<br>netværksport bag på printeren. Printeren justeres automatisk til netværkshas

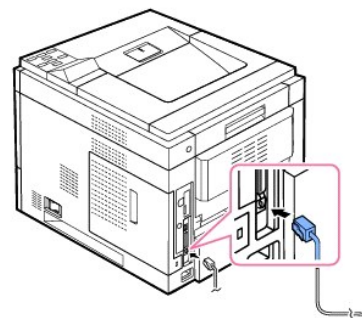

**BEMÆRK:** [Når din printer er tilsluttet, skal du konfigurere netværksindstillingerne på betjeningspanelet. Se "](file:///C:/data/systems/5330dn/DK/HTML/network.htm#1016106)Udskrivning af en netværksinformationsside".

## <span id="page-9-0"></span>**Tænd for printeren**

FORSIGTIG: Fikseringsområdet inde i printeren bliver varmt, når printeren er tændt. Äbn kun til dette område, når der er slukket for strømmen,<br>og printeren er kølet af, for at undgå skader eller forbrændinger

**FORSIGTIG: Skil ikke printeren ad, når den er tændt.** *Du kan få stød,* **hvis du gør det**.

Sådan tændes printeren:

- 1. Sæt den ene ende af strømkablet i **stikket** bag på printeren og den anden i et jordet strømudtag.
- 2. Tryk på kontakten for at tænde for printeren. Meddelelsen **SYSTEM INITIALISERER** vises på displayet og angiver, at printeren nu er tændt.

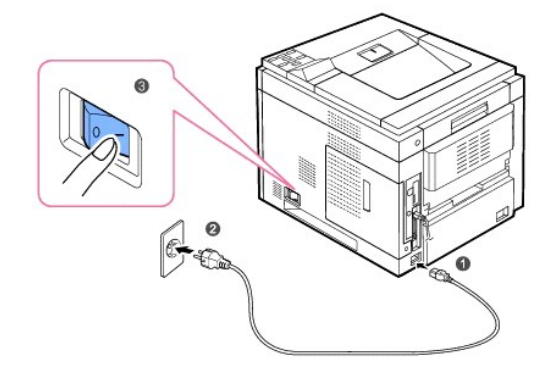

Se "*Endring af sprog i displayet*", hvis teksten på displayet skal vises på et andet sprog.

# <span id="page-10-0"></span>**Betjeningspanelets menuer**

En række menuer er tilgængelige, som kan hjælpe dig med at ændre printerindstillinger. Diagrammet nedenfor viser menuerne og de enkelte menupunkter.

**BEMÆRK:** Nogle menuer vises muligvis ikke i displayet, afhængigt af indstillinger eller modeller. De menuer, der ikke er vist, er ikke relevante for maskinen.

## **Menufunktion på Dell 5330dn sort/hvid laserprinter**

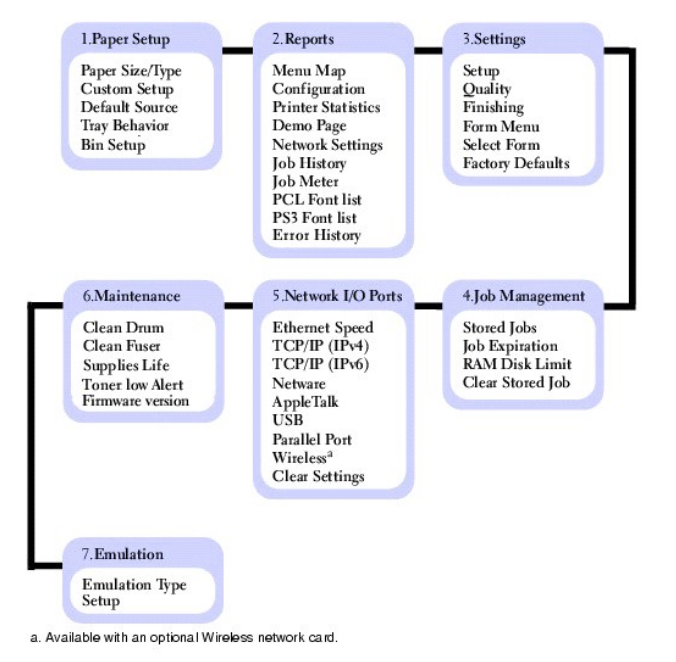

#### **1. Paper Setup**

**Paper Size/Type**

## **BEMÆRK:** Kun de installerede papirkilder vises.

| Menuvalg:          | Formål:                                                                                                    | Værdier:                              |                                                                                                    |
|--------------------|----------------------------------------------------------------------------------------------------|---------------------------------------|----------------------------------------------------------------------------------------------------|
| Tray $< x$<br>Size | Det varierer, hvilke indstillinger<br>der er tilgængelige, alt afhængigt<br>af indstilling af papirkilde eller<br>duplexindstilling. Vælg den<br>papirstørrelse, der ligger i<br>bakken. | Letter* (US)<br>Legal<br>Folio        | Hvis den samme størrelse og<br>type papir lægges i to papirkilder,<br>knyttes bakkerne automatisk<br>sammen. Hvis en papirkilde er<br>tom, indføres der automatisk<br>papir fra den næste tilknyttede<br>kilde. |
|                    | <b>BEMÆRK: I</b> forbindelse med<br>bakker med automatisk<br>størrelsesføler, vises kun<br>værdien, som hardwaren<br>registrerer.                                                        | $A4*$ (non-US)<br>JIS B5<br>Executive |                                                                                                    |
|                    |                                                                                                    | A <sub>5</sub>                        |                                                                                                    |
| Tray $< x$         | Vælg den papirtype, der ligger i                                                                                                    | Custom<br>Plain Paper*                | Brug dette menupunkt til at:                                                                                                    |
| Type               | bakken.                                                                                                    | Thick                                 | Optimere udskriftskvaliteten til                                                                                                    |
|                    |                                                                                                    | Thin                                  | det angivne papir.                                                                                                    |
|                    |                                                                                                    | Colored                               | Vælg papirkilder via programmet<br>ved at vælge type og format.                                                                                                    |
|                    |                                                                                                    | Printed                               | Sammeknytter papirkilder<br>automatisk. Alle kilder, der<br>indeholder samme type og<br>størrelse papir, knyttes                                                                                                |
|                    |                                                                                                    | Recycled                              |                                                                                                    |
|                    |                                                                                                    | Bond                                  | automatisk sammen af printeren,<br>hvis du har valgt de korrekte<br>værdier for papirformat og -type.                                                                                                    |
|                    |                                                                                                    | Letter Head                           |                                                                                                    |
| <b>MPF</b>         | Vælg det papirformat, der ligger i<br>universalføderen.                                                                                                    | Letter (US)                           |                                                                                                    |
| <b>Size</b>        |                                                                                                    | Legal                                 |                                                                                                    |
|                    |                                                                                                    | Oficio                                |                                                                                                    |
|                    |                                                                                                    | Folio                                 |                                                                                                    |
|                    |                                                                                                    | A4 (non-US)                           |                                                                                                    |
|                    |                                                                                                    | ISO <sub>B5</sub>                     |                                                                                                    |
|                    |                                                                                                    | JIS B5                                |                                                                                                    |
|                    |                                                                                                    | Statement                             |                                                                                                    |
|                    |                                                                                                    | Executive                             |                                                                                                    |
|                    |                                                                                                    | A <sub>5</sub>                        |                                                                                                    |
|                    |                                                                                                    | A6                                    |                                                                                                    |
|                    |                                                                                                    | Monarch Env.                          |                                                                                                    |
|                    |                                                                                                    | DL Env.                               |                                                                                                    |
|                    |                                                                                                    | C5 Env.                               |                                                                                                    |
|                    |                                                                                                    | C6 Env.                               |                                                                                                    |
|                    |                                                                                                    | 10 Env.                               |                                                                                                    |
|                    |                                                                                                    | Custom                                |                                                                                                    |
| <b>MPF</b>         | Vælg den papirtype, der ligger i<br>universalføderen.                                                                                                    | Plain Paper                           |                                                                                                    |
| <b>Type</b>        |                                                                                                    | Thick                                 |                                                                                                    |
|                    |                                                                                                    | Thicker                               |                                                                                                    |
|                    |                                                                                                    | Thin                                  |                                                                                                    |
|                    |                                                                                                    | Colored                               |                                                                                                    |
|                    |                                                                                                    | Preprinted                            |                                                                                                    |
|                    |                                                                                                    | Recycled                              |                                                                                                    |
|                    |                                                                                                    | Transparency                          |                                                                                                    |

Dette menuvalg bruges til at indstille størrelsen og typen af medie, der ligger i en papirbakke.

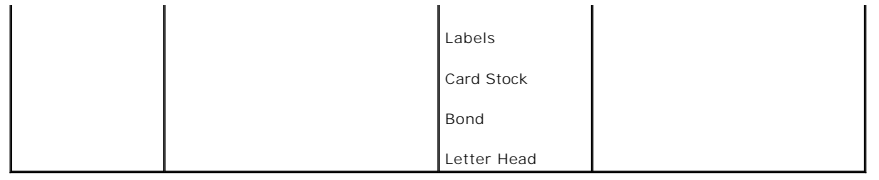

## **Custom Setup**

## Dette menuvalg bruges til at angive det brugerdefinerede medies bredde og længde.

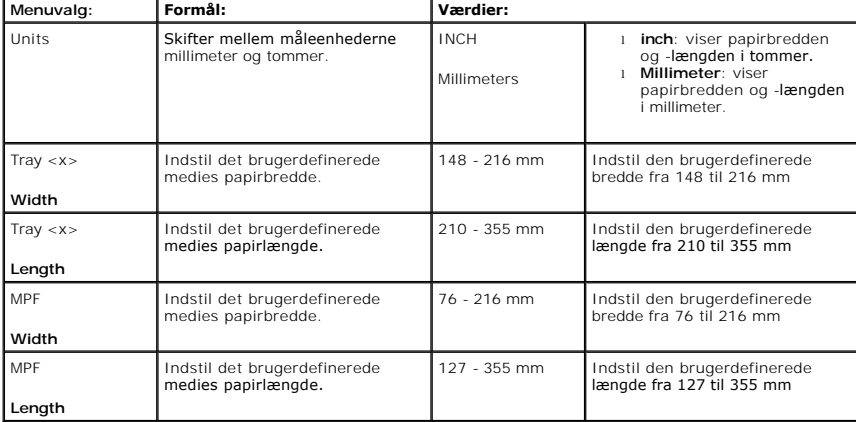

## **Default Source**

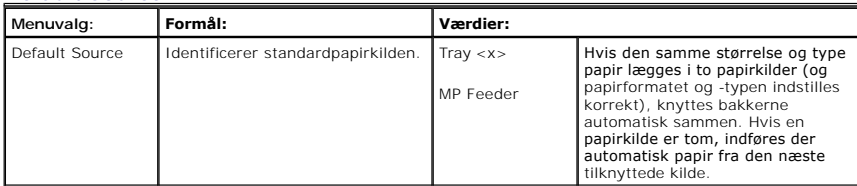

### **Tray Behavior**

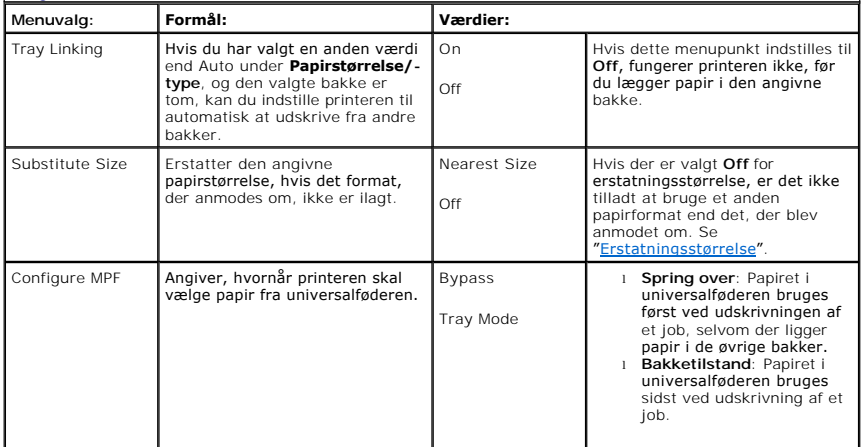

## **Bin Setup**

**BEMÆRK: Bakkekonfiguration** vises kun, hvis mindst en outputudvider (tilbehør) er installeret.

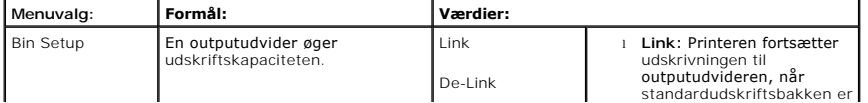

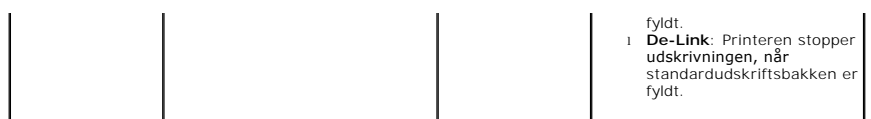

## **2.Report**

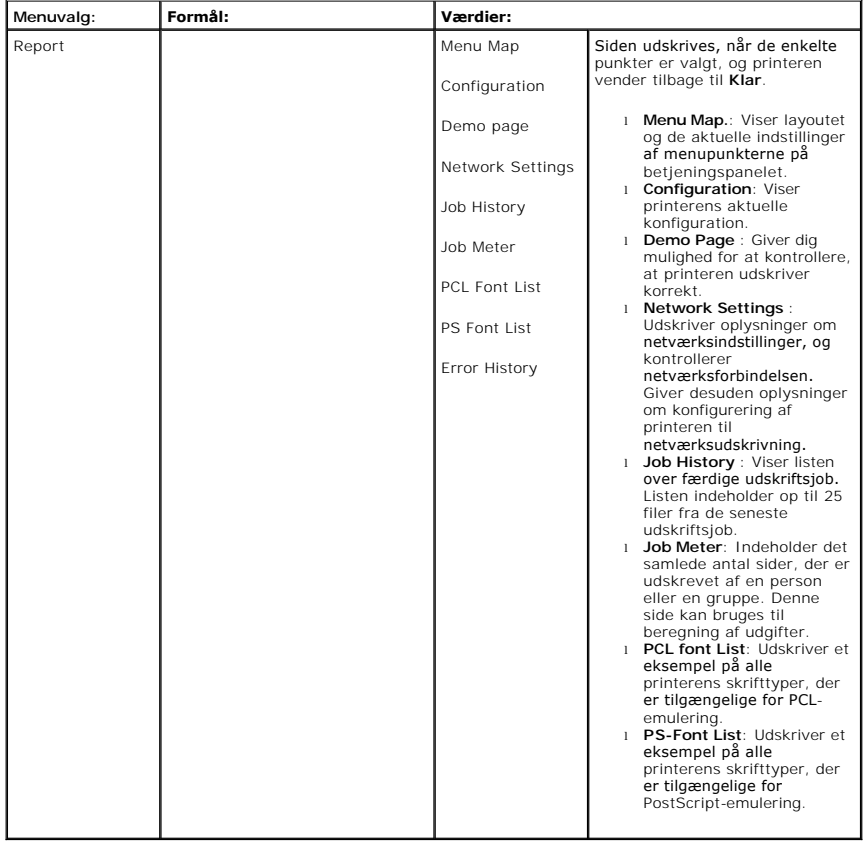

# **3.Settings**

## **Setup**

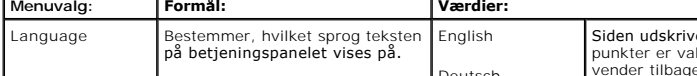

Med dette menupunkt kan du konfigurere en række forskellige printerfunktioner.

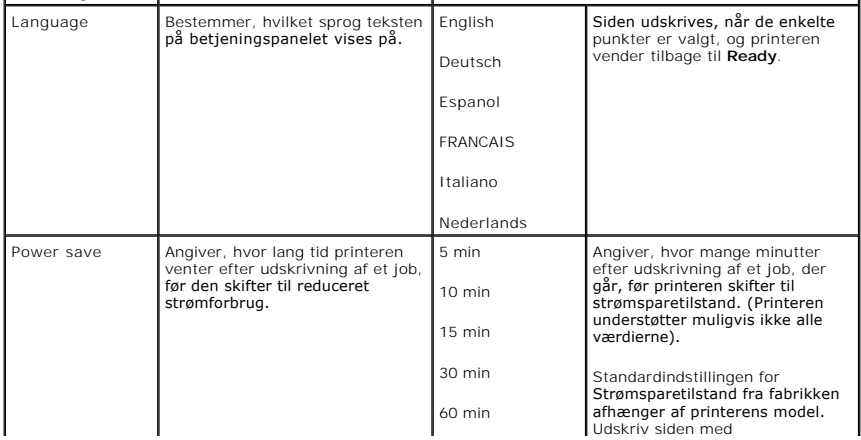

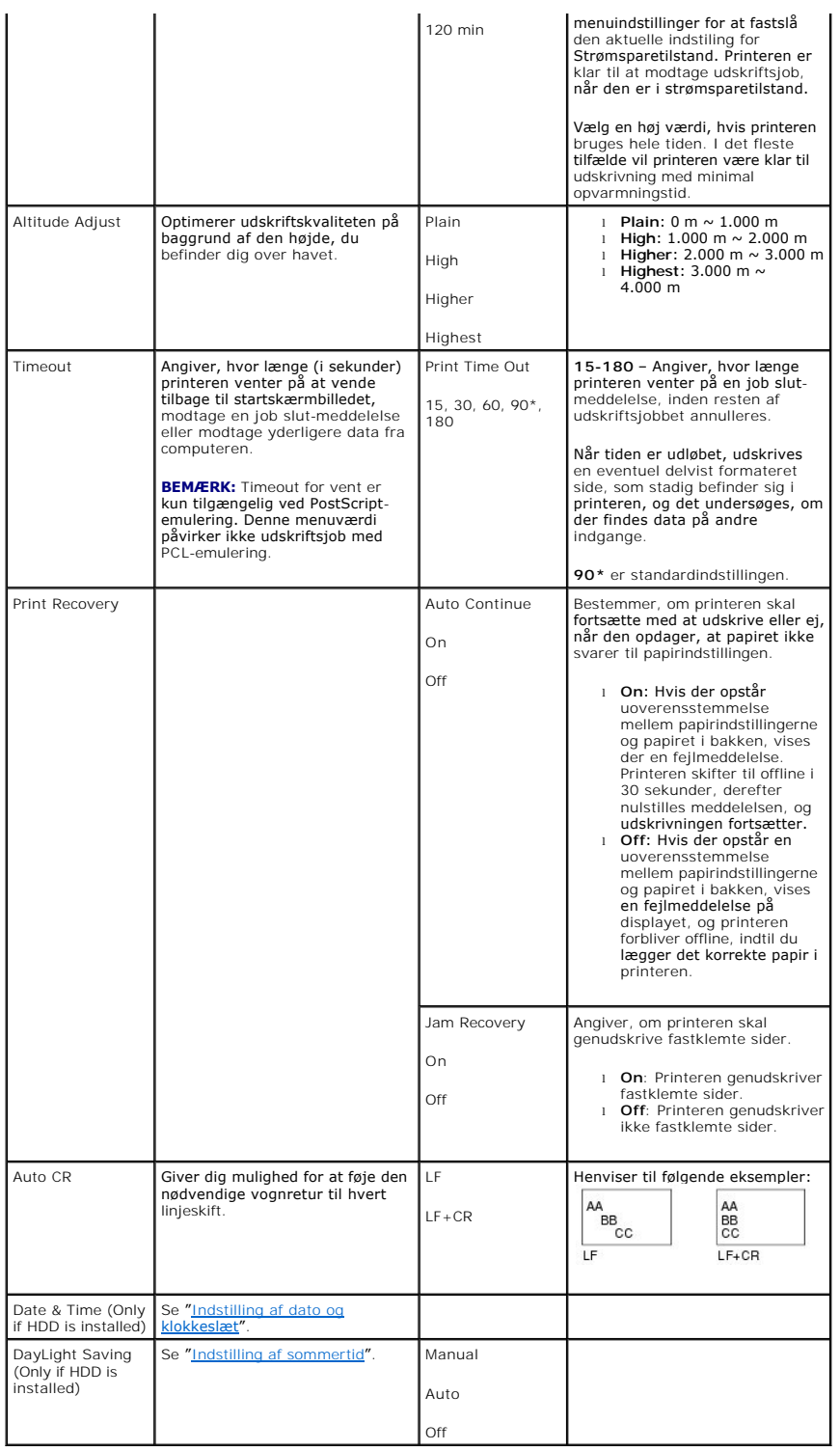

## **Quality**

Brug dette menuvalg til at ændre indstillinger, som påvirker udskriftskvaliteten og sparer toner.

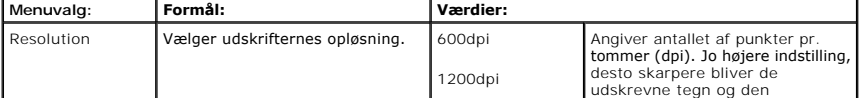

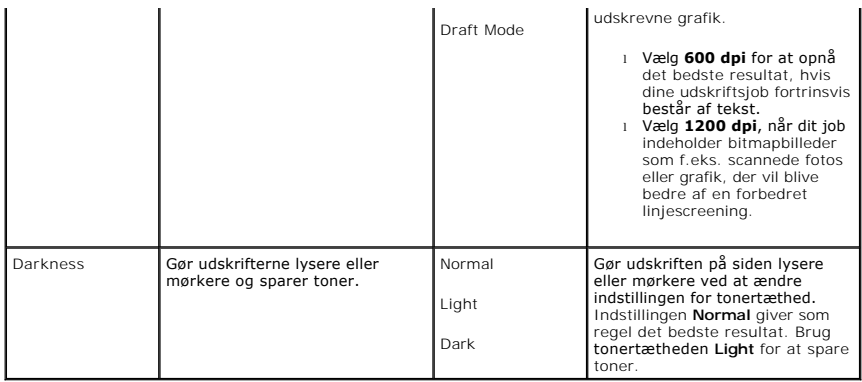

## **Finishing**

Brug dette menuvalg til at definere, hvordan printeren skal aflevere udskrifterne.

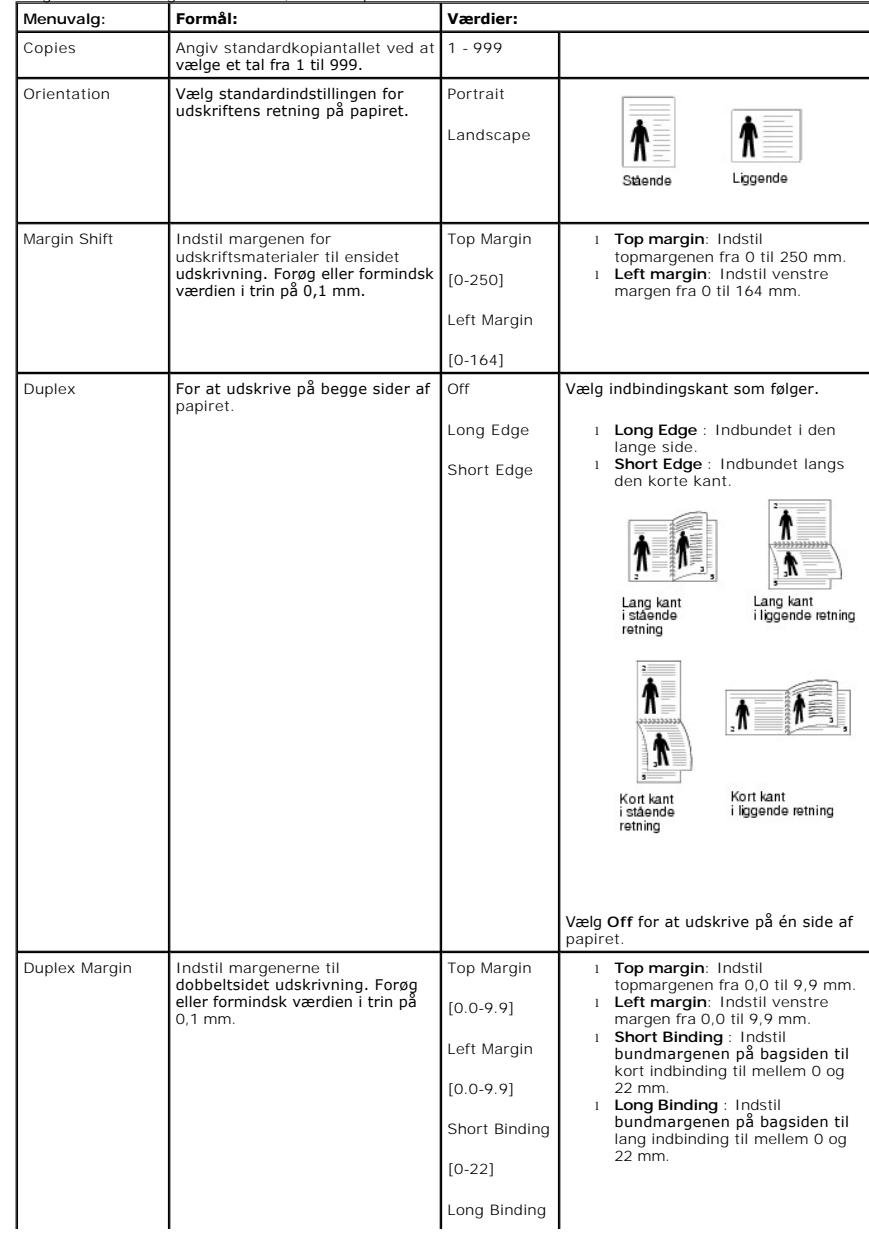

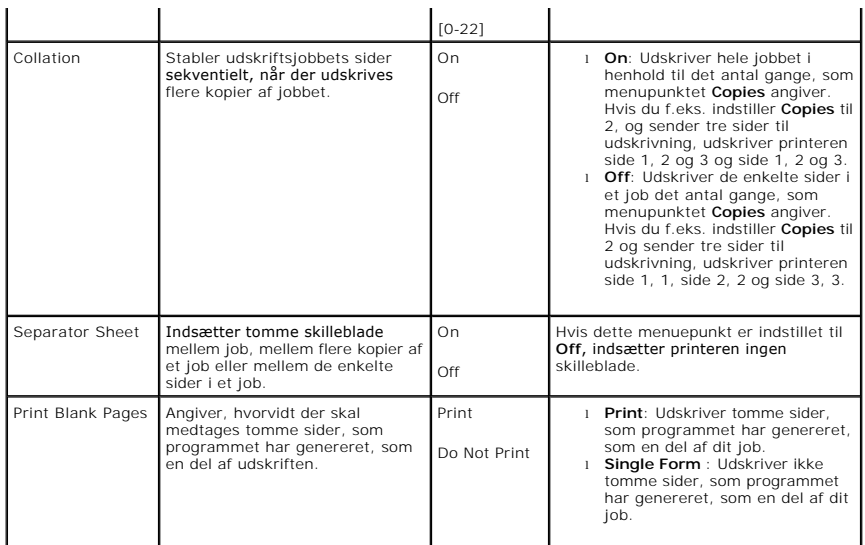

## **Form menu (Kun hvis der er installeret harddisk)**

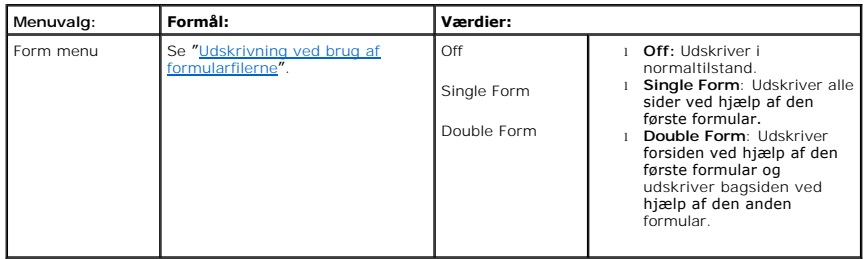

## **Select Form (Kun hvis der er installeret harddisk)**

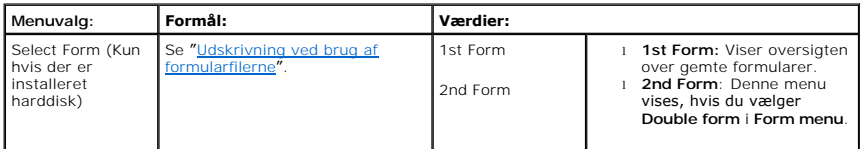

## **Factory Defaults**

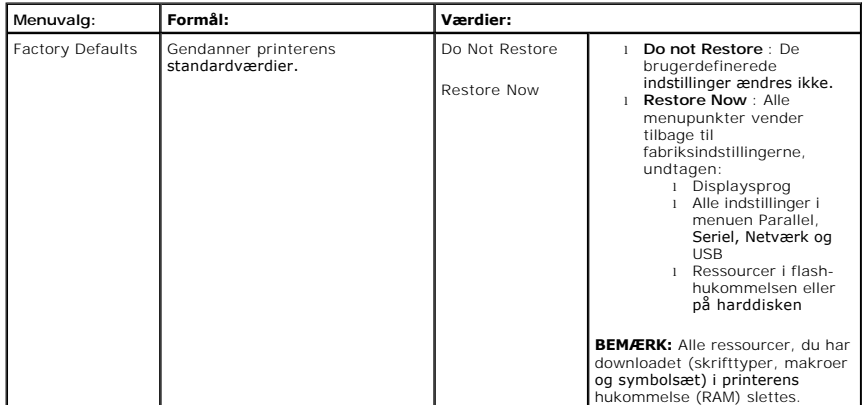

# **4. Job Management**

## **Stored jobs**

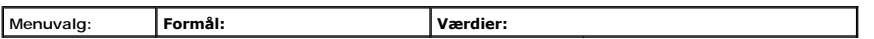

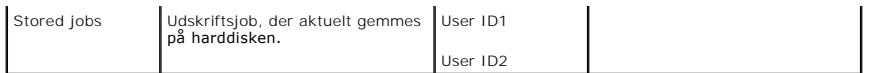

## **Job Expiaration**

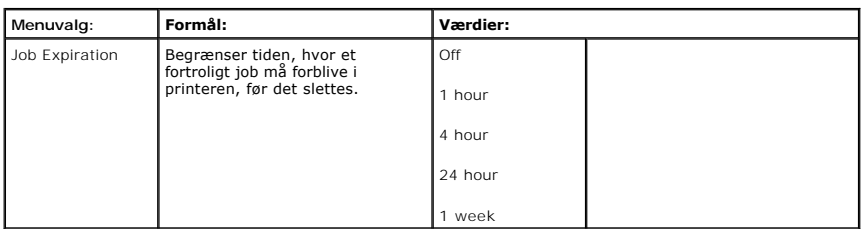

### **RAM Disk Limit**

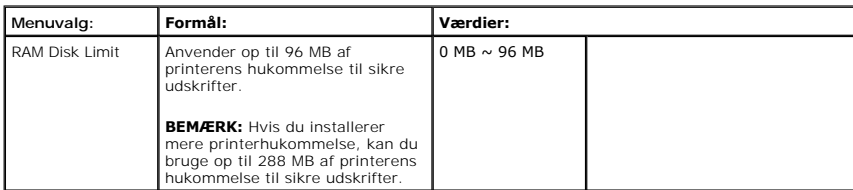

## **Clear Stored Job**

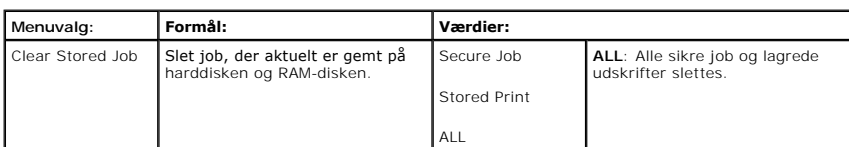

### **5. Network I/O Ports**

Denne menu giver dig mulighed for at konfigurere det netværkskort, der er installeret på printeren. Du kan nulstille netværkskortet og udskrive en konfigurationsside.

### **Ethernet Speed**

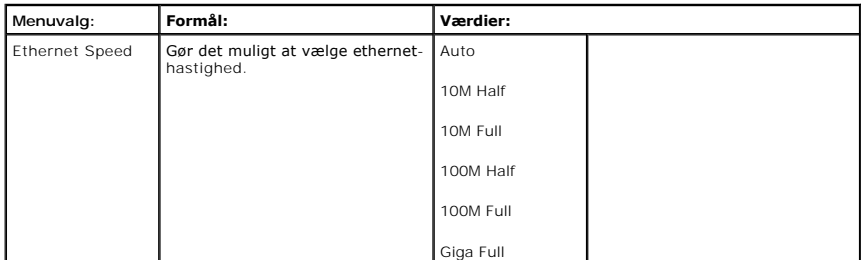

## **TCP/IP (IPv4)**

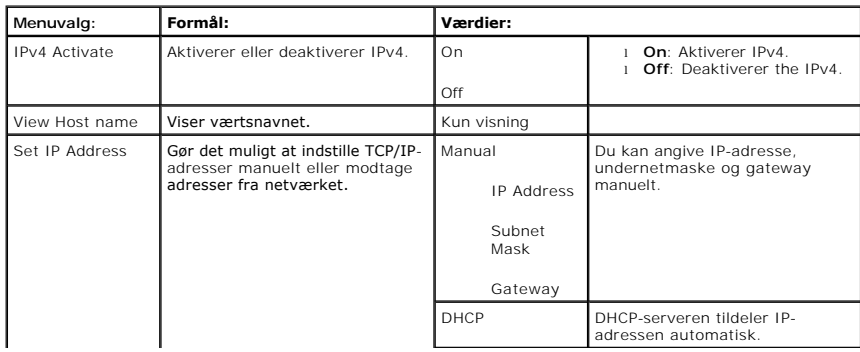

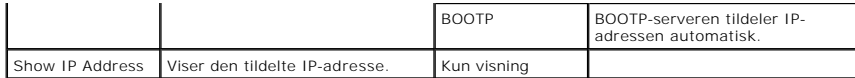

## **TCP/IP (IPv6)**

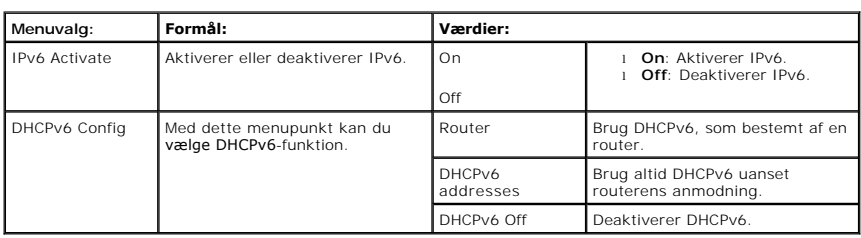

### **NetWare**

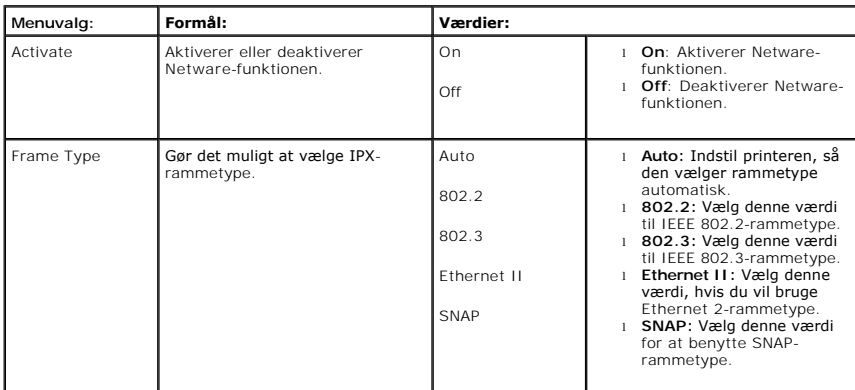

### **AppleTalk**

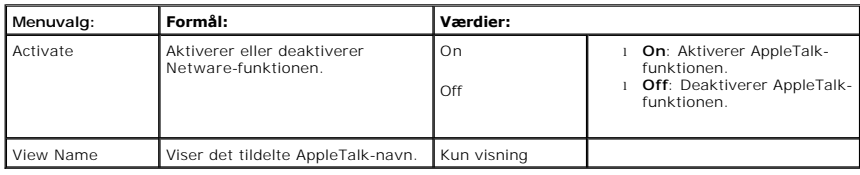

### **USB**

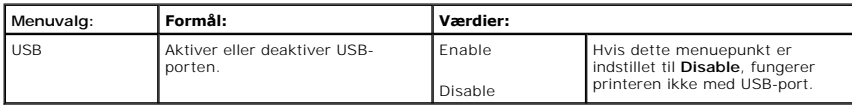

#### **Parallelport**

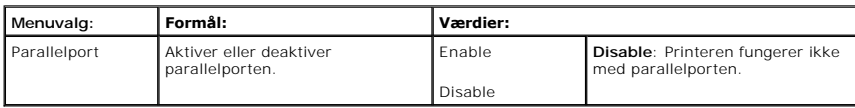

## **Wireless (kun hvis kort til trådløst netværk er installeret)**

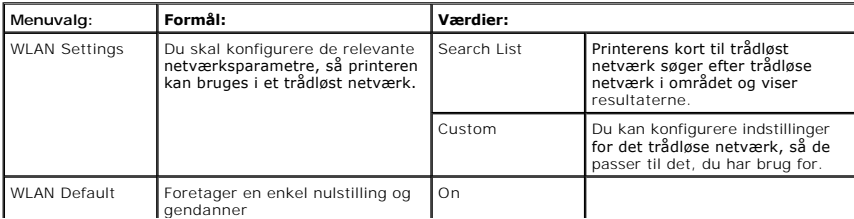

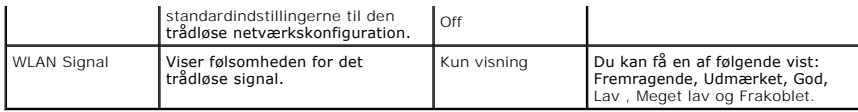

## **Clear Settings**

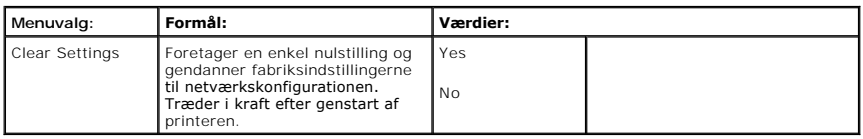

## **6.Maintenance**

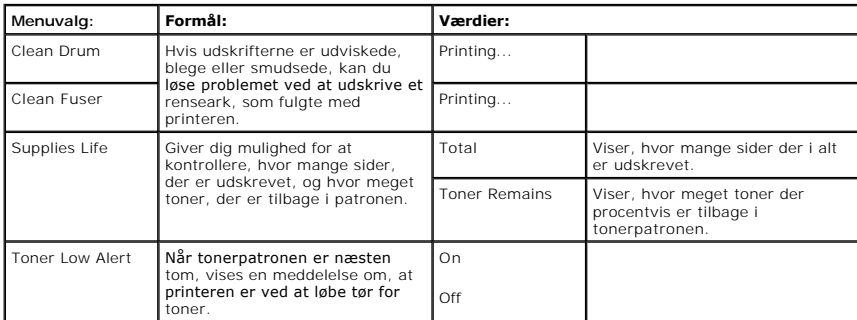

# **7. Emulation**

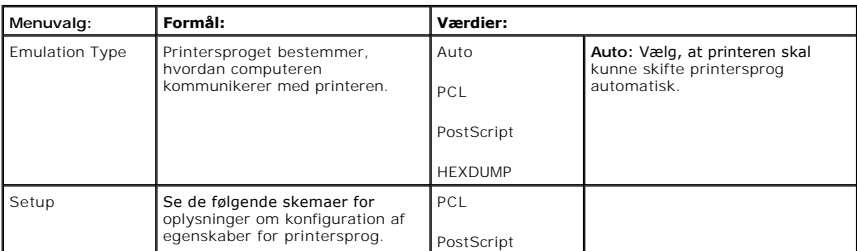

## **PCL**

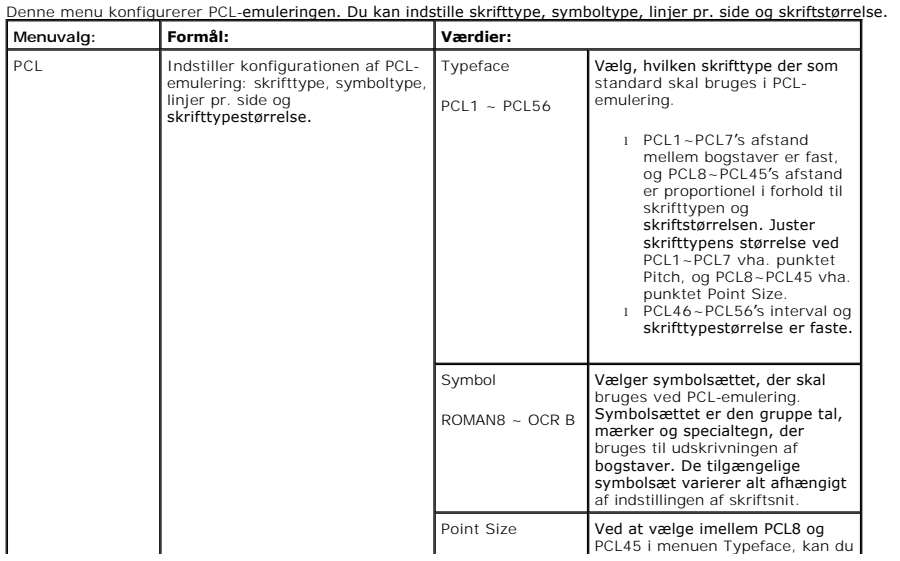

<span id="page-20-3"></span>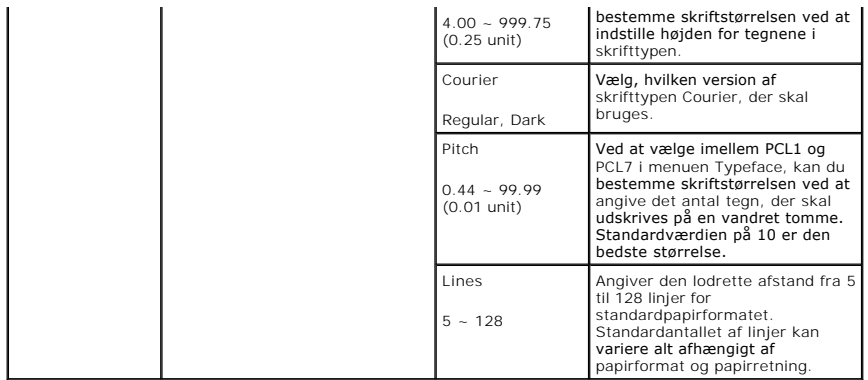

### **PostScript**

### Denne menu giver dig adgang til menupunktet Udskr. PS-fejl.

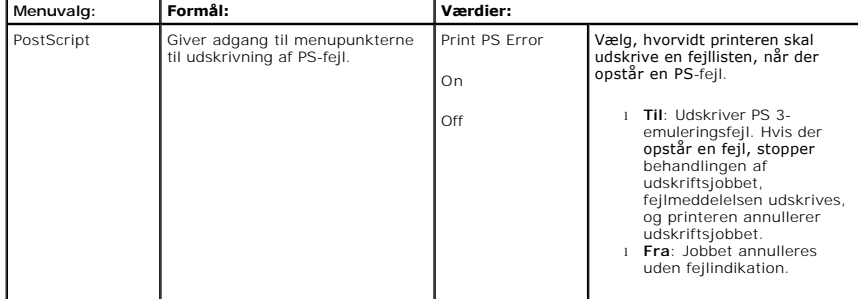

## <span id="page-20-0"></span>**Adgang til menuerne i betjeningspanelet**

- 1. Tryk på Menu  $(\blacksquare)$ .
- 2. Tryk på pileknapperne (∧ til V) for at markere den ønskede indstilling, og tryk på Vælg (√).
- 3. Hvis punktet har undermenuer, skal du gentage trin 2.
- 4. Tryk på pileknapperne ( $\wedge$  til V) for at få adgang til den ønskede værdi.
- 5. Tryk på **Vælg** ( $\checkmark$ ) for at gemme valgtet.
- 6. Tryk på **Vælg** ( $\Box$ ), hvis du ønsker at flytte til øverste menuniveau.
- 7. Tryk på Annuller (X) for at vende tilbage til standbytilstand.

### <span id="page-20-1"></span>**Udskrivning af en testside**

Udskriv en demoside efter konfiguration af printeren for at sikre dig, at printeren fungerer korrekt.

- 1. Tryk på Menu  $(\blacksquare)$ .
- 2. Tryk på pileknapperne (A til V) for at markere Reports, og tryk på Vælg ( $\checkmark$ ).
- 3. Tryk på pileknapperne (A til V) for at markere Demo Page, og tryk på Vælg ( $\checkmark$ ).
- 4. Der udskrives en demoside.

# <span id="page-20-2"></span>**Ændring af sprog på displayet**

Hvis du vil ændre det sprog, der vises på **betjeningspanelets** display, skal du gøre følgende:

- 1. Tryk på Menu (国).
- 2. Tryk på pileknapperne (∧ til ∨) for at markere **Settings**, og tryk på Vælg (√).
- 3. Tryk på pileknapperne (A til V) for at markere Setup, og tryk på Vælg ( $\checkmark$ ).
- 4. Tryk på pileknapperne ( $\wedge$  til V) for at markere Language, og tryk på Vælg ( $\checkmark$ ).
- 5. Tryk på pileknapperne ( $\wedge$  til V) for at få vist det ønskede sprog.

De tilgængelige sprog er English, Deutsch, Espanol, FRANCAIS, Italiano og Nederlands.

- 6. Tryk på **Vælg** ( $\checkmark$ ) for at gemme valgtet.
- 7. Tryk på Annuller (X) for at vende tilbage til standbytilstand.

### <span id="page-21-0"></span>**Strømsparetilstanden**

Energisparetilstanden sætter printeren i stand til at reducere strømforbruget, når den ikke er i brug. Når printeren ikke modtager data i et længere tidsrum, reducerer den automatisk strømforbruget. Sådan angives det, hvor lang tid printeren skal vente, før den skifter til strømsparetilstand:

- 1. Tryk på Menu (国).
- 2. Tryk på pileknapperne (A til V) for at markere Settings, og tryk på Vælg ( $\checkmark$ ).
- 3. Tryk på pileknapperne (A til V) for at markere Setup, og tryk på Vælg ( $\checkmark$ ).
- 4. Tryk på pileknapperne (A til V) for at markere Power Save, og tryk på Vælg ( $\checkmark$ ).
- 5. Tryk på pileknapperne ( $\wedge$  til  $\vee$ ) for at få vist den ønskede tidsindstilling.

De tilgængelige indstillinger er 5, 10, 15, 30, 60 og 120 (minutter).

- 6. Tryk på  $Vælg$  ( $\checkmark$ ) for at gemme valgtet.
- 7. Tryk på Annuller (X) for at vende tilbage til standbytilstand.

## <span id="page-21-1"></span>**Ændring af skrifttypeindstilling**

Printerens skrifttype er forudindstillet til din region eller dit land. Sådan ændres eller indstilles skrifttypen under særlige forhold, f.eks. DOS:

- 1. Tryk på Menu  $(\blacksquare)$ .
- 2. Tryk på pileknapperne (A til V) for at markere Emulation, og tryk på Vælg ( $\checkmark$ ).
- 3. Tryk på pileknapperne (A til V) for at markere Setup, og tryk på Vælg ( $\checkmark$ ).
- 4. Tryk på pileknapperne (∧ til V) for at markere PCL, og tryk på Vælg (√).
- 5. Tryk på pileknapperne (A til V) for at få adgang til den ønskede værdi.
- 6. Tryk på **Vælg** ( $\checkmark$ ) for at gemme valgtet.
- 7. Tryk på Annuller (X) for at vende tilbage til standbytilstand.

# <span id="page-22-0"></span>**Informationssøgning**

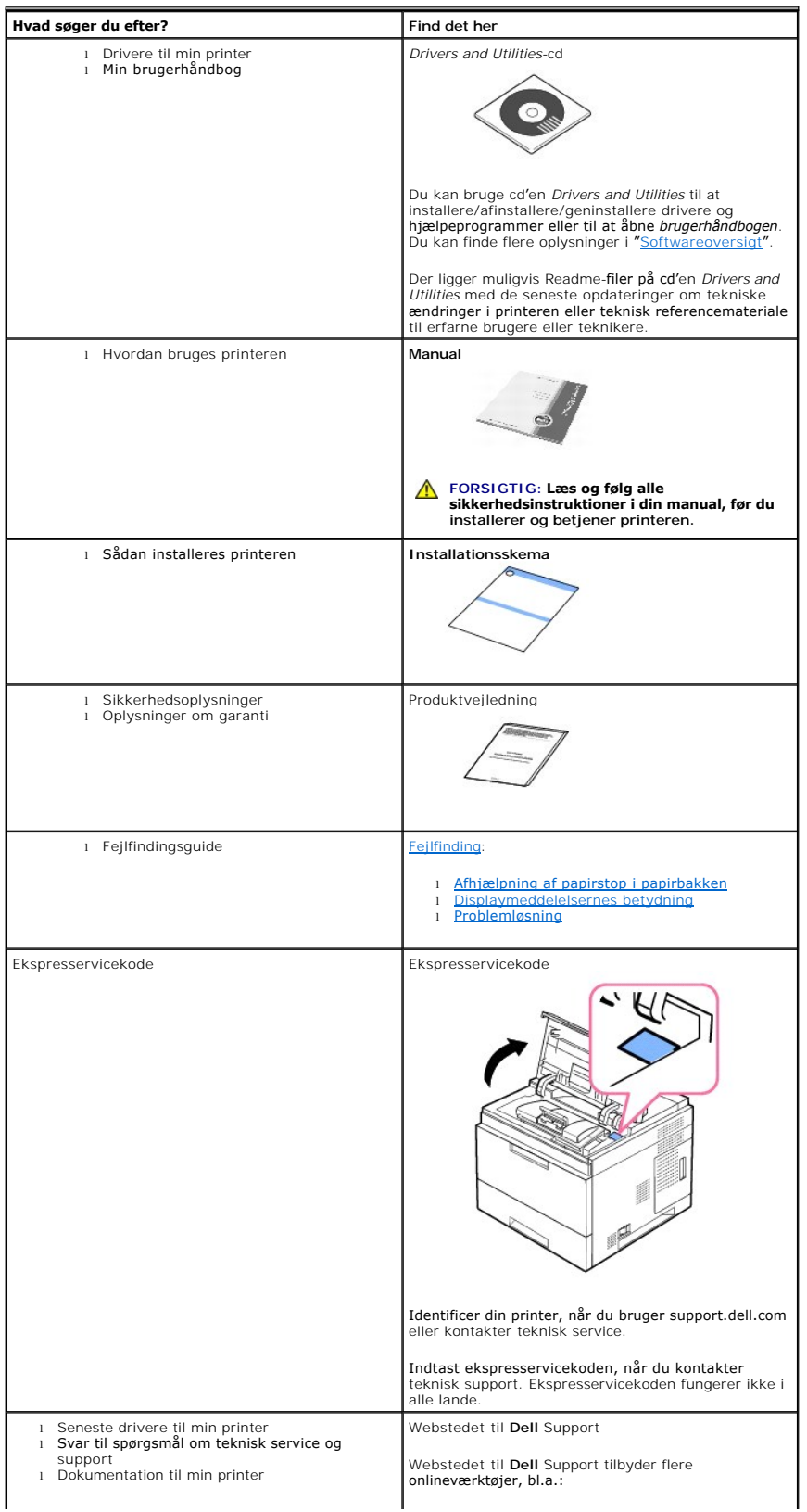

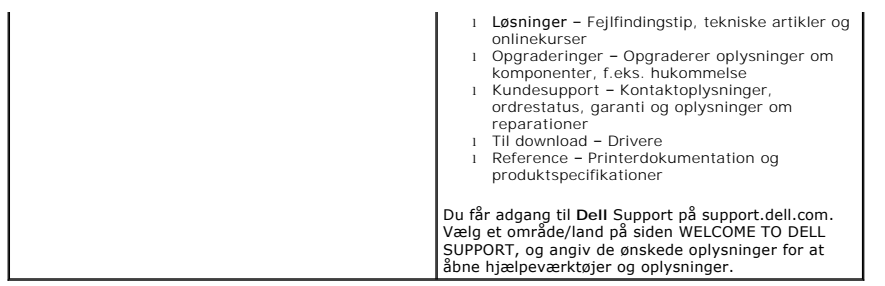

## **Linux/Unix**

- [Sådan kommer du i gang](#page-24-0)
- **O** [Installation af printerdriveren](#page-24-1)
- **[Brug af Configurator](#page-28-0)**
- [Konfiguration af printeregenskaber](#page-30-0)
- [Udskrivning af et dokument](#page-31-0)
- $\bullet$  [Unix](#page-32-0)

## <span id="page-24-0"></span>**Sådan kommer du i gang**

Den medfølgende cd *Drivers and Utilities* indeholder Dells printerdriverpakke til brug sammen med en Linux-baseret computer.

Med Dells printerdriverpakke er det muligt at udskrive dokumenter. Pakken indeholder desuden effektive programmer til konfigurering af printeren.

Når driveren er installeret på Linux-systemet, gør driverpakken det muligt at overvåge en række printerenheder via en USB-port.

Driverpakken leveres med et smart og fleksibelt installationsprogram. Du behøver ikke søge efter yderligere komponenter, der kan være nødvendige for<br>softwaren: alle nødvendige pakker overføres til systemet og installeres a

## <span id="page-24-1"></span>**Installation af printerdriveren**

#### **Systemkrav**

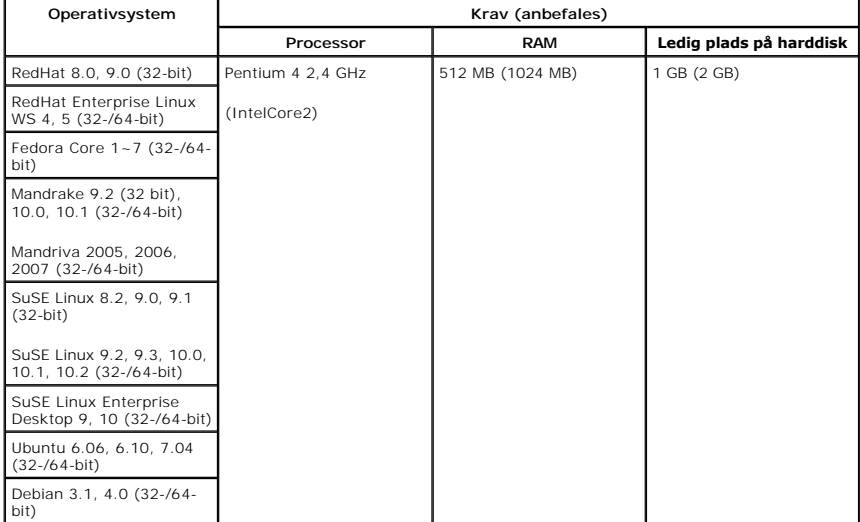

#### **Installation af printerdriveren**

- 1. Kontroller, at du har sluttet printeren til computeren. Tænd både printer og computer.
- 2. Når vinduet Administrator Login vises, skal du skrive root i feltet Login og skrive systemadgangskoden.

**BEMÆRK:** Du skal logge på som superbruger (root) for at installere printersoftwaren. *Hvis du ikke er superbruger*, skal du kontakte systemadministratoren.

1. Isæt cd'en *Drivers and Utilities*. Cd'en *Drivers and Utilities* kører automatisk.

*Hvis cd'en Drivers and Utilities ikke gåri gang automatisk, skal du klikke på ikonet ■ nederst på skrivebordet. Når skærmbilledet Terminal vises, skal du<br>skrive:* 

[root@localhost root]#cd /mnt/cdrom/Linux

[root@localhost root]#./install.sh

Hvis det stadig ikke er muligt at køre cd'en, skal du indtaste følgende i den viste rækkefølge:

[root@localhost root]#umount /dev/hdc

[root@localhost root]#mount -t iso9660/dev/hdc/mnt/cdrom

**BEMÆRK:** Installationsprogrammet køres automatisk, *hvis du har en softwarepakke til automatisk kørsel installeret og konfigureret*.

- 2. Klik på **Install**.
- 3. Klik på **Next**, når velkomstskærmen vises.

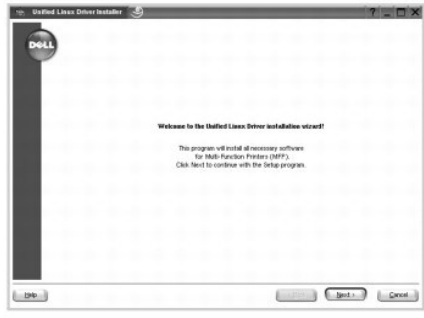

4. Udskrivningen starter. Når installationen er næsten færdig, vises **Add printer wizard** automatisk. Klik på **Next**.

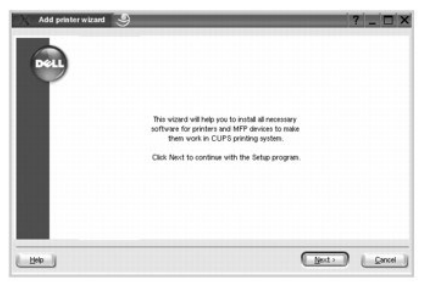

5. Hvis du tilslutter printeren ved brug af USB-kabel, vises følgende vindue. Vælg din printer på rullelisten, og klik på **Next**.

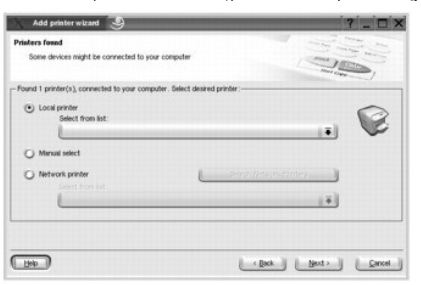

ELLER

Hvis du tilslutter din printer ved brug af netværkskabel, kommer følgende vindue frem.

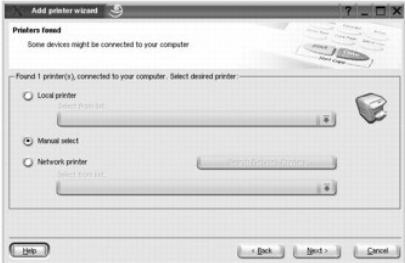

Kontroller **Network printer**, og vælg printeren på rullelisten. Klik på **Next**.

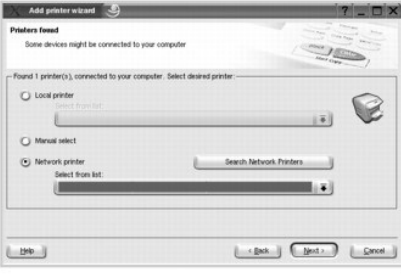

6. Hvis du tilslutter din printer ved brug af USB-kabel, skal du vælge en port til brug for din printer. Efter at du har valgt porten, klikkes på **Next**.

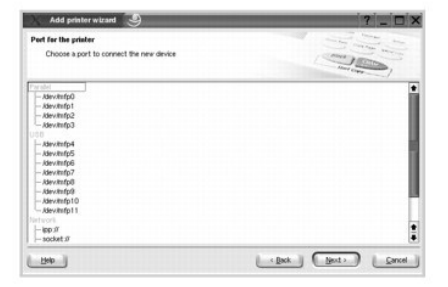

ELLER

Hvis du tilslutter din printer ved brug af netværkskabel, kan du springe over næste trin.

7. Vælg driveren, og klik på **Next**.

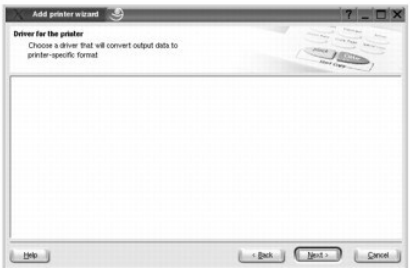

8. Indtast printerens navn, placering og beskrivelse. Klik på **Next**.

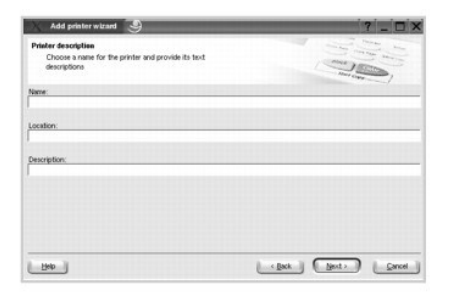

9. Når installationen er fuldført, klik på **Finish**.

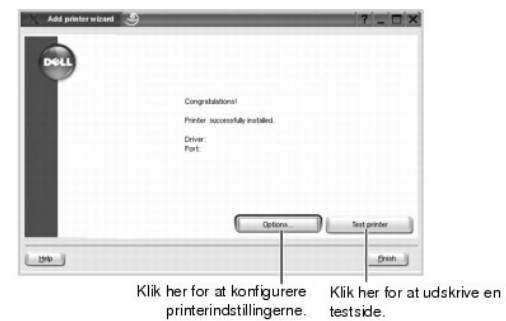

10. Når følgende vindue kommer frem, klikkes på **Finish**.

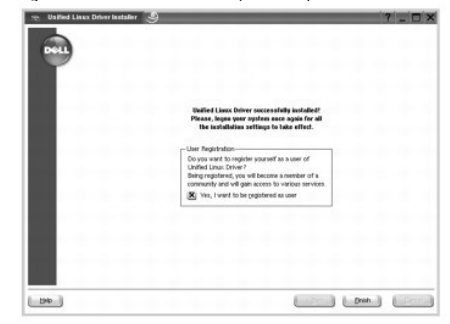

For at gøre det nemt for dig har installationsprogrammet føjet skrivebordsikonet Configurator og gruppen Dell printer til systemmenuen. *Hvis du får*<br>*problemer,* kan du se i den skærmhjælp, der er tilgængelig gennem syste

### **Fjernelse af printerdriveren**

1. Når vinduet Administrator Login vises, skal du skrive root i feltet Login og skrive systemadgangskoden.

**BEMÆRK:** Du skal logge ind som superbruger (root) for at installere printersoftwaren. *Hvis du ikke er superbruger*, skal du kontakte systemadministratoren.

2. Isæt cd'en *Drivers and Utilities*. Cd'en *Drivers and Utilities* kører automatisk.

*Hvis cd'en Drivers and Utilities ikke går i gang automatisk*, skal du klikke på ikonet nederst på skrivebordet. Når skærmbilledet Terminal vises, skal du skrive:

[root@localhost root]#cd /mnt/cdrom/Linux

[root@localhost root]#./uninstall.sh

**BEMÆRK:** Installationsprogrammet køres automatisk, *hvis du har en softwarepakke til automatisk kørsel installeret og konfigureret*.

- 3. Klik på **Uninstall**.
- 4. Klik på **Next**.

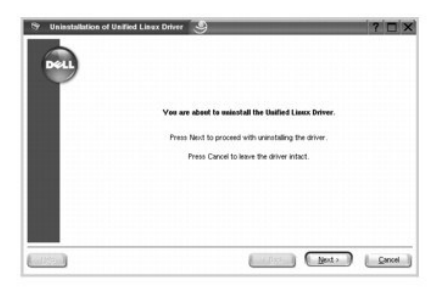

5. Klik på **Finish**.

## <span id="page-28-0"></span>**Brug af Configurator**

Configurator er et værktøj, der primært er beregnet til konfiguration af printerenheder. Da en enhed består af en printer, indeholder Configurator indstillinger,<br>der er logisk grupperet til printeren. Der er også en specie

Når du har installeret printerdriveren, oprettes ikonet Configurator automatisk på skrivebordet.

### **Åbning af Configurator**

1. Dobbeltklik på **Configurator** på skrivebordet.

Du kan også klikke på ikonet **Startup Menu**, vælge **Dell printer** og derefter **Configurator**.

2. Klik på hver af knapperne i ruden **Modules** for at skifte til det tilsvarende konfigurationsvindue.

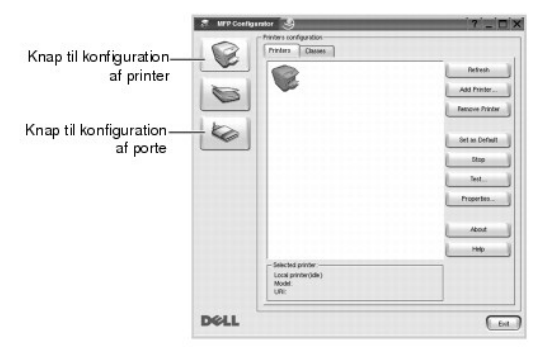

Du kan bruge online Hjælp ved at klikke på **Help**.

3. Når du har ændret konfigurationerne, skal du klikke på **Exit** for at lukke Configurator.

## **Printerkonfiguration**

**Printers configuration** har to faner: **Printers** og **Classes**.

#### **Fanen Printers**

Du kan få vist det aktuelle systems printerkonfiguration ved at klikke på printerikonet i venstre side af vinduet **MFP Configurator**.

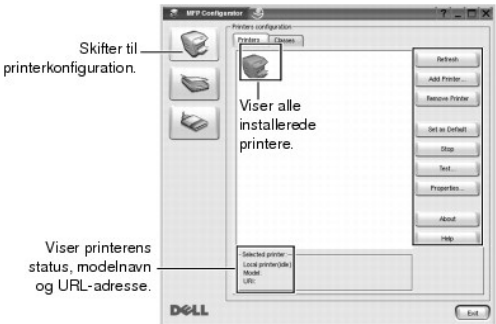

Du kan bruge følgende printerstyringsknapper:

- l **Refresh**: Opdaterer listen over tilgængelige printere.
- l **Add Printer**: Giver dig mulighed for at tilføje en ny printer.
- l **Remove Printer**: Fjerner den markerede printer.
- l **Set as Default**: Angiver den aktuelle printer som standardprinter.
- l **Stop/Start**: Stopper/starter printeren.
- l **Test**: Giver dig mulighed for at udskrive en testside, hvis du vil kontrollere, om maskinen fungerer korrekt.

l **Properties**: Giver dig mulighed for at få vist og ændre printeregenskaber. Du kan finde flere oplysninger i "[Konfiguration af printeregenskaber](#page-30-0)".

#### **Fanen Classes**

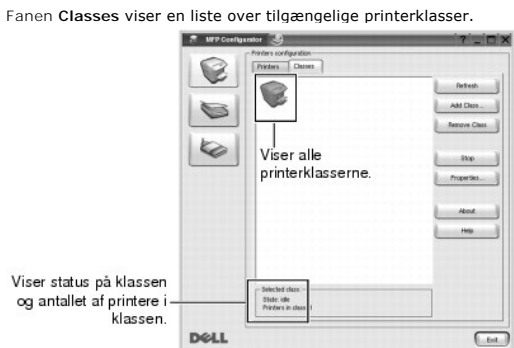

- l **Refresh**: Opdaterer listen over klasser.
- l **Add Class...**: Giver dig mulighed for at tilføje en ny printerklasse.
- l **Remove Class**: Fjerner den markerede printerklasse.

### **Portkonfiguration**

I dette vindue kan du få vist listen over tilgængelige MFP-porte, kontrollere status for hver port og frigive en port, der er stoppet i optaget-tilstand, når dens ejer af en eller anden grund har afsluttet.

<span id="page-30-1"></span>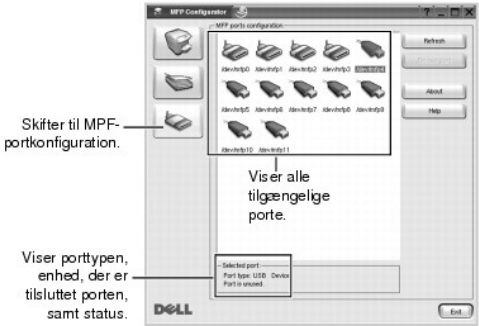

- l **Refresh**: Opdaterer listen over tilgængelige porte.
- l **Release port**: Frigiver den markerede port.

#### **Deler porte mellem printere**

Din printer kan være tilsluttet en værtscomputer via den parallelle port eller USB-porten. Da printerenheden indeholder mere end én enhed, er det nødvendigt<br>at arrangere den rette adgang til "bruger"-programmer til disse e

Dell-printerdriverpakken indeholder den rette portdelingsfunktion, der bruges af Dell printer- og scannerdrivere. Driverne adresserer deres enheder via<br>såkaldte porte. Den aktuelle status for de enkelte porte kan vises via printerenheden, mens en anden blok er i brug.

Năr du installerer en ny printer pă systemet, anbefales det kraftigt, at du gør dette ved hjælp af Configurator. Hvis du gør det, vil du blive bedt om at vælge en<br>I/O-port til den nye enhed. Dette valg giver den konfigurat

## <span id="page-30-0"></span>**Konfiguration af printeregenskaber**

Ved at bruge egenskabsvinduet, der vises, når du vælger **Printers configuration**, kan du ændre de forskellige printeregenskaber for din maskine.

1. Åbn Configurator.

Skift *om nødvendigt* til **Printers configuration**.

- 2. Vælg din printer på listen over tilgængelige printere, og klik på **Properties**.
- 3. Vinduet **Printer Properties** åbnes.

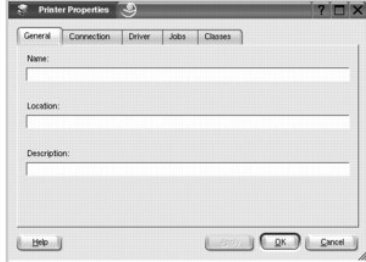

Følgende fem faner vises øverst i vinduet:

- l **General**: Giver dig mulighed for at ændre printerens placering og navnet. Det navn, der angives på denne fane, vises på printerlisten i **Printers configuration**.
- l **Connection**: Giver dig mulighed for at få vist eller vælge en anden port. *Hvis du ændrer printerporten fra USB til parallel eller omvendt under brugen*, skal du omkonfigurere printerporten på denne fane.
- l **Driver**: Giver dig mulighed for at få vist eller vælge en anden printerdriver. Hvis du klikker på **Options**, kan du angive standardindstillinger for enheden.
- <span id="page-31-1"></span>l **Jobs**: Viser listen med udskriftsjob. Klik på **Cancel Job** for at annuller det valgte job, og marker afkrydsningsfeltet **Show completed jobs** for at få tidligere jobs vist på joblisten.
- l **Classes**: Viser den klasse, som printeren er i. Klik på **Add to Class** for at føje printeren til en bestemt klasse, eller på **Remove from Class** for at fjerne printeren fra den valgte klasse.
- l Klik på **OK** for at anvende ændringerne og lukke vinduet **Printer Properties**.

## <span id="page-31-0"></span>**Udskrivning af et dokument**

### **Udskrivning fra programmer**

Der er en lang række Linux-programmer, som du kan udskrive fra ved brug af CUPS (Common UNIX Printing System). Du kan udskrive på maskinen fra ethvert af disse programmer.

- 1. Vælg **Print** i menuen **File** i det program, du bruger.
- 2. Vælg **Print** direkte vha **lpr**.
- 3. Vælg maskinens modelnavn på listen Printer i vinduet Dell LPR, og klik på **Properties**.

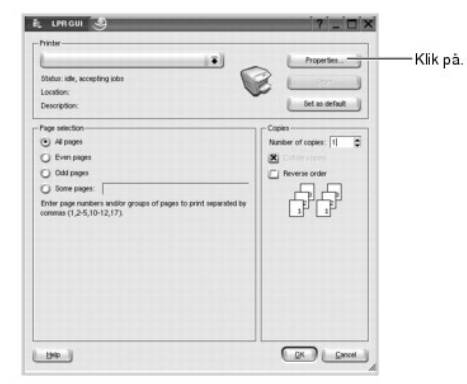

4. Foretag ændringer af egenskaberne for printeren og udskriftsjob.

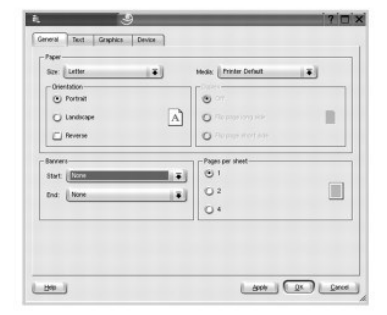

Følgende fire faner vises øverst i vinduet.

- i General: Giver dig mulighed for at ændre papirformat, papirtype og udskriftsretning for dokumenterne, aktivere duplex-udskrivning, tilføje<br>begyndelses- og slutseparationssider samt redigere antallet af sider pr. ark.
- l **Text**: Giver dig mulighed for at angive sidemargener og tekstindstillinger, f.eks. linjeafstand eller kolonner.
- l **Graphics**: Giver dig mulighed for at angive billedindstillinger til når der udskrives billeder/filer, f.eks. farveindstillinger, billedstørrelse eller billedposition.
- l **Device**: Giver dig mulighed for at angive udskriftsopløsning, papirkilde og destination.
- 5. Klik på **OK** for at anvende ændringerne og lukke vinduet **Properties**.
- 6. Klik på **OK** i vinduet Dell LPR for at starte udskrivningen.
- 7. Vinduet Printing vises, så du kan overvåge status for udskriftsjobbet.

Hvis du vil afbryde det aktuelle job, skal du klikke på **Cancel**.

#### **Udskrivning af filer**

Du kan udskrive mange forskellige typer filer på Dell-printerenheden direkte fra kommandolinjen ved hjælp af CUPS-standardmetoden. Du kan gøre det med<br>CUPS Ipr-programmet, men med driverpakken erstattes Ipr-standardværktøj

Sådan udskriver du en dokumentfil:

1. Skriv lpr <filnavn> fra Linux shell-kommandolinjen, og tryk på **Enter**. Vinduet Dell LPR vises.

Hvis du kun skriver lpr og trykker på **Enter**, vises vinduet Select file(s) to print først. Vælg de filer, du vil udskrive, og klik på **Open**.

2. I vinduet Dell LPR skal du markere din printer på listen og ændre egenskaber for printer og udskriftsjob.

Se "[Udskrivning af et dokument](#page-31-0)", hvis du ønsker yderligere oplysninger om egenskabsvinduet.

3. Klik på **OK** for at starte udskrivningen.

### <span id="page-32-0"></span>**Unix**

Printerdriverpakken og installationsvejledningen findes på cd'en *Drivers and Utilities*.

Sådan startes installationsvejledningen til UNIX:

- 1. Isæt cd'en*Drivers and Utilities*. Hvis cd'en *Drivers and Utilities* starter automatisk, skal du klikke på **Cancel**.
- 2. Browse til **D:\unix\docs\<dit sprog>\UNIX\_Printer\_Driver\_User\_Manual.doc**: hvor **D:\** er bogstavet for cd-rom-drevet.

## <span id="page-33-1"></span>**Macintosh**

- **O** [Installation af software til Macintosh](#page-33-0)
- **C** Konfiguration af printeren
- **O** [Udskrivning](#page-35-0)

Printeren understøtter Macintosh-systemer med et indbygget USB-interface eller 10/100 Base-TX-netværkskort. Når du udskriver en fil fra en Macintosh-<br>computer, kan du bruge PostScript-driveren ved at installere PPD-filen.

### <span id="page-33-0"></span>**Installation af software til Macintosh**

Cd'en *Drivers and Utilities* til printeren har en PPD-fil, der sætter dig i stand til at bruge PostScript-driveren til udskrivning fra en Macintoch-computer.

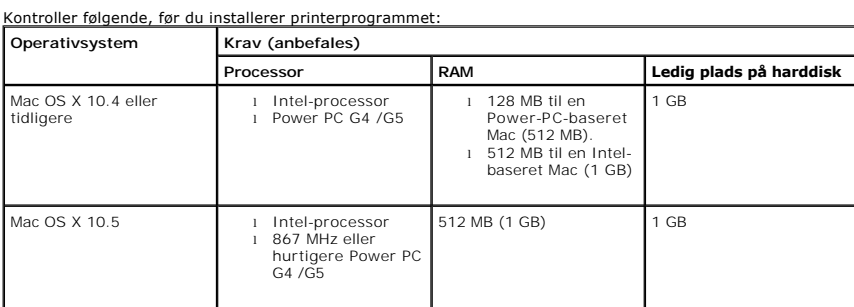

#### **Installation af printerdriveren**

- 1. Kontroller, at du har sluttet printeren til computeren. Tænd computeren og printeren.
- 2. Læg cd'en *Drivers and Utilities* til printeren i cd-rom-drevet.
- 3. Dobbeltklik på **Cd-rom**-ikonet, som vises på Macintosh-computerens skrivebord.
- 4. Dobbeltklik på mappen **MAC\_Installer**.
- 5. Dobbeltklik på mappen **MAC\_Printer**.
- 6. Hvis du bruger Mac OS 8.6 ~ 9.2, skal du dobbeltklikke på ikonet Dell 5330dn Installer Classic.<br>Hvis du bruger Mac OS 10.1, skal du dobbeltklikke på ikonet Dell 5330dn Installer 10.1.<br>Hvis du bruger Mac OS 10.2 ~ 10.5
- 7. Indtast adgangskoden, og klik på **OK**.
- 8. Vælg destination og **Continue**.
- 9. Klik på **Install**.
- 10. Klik på **Quit**, når installationen er fuldført.

#### **Afinstallation af printerdriveren**

- 1. Kontroller, at du har sluttet printeren til computeren. Tænd computeren og printeren.
- 2. Læg cd'en *Drivers and Utilities* til printeren i cd-rom-drevet.
- 3. Dobbeltklik på **cd-rom**-ikonet, som vises på Macintosh-computerens skrivebord.
- 4. Dobbeltklik på mappen **MAC\_Installer**.
- 5. Dobbeltklik på mappen **MAC\_Printer**.
- 6. Hvis du bruger Mac OS 8.6 ~ 9.2, skal du dobbeltklikke på ikonet Dell 5330dn Installer Classic.<br>Hvis du bruger Mac OS 10.1, skal du dobbeltklikke på ikonet Dell 5330dn Installer 10.1.<br>Hvis du bruger Mac OS 10.1 ~ 10.5
- 7. Indtast adgangskoden, og klik på **OK**.
- 8. Vælg destination og **Continue**.
- 9. Vælg **Uninstall**, og klik på **Uninstall**.
- 10. Klik på **Quit**, når installationen er fuldført.

### <span id="page-34-0"></span>**Konfiguration af printeren**

Konfigurer printeren i henhold til det kabel, du bruger til at slutte printeren til computeren – netværkskablet eller USB-kablet.

### **Netværkstilsluttet Macintosh**

#### **Mac OS 8.6-9.2**

- 1. Vælg **Chooser** i menuen **Apple**.
- 2. Klik på **LaserWriter 8** (den PostScript-driver, der fulgte med din Macintosh). Navnet på din printer vises på listen.
- 3. Vælg **DELOOOxxxxxxxxx p**å printerlisten (hvor xxxxxxxxx er forskellig for hver af maskinerne), og klik på Select. Hvis Auto Setup ikke virker korrekt, skal<br>du klikke på Select PPD, DELL 5330dn Mono Laser Printer og klik
- 4. Når opsætningen er udført, kan du se, at printerikonet er oprettet som en printer på skrivebordet.
- 5. Luk **Chooser**.
- 6. Når der vises et meddelelsesvindue, der fortæller dig, at du har ændret den aktuelle printer, skal du klikke på **OK**.

#### **Mac OS 10.1 eller nyere**

- 1. Følg instruktionerne på "[Installation af software til Macintosh](#page-33-0)" for at installere PPD- og filterfilerne på computeren.
- 2. Åbn mappen **Applications Utilities** og **Print Setup Utility**.

I MAC OS 10.5 skal du åbne **System Preferences** fra mappen **Applications** og klikke på **Print & Fax**.

- 3. Klik på**Add** på **Printer List**.
	- I MAC OS 10.5 skal du klikke på ikonet "**+**", hvorefter der vises et vindue.
- 4. I MAC OS 10.3 skal du vælge fanen **IP Printing**.
	- I MAC OS 10.4 skal du klikke på **Printer Address**.
	- I MAC OS 10.5 skal du klikke på **IP**.
- 5. Indtast printerens IP-adresse i feltet **Printer Address**.

I MAC OS 10.5 skal du angive printerens IP-adresse i feltet **Address**.

6. Indtast kønavnet i feltet **Queue Name**. *Hvis du ikke kan finde kønavnet til printerserveren*, kan du først forsøge at bruge standardkøen.

I MAC OS 10.5 skal du angive printerens kønavnet i feltet **Queue**.

7. I MAC OS 10.3 skal du vælge Dell i **Printer Model** og **printernes navn** i **Model Name**, hvis **Auto Select** ikke fungerer korrekt.

I MAC OS 10.4 skal du vælge Dell i **Print Using** og **printerens navn** i **Model**, hvis **Auto Select** ikke fungerer korrekt.

I MAC OS 10.5 skal du vælge **Select a driver to use**... og **printerens navn** i **Print Using**, hvis **Auto Select** ikke fungerer korrekt.

- 8. Klik på **Add**.
- 9. Printerens IP-adresse vises på **Printer List** og er angivet som standardprinteren.

### **USB-tilsluttet Macintosh**

#### Mac OS 8.6-9.2

- 1. Åbn **Macintosh HD**, og dobbeltklik på **Application**.
- 2. Dobbeltklik på **Utilities**.
- 3. Dobbeltklik på **Desktop Printer Utility**.
- 4. Vælg **LaserWriter 8** og **Printer (USB)** på listen. Klik på **OK**.
- 5. Klik på **Change** i afsnittet **USB Printer Selection**. Navnet på din printer vises på listen.
- 6. Klik på **DELL 5330dn Mono Laser Printer** og på **OK**.
- 7. Klik på **Auto Setup** i afsnittet PostScript Printer Description (PPD) File. Hvis **Auto Setup** ikke virker korrekt, skal du klikke på **Select PPD** og vælge **DELL 5330dn Mono Laser Printer**.
- 8. Klik på **Create**, når konfigurationen er fuldført.
- 9. Klik på **Save**.

Mac OS 10.1 eller nyere

- 1. Følg instruktionerne på "[Installation af software til Macintosh](#page-33-0)" for at installere **PPD**-**filterfilerne** på computeren.
- 2. Åbn mappen **Applications Utilities** og **Print Setup Utility**.
	- I MAC OS 10.5 skal du åbne **System Preferences** fra mappen **Applications** og klikke på **Print & Fax**.
- 3. Klik på **Add** på **Printer List**.

I MAC OS 10.5 skal du klikke på ikonet "**+**", hvorefter der vises et vindue.

4. I MAC OS 10.3 skal du vælge fanen **USB**.

I MAC OS 10.4 skal du klikke på **Default Browser** og finde **USB**-forbindelsen.

I MAC OS 10,5 skal du klikke på **Default** og finde **USB**-forbindelsen.

5. I MAC OS 10.3 skal du vælge Dell i **Printer Model** og **printernes navn** i **Model Name**, hvis **Auto Select** ikke fungerer korrekt.

I MAC OS 10.4 skal du vælge Dell i **Print Using** og **printerens navn** i **Model**, hvis **Auto Select** ikke fungerer korrekt.

I MAC OS 10.5 skal du vælge **Select a driver to use**... og **printerens navn** i **Print Using**, hvis **Auto Select** ikke fungerer korrekt.

6. Klik på **Add**.

Printeren vises på **Printer List** angivet som standardprinteren.

### <span id="page-35-0"></span>**Udskrivning**

#### **Udskrivning af et dokument**

Når du udskriver fra en Macintosh, skal du kontrollere indstillingerne for printeren i alle de programmer, du bruger. Følg disse trin for at udskrive fra en Macintosh-computer:

- 1. Åbn et Macintosh-program, og vælg den fil, du vil udskrive.
- 2. Åbn menuen **File**, og klik på **Page Setup** (**Document Setup** i nogle programmer).
- 3. Vælg papirformat, papirretning, skalering og andre indstillinger, og klik på **OK**.

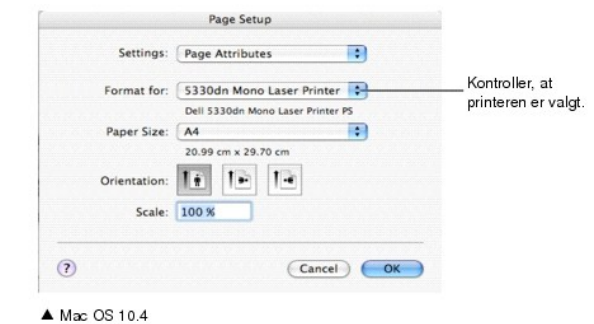

- 
- 4. Åbn **File** og klik på **Print**.
- 5. Vælg det ønskede antal kopier, og angiv, hvilke sider du vil udskrive.
- 6. Klik på **Print**, når du er færdig med at vælge indstillinger.

### **Ændring af printerindstillinger**

Du kan bruge avancerede udskrivningsfunktioner, når du bruger printeren.

Vælg **Print** i menuen **File** i dit Macintosh-program.
### <span id="page-36-1"></span>**Layout-indstilling**

Fanen Layout indeholder indstillinger til at justere, hvordan dokumentet skal se ud på den udskrevne side. Du kan udskrive flere sider på et ark papir.

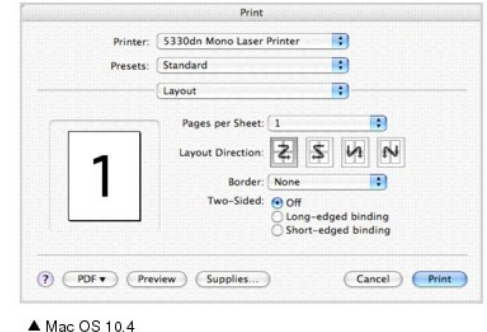

Vælg **Layout** på rullelisten **Presets** for at få adgang til følgende funktioner. Du kan finde flere oplysninger i "[Udskrivning af flere sider på et ark papir"](file:///C:/data/systems/5330dn/DK/HTML/printing.htm#1017372) og "[Duplexudskrivning](#page-36-0)".

# **Udskrivning af flere sider på ét ark papir**

Du kan udskrive mere end én side på et enkelt ark papir. Denne funktion giver dig mulighed for at udskrive kladder på en omkostningseffektiv måde.

- 1. Vælg **Print** i menuen **File** i dit Macintosh-program.
- 2. Vælg **Layout**.

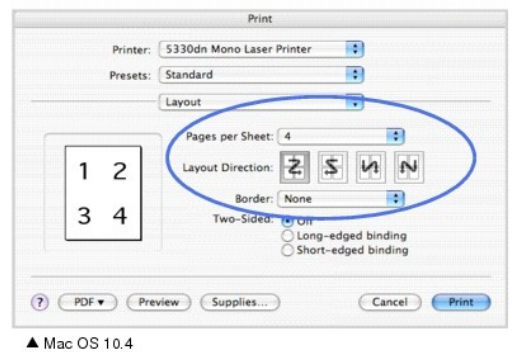

- 3. Vælg det antal sider, du vil udskrive på et ark papir, på rullelisten **Pages per Sheet**.
- 4. Vælg siderækkefølgen under **Layout Direction**.

Hvis du vil udskrive en ramme om hver side på arket, skal du vælge den ønskede indstilling på rullelisten **Border**.

5. Klik på **Print**. Printeren udskriver det angivne antal sider på den ene side af hvert ark.

## <span id="page-36-0"></span>**Duplexudskrivning**

Du kan udskrive på begge sider af papiret. Før du påbegynder en duplexudskrivning, skal du bestemme, i hvilken side det endelige dokument skal bindes sammen. Valgmulighederne for indbinding er som følger:

**Long-Edge Binding**: Dette er det konventionelle layout, der anvendes i bogbinding.

**Short-Edge Binding**: Dette er den indbindingstype, der oftest bruges i kalendere.

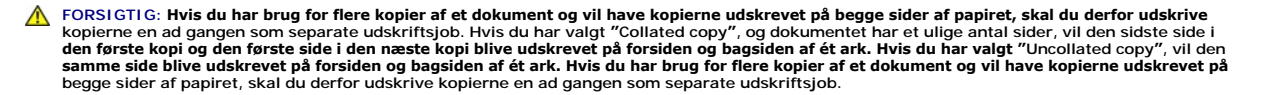

- 1. Vælg **Print** i menuen **File** i dit Macintosh-program.
- 2. Vælg **Layout**.

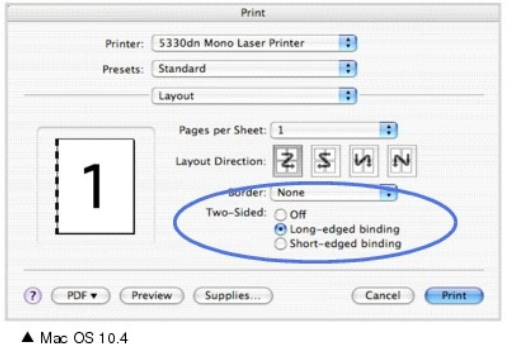

- 3. Vælg en indbindingsretning under indstillingen **Two Sided**.
- 4. Klik på **Print**. Printeren kan udskrive på begge sider af papiret.

#### **Printer Features-indstilling**

Fanen **Printer Features** indeholder indstillinger til valg af papirtype og justering af udskriftskvaliteten.

Vælg **Printer Features** på rullelisten **Presets** for at få adgang til følgende funktioner.

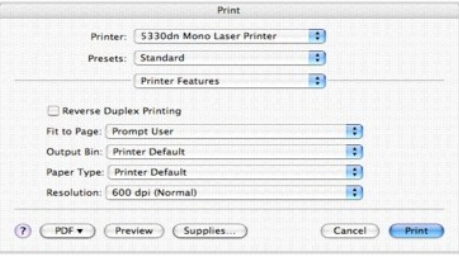

 $\blacktriangle$  Mac OS 10.4

### **Reverse Duplex Printing**

Giver dig mulighed for at vælge den generelle udskrivningsrækkefølge til forskel fra duplexudskrivningsrækkefølgen.

## **Fit to Page**

Giver dig mulighed for at skalere din udskrivning, så den passer til enhver papirtype uanset størrelsen af det originale dokument. Dette kan være nyttigt, hvis du vil undersøge små detaljer på et lille dokument.

### **Output Bin**

Hvis du installerer **udskriftsbakke 1 (tilbehør)**, kan du vælge, hvilken bakke det udskrevne dokument skal afleveres i.

#### **Paper Type**

Kontroller, at **Paper Type** er indstillet til **Printer Default**. *Hvis du bruger en anden type materiale*, skal du vælge den tilsvarende papirtype.

### **Resolution**

Du kan vælge udskriftsopløsningen. Jo højere indstilling, desto skarpere bliver de udskrevne tegn og den udskrevne grafik. En højere indstilling kan dog<br>forlænge den tid, det tager at udskrive et dokument.

# **Vedligeholdelse**

- [Sletningen af indstillingen og gendannelse af fabriksstandarden](#page-39-0)
- [Rengøring af printeren](#page-39-1)
- [Vedligeholdelse af tonerpatronen](#page-41-0)
- [Reservedele](#page-47-0)
- **[Bestilling af forbrugsstoffer](#page-47-1)**

# <span id="page-39-0"></span>**Sletningen af indstillingen og gendannelse af fabriksstandarden**

#### Sådan gendannes printerens fabriksindstillinger:

- 1. Tryk på Menu  $(\blacksquare)$ .
- 2. Tryk på pileknapperne (∧ til V) for at markere Settings, og tryk på Vælg (√).
- 3. Tryk på pileknapperne (A til V) for at markere Factory Defaults, og tryk på Vælg ( $\checkmark$ ).
- 4. Tryk på pileknapperne (A til V) for at markere Restore Now, og tryk på Vælg ( $\checkmark$ ).
- 5. Tryk på Annuller (X) for at vende tilbage til standbytilstand.

## **Tømning af printerens NVRAM**

Sådan slettes oplysninger, der er gemt i printerens hukommelse, selektivt:

- 1. Tryk på Menu  $(\blacksquare)$ .
- 2. Tryk på pileknapperne (∧ til V) for at markere Maintenance., og tryk på Vælg (√).
- 3. Tryk på pileknapperne (A til V) for at markere Clear Settings , og tryk på Vælg ( $\checkmark$ ).
- 4. Tryk på pileknapperne (A til V), indtil du ser det punkt, du ønsker at slette.
	- l **All Settings** : Rydder alle data, der er gemt i hukommelsen, og nulstiller alle indstillinger til fabriksindstillingerne.
	- l **Paper Setup**: Gendanner alle indstillinger for **Paper Setting** til fabriksindstillingerne.
- 5. Tryk på Vælg ( $\checkmark$ ). Den valgte hukommelse slettes, og du bliver spurgt, om du vil fortsætte med at slette det næste element.
- 6. Gentag trin 4 og 5, hvis du vil slette endnu et emne.

ELLER

Tryk på Annuller ( $\boldsymbol{\mathsf{X}}$ ) for at vende tilbage til standbytilstand.

# <span id="page-39-1"></span>**Rengøring af printeren**

Under udskrivningen kan der samles papir-, toner- og støvpartikler i printeren. Denne ophobning kan give problemer med udskriftskvaliteten, så som<br>tonerpletter eller udtværet skrift. Printeren har en rengøringsfunktion, de

**A** FORSIGTIG: Rengøringsmidler, som indeholder sprit eller andre kraftige stoffer, kan misfarve eller ødelægge printerkabinettet.

## **Udvendig rengøring af printeren**

Rengør printerkabinettet med en blød, fugtig og fnugfri klud. Undgå, at der drypper vand på eller ned i printeren.

# **Indvendig rengøring af printeren**

Papir-, toner- og støvpartikler kan samle sig i printeren og medføre problemer med udskriftkvaliteten, f.eks. pletter eller tonerstænk. Rengør printeren indvendigt for at undgå sådanne problemer.

Printeren kan rengøres indvendigt på to måder:

- l Rengør den indvendigt manuelt.
- l Udskriv et renseark. Dette kan gøres fra betjeningspanelet.

### **Manuel indvendig rengøring af printeren**

- 1. Sluk for printeren, og tag strømkablet ud af stikket. Vær opmærksom på, at det tager tid for printeren at køle af.
- 2. Åbn **topdækslet**, og træk tonerpatronen ud. Sæt den på en ren og plan overflade.

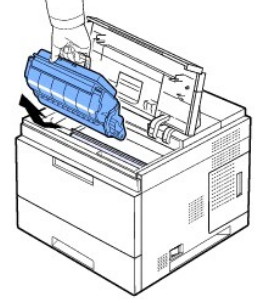

FORSIGTIG: Udsæt ikke tonerpatronen for lyspåvirkning i mere end nogle få minutter, da dette kan beskadige indholdet. FORSIGTIG: Berør ikke tonerpatronens grønne underside. Benyt patronens håndtag, så du undgår at berøre dette område.

3. Tør eventuelt støv og spildt tonerstøv af området omkring tonerpatronen og i hulrummet til tonerpatronen med en tør fnugfri klud.

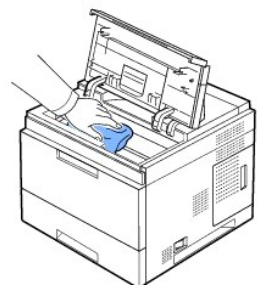

FORSIGTIG: Når du rengør maskinen indvendigt, skal du passe på ikke at berøre den overførselsrulle, der er placeret under tonerpatronen. Fedt fra fingrene kan forårsage problemer med udskriftskvaliteten.

1. Aftør forsigtigt det lange stykke glas (LSU – Laser Scanning Unit) i den øverste del af patronhullet, og kontroller for snavs og støv.

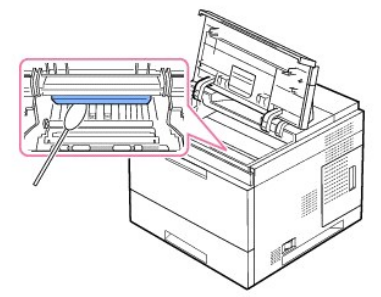

**BEMÆRK:** Det lange stykke glas kan være svært at finde.

1. Find PTL-linsen ved at vippe guideføderen op, og tør forsigtigt linsen af med spidsen af en vatpind.

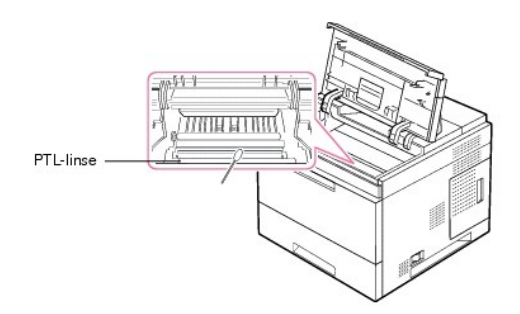

2. Rengør indføringssensoren med en vatpind.

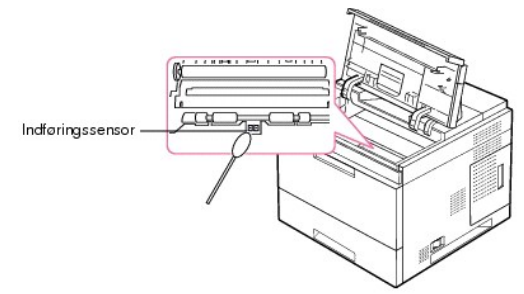

- 3. Sæt tonerpatronen i igen, og luk topdækslet.
- 4. Tilslut strømkablet, og tænd for printeren.

# **Udskrivning af et renseark**

Hvis du har fået udviskede, blege eller smudsede udskrifter, kan du løse problemet ved at udskrive et renseark fra din printer.

Du kan udskrive:

- l OPC-renseark: Renser OPC-tromlen på tonerpatronen.
- l Fikseringsrenseark: Renser fikseringsenheden inde i printeren.

Denne proces udskriver en side med tonerrester, som skal kasseres.

- 1. Sørg for at printeren er tændt, og at der er papir i bakken.
- 2. Tryk på **Menu** (■).
- 3. Tryk på pileknapperne (A til V) for at markere Maintenance, og tryk på Vælg ( $\checkmark$ ).
- 4. Tryk på pileknapperne (A til V) for at markere Clean Drum eller Clean Fuser tryk på Vælg ( $\checkmark$ ).

Printeren henter automatisk et ark papir i bakken og udskriver rensearket med støv- og tonerpartikler.

# <span id="page-41-0"></span>**Vedligeholdelse af tonerpatronen**

# **Opbevaring af tonerpatronen**

Opbevar tonerpatronen i den originale emballage, indtil den skal installeres.

Opbevar ikke tonerpatronen:

l Ved temperaturer højere end 40 °C

- l I et område med store udsving i fugtighed eller temperaturer
- l I direkte sollys
- l På steder, hvor der er støv
- l I en bil i lang tid
- l I et miljø med korroderende gasser
- l I et miljø med saltholdig luft

## **Kontrol af tonerforbrug**

Du kan kontrollere tonerniveauet i tonerpatronen.

Hvis du har problemer med udskiftskvaliteten, kan dette fortælle dig, om problemet skyldes for lidt toner.

- 1. Tryk på Menu  $(\blacksquare)$ .
- 2. Tryk på pileknapperne (∧ til V) for at markere Maintenance, og tryk på Vælg (√).
- 3. Tryk på pileknapperne (A til V) for at markere Supplies Life, og tryk på Vælg ( $\checkmark$ ).
- 4. Tryk på pileknapperne (A til V) for at markere Toner Remains, og tryk på Vælg ( $\checkmark$ ).

Displayet viser i procent, hvor meget toner der er tilbage i patronen.

# **Tonerfordeling**

När **tonerpatronen** er ved at løbe tør, forekommer der hvide striber, eller udskriften bliver lys. Displayet viser advarselsmeddelelsen Toner Low . Ryst<br>omhyggeligt **tonerpatronen f**ra side til side for at fordele toneren

Dette er ikke ment som en permanent løsning, men kan gøre det muligt at fortsætte udskrivningen, indtil en ny patron er anskaffet.

FORSIGTIG: Berør ikke **tonerpatronens** grønne underside. Benyt patronens håndtag, så du undgår at berøre dette område.

- 1. Åbn **topdækslet**.
- 2. Træk tonerpatronen ud.

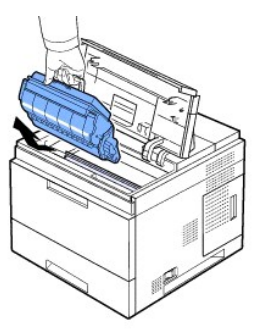

3. Ryst omhyggeligt patronen fra side til side tre-fire gange, så toneren fordeles jævnt inde i patronen.

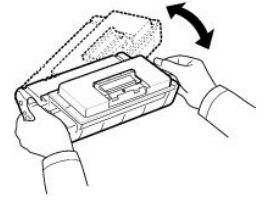

BEMÆRK: *Hvis toneren kommer i kontakt med dit tøj,* skal du tørre det af med en tør klud og vaske tøjet i koldt vand. Varmt vand fæster toneren til tøjet.

- 1. Hold tonerpatronen i håndtaget, og før den langsomt ind i åbningen i printeren.
- 2. Tappene på siderne af patronen og de tilsvarende riller i printeren styrer patronen til den rette position, indtil den klikker fuldstændigt på plads.

BEMÆRK: Brug ikke magt, når patronen sættes i printeren. Kontroller, at patronen er placeret korrekt i forhold til tapperne og rullerne, inden der trykkes.

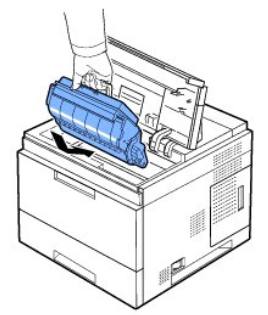

1. Luk **topdækslet**. Sørg for, at dækslet er helt lukket.

# **Udskiftning af tonerpatronen**

Så er det nødvendigt at udskifte tonerpatronen.

Bestil en ekstra tonerpatron, så du har den parat, når den nuværende patron ikke udskriver tilfredsstillende. Se "[Bestilling af forbrugsstoffer](#page-47-1)" for at bestille tonerpatroner.

**BEMÆRK:** Du opnår det bedste resultat, hvis du bruger **tonerpatroner** fra Dell. Hvis du ikke bruger Dells forbrugsstoffer, garanterer Dell ikke for udskriftskvaliteten og printerens pålidelighed.

### Sådan udskifter du tonerpatronen:

1. Tag den nye tonerpatron ud af indpakningsposen.

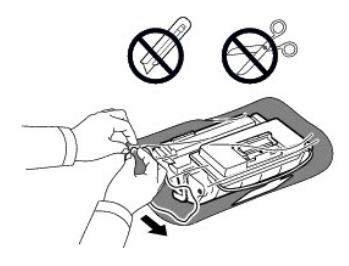

2. Find forseglingstapen for enden af tonerpatronen. Træk forsigtigt tapen helt ud af patronen, og smid den væk.

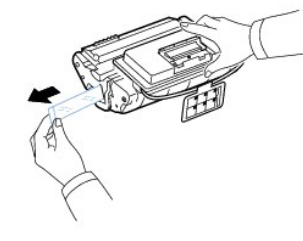

BEMÆRK: Forseglingstapen er længere end 60 cm, når den er korrekt fjernet.

BEMÆRK: Hold fast om tonerpatronen, og træk lige ud i forseglingstapen for at fjerne den fra patronen. Pas på ikke at rive tapen over. Hvis det sker, kan du ikke bruge tonerpatronen.

**BEMÆRK:** Se illustrationerne på tonerpatronens emballage.

3. Tag den fleksible plastholder ud af **tonerpatronen**.

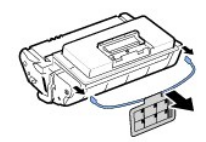

4. Ryst omhyggeligt patronen fra side til side fem-seks gange, så toneren fordeles jævnt inde i patronen.

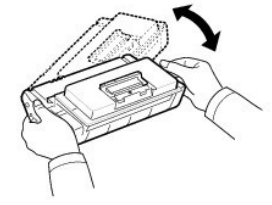

Sørg for at vippe patronen grundigt, så du får det optimale antal kopier ud af patronen. Gem æsken og plastikposen til senere transport.

BEMÆRK: *Hvis toneren kommer i kontakt med dit tøj,* skal du tørre det af med en tør klud og vaske tøjet i koldt vand. Varmt vand fæster toneren til tøjet. FORSIGTIG: Udsæt ikke **tonerpatronen** for lyspåvirkning i mere end nogle få minutter, da dette kan beskadige indholdet. FORSIGTIG: Berør ikke **tonerpatronens** grønne underside. Benyt patronens håndtag, så du undgår at berøre dette område.

1. Åbn **topdækslet**.

2. Træk **tonerpatronen** ud.

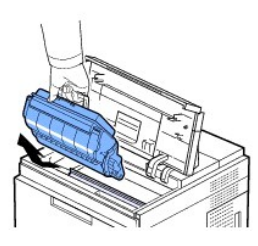

- 3. Hold **tonerpatronen** i håndtaget, og før langsomt patronen ind i åbningen i printeren.
- 4. Tappene på siderne af patronen og de tilsvarende riller i printeren styrer patronen til den rette position, indtil den klikker fuldstændigt på plads.
- BEMÆRK: Brug ikke magt, når patronen sættes i printeren. Kontroller, at patronen er placeret korrekt i forhold til tapperne og rullerne, inden der trykkes.
- 1. Luk **topdækslet**. Sørg for, at dækslet er helt lukket.

BEMÆRK: Der går ca. 15 sekunder, inden den første udskrevne side kommer ud, når der er isat en ny patron.

# **Udskiftning af fikseringsenheden**

Så er det nødvendigt at udskifte **tonerpatronen**. Se "[Bestilling af forbrugsstoffer](#page-47-1)" for at bestille tonerpatroner.

**FORSIGTIG: Skift ikke fikseringsenheden, lige efter at der er udskrevet, da det kan give anledning til forbrændinger, da fikseringsenheden bliver meget varm under udskrivningen**.

- 1. Sluk printeren, og vent i 30 minutter på, at fikseringsenheden køler af, inden den tages ud.
- 2. Åbn den **bagerste låge** ved at trække i den.
- 3. Træk den **bageste låges** stik ud.

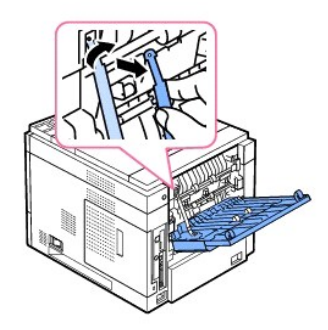

4. Træk **den bageste låge** ud af printeren.

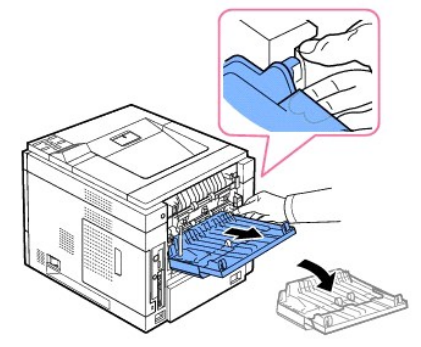

5. Træk **duplexenheden** ud af printeren.

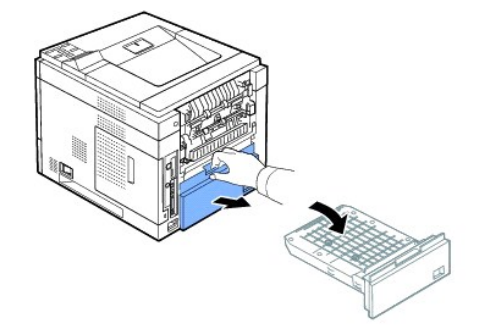

6. Tryk begge fikseringsenhedens håndtag ned.

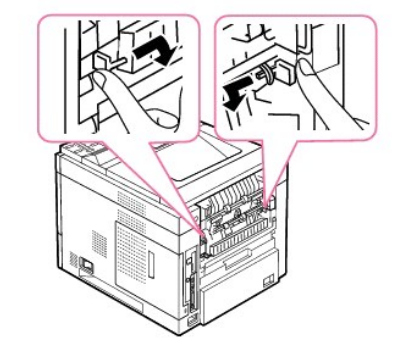

7. Træk fikseringsenheden lige ud.

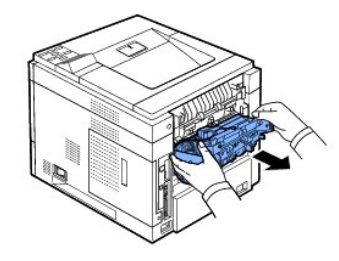

8. Tag den nye fikseringsenhed ud af emballagen.

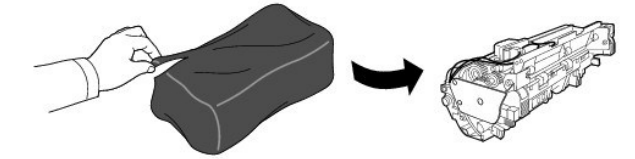

9. Sæt fikseringsenheden helt ind i printeren.

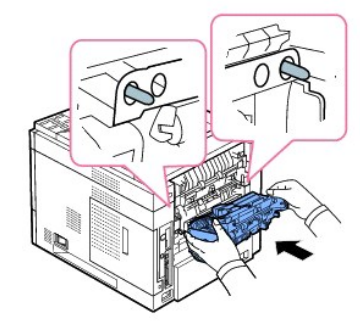

Printeren fungerer ikke, hvis fikseringsenheden ikke er sat helt i. Kontrollér, at begge fikseringsenhedens håndtag er låst fast til printeren.

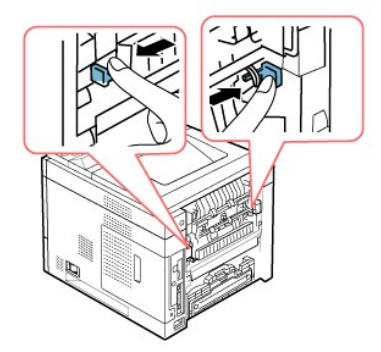

10. Sæt **duplexenheden** ind i åbningen.

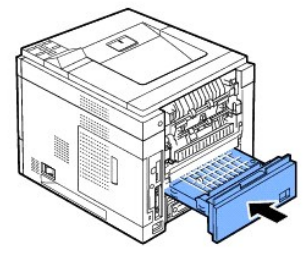

11. Sæt den **bageste låge** på igen, og sæt den **bageste låges** stik i printeren.

<span id="page-47-2"></span>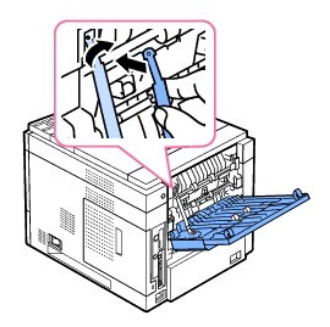

- 12. Luk den **bagerste låge**.
- 13. Tilslut strømledningen og printerkablet igen, og tænd printeren.

# <span id="page-47-0"></span>**Reservedele**

Fra tid til anden skal du udskifte tromler og overførselsenheden for at bevare topydelse og undgå problemer med udskriftskvalitet og papirindføring, der opstår pga. slidte dele.

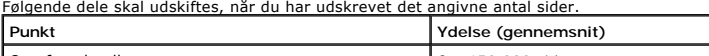

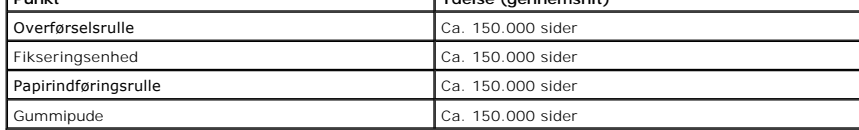

Kontakt din Dell-repræsentant eller den forhandler, hvor du har købt printeren, når du skal købe reservedele. Vi anbefaler på det kraftigste, at disse dele bliver installeret af en uddannet servicetekniker.

# <span id="page-47-1"></span>**Bestilling af forbrugsstoffer**

Du kan bestille forbrugsstoffer via Dell™ Toner Management System eller Dell Printer Configuration Web Tool.

*Hvis din printer er sluttet til et netværk*, skrives printerens IP-adresse i webbrowseren for at starte Dell Printer Configuration Web Tool, hvorefter der klikkes på linket til bestilling af toner.

1. Dobbeltklik på ikonet Dell tonerbestillingsprogram på skrivebordet.

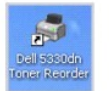

ELLER

2. Klik på Programmer → DELL → DELL Printers → DELL 5330dn Mono Laser Printer → Dell 5330dn Toner Reorder i menuen Start

Vinduet Order Toner Cartridges vises.

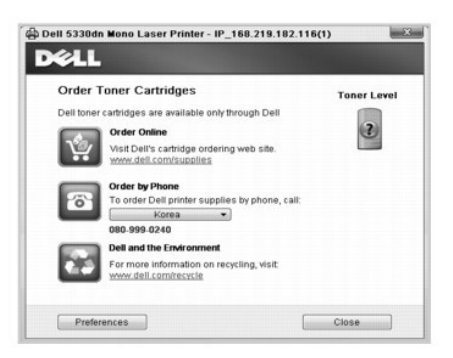

Gå til **[www.dell.com/supplies](http://www.dell.com/supplies)** for at bestille forbrugsstoffer online.

*Hvis der bestilles pr. telefon*, opringes til nummeret, der vises under overskriften **By Telephone**.

ELLER

3. *Hvis din printer er sluttet til et netværk*, skrives printerens IP-adresse i webbrowseren for at starte Dell Printer Configuration Web Tool, hvorefter der klikkes på linket til bestilling af toner.

**BEMÆRK:** Der henvises til følgende oversigt, når der bestilles tonerpatroner.

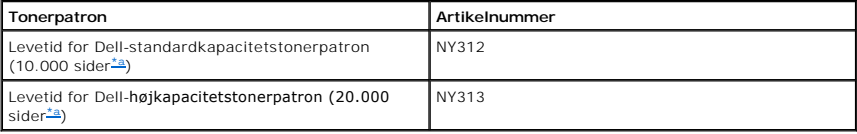

<span id="page-48-0"></span>a. Sidedækning i henhold til ISO/IEC 19752-testmetoden.

# **Arbejde i netværk**

- [Konfiguration af en netværkstilsluttet printer](#page-49-0)
- [Deling af printeren på et netværk](#page-51-0)

# <span id="page-49-0"></span>**Konfiguration af en netværkstilsluttet printer**

Hvis denne printer skal fungere som netværksprinter, skal du indstille dens netværksparametre. Netværksparametrene kan indstilles på to måder:

### **Via programmer til netværksadministration**

Du kan konfigurere din printers printserverindstillinger og styre den via følgende programmer:

l **Embedded Web Service**: En webserver, der er integreret i netværksprinterserveren, og som giver dig mulighed for at:

Konfigurere de netværksparametre, som printeren skal bruge til at oprette forbindelse til forskellige netværksmiljøer.

**BEMÆRK:** For detaljer om, hvordan du få adgang til Embedded Web Service henvises til kapitlet "Dell Webværktøj til konfiguration af printeren".

1 **Set IP Address: E**t hjælpeprogram, der giver dig mulighed for at vælge et netværkskort og manuelt konfigurere adresser, der skal bruges sammen med<br>TCP/IP-protokollen. Se "<u>[Set IP Address Utility](file:///C:/data/systems/5330dn/DK/HTML/software.htm#1029853)</u>".

## **Via betjeningspanelet**

Du kan konfigurere grundliggende netværksparametre via printerens **betjeningspanel**. Du kan bruge printerens **betjeningspanel** til at gøre følgende:

- l Udskrivning af en netværkskonfigurationsside
- l Konfiguration af TCP/IP
- l Konfiguration af EtherTalk
- l Konfiguration af IPX/SPX
- l Konfiguration af et trådløst netværk

# **Konfiguration af netværksparametre på betjeningspanelet**

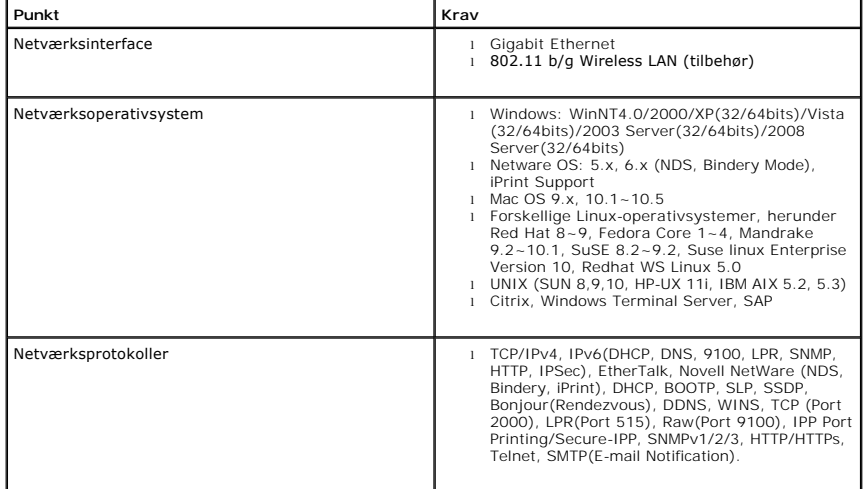

### <span id="page-50-1"></span>**Udskrivning af en netværksinformationsside**

Netværksinformationssiden indeholder oplysninger om, hvordan printerens netværkskort er konfigureret. Standardindstillingerne er passende for de fleste formål. Sådan udskrives en netæværksinformationsside:

- 1. Tryk på Menu (目)
- 2. Tryk på pileknapperne (A til V) for at markere Reports, og tryk på Vælg ( $\checkmark$ ).
- 3. Tryk på pileknapperne (A til V) for at markere Network Settings, og tryk på Vælg ( $\checkmark$ ).

#### **Indstilling af netværksprotokoller**

När du installerer printeren for første gang, er alle understøttede protokoller aktiveret, när du tænder printeren. *Hvis en netværksprotokol er aktiveret*, kan<br>printeren sende aktivt på netværket, selv når protokollen ikk

- 1. Tryk på Menu  $(\blacksquare)$ .
- 2. Tryk på pileknapperne (A til V) for at markere Network I/O Ports, og tryk på Vælg ( $\checkmark$ ).
- 3. Tryk på pileknapperne (A til V), indtil den ønskede protokol vises, og tryk på Vælg ( $\checkmark$ ).
- 4. *Hvis du valgte Ethernet Speed*, skal du vælge en netværkshastighed.

*Hvis du valgte* **TCP/IP (IPv4)** eller **TCP/IP (IPv6)**, skal du tildele en TCP/IP-adresse. Du kan finde flere oplysninger i "[Konfiguration af TCP/IP](#page-50-0)".

*Hvis du valgte* **AppleTalk**.

- a. Tryk på pileknapperne (A til V) for at markere Activate, og tryk på Vælg ( $\checkmark$ ).
- b. Tryk på **pileknapperne** ( $\wedge$  til  $\nabla$ ) for at ændre indstillingen til **On** (aktiver) eller **Off** (deaktiver).

*Hvis du valgte Traadloes, skal du tildele et trådløst netværksmiljø*. Du kan finde flere oplysninger i "[Konfiguration af TCP/IP](#page-50-0)".

**BEMÆRK:** Hvis du vælger AppleTalk, skal du genstarte maskinen for at de nye indstillinger kan træde i kraft.

5. Tryk på Vælg ( $\checkmark$ ) for at gemme valgtet.

#### <span id="page-50-0"></span>**Konfiguration af TCP/IP**

- l Statisk adressering: TCP/IP-adressen tildeles manuelt af systemadministratoren.
- l Dynamisk adressering BOOTP/DHCP (standard): TCP/IP-adresse tildeles automatisk via en DHCP- eller BOOTP-server på dit netværk.

#### **Indstilling af TCP/IP**

Du kan indtaste en TCP/IP-adresse fra printerens **betjeningspanel** på følgende måde:

- 1. Tryk på Menu  $(\blacksquare)$ .
- 2. Tryk på pileknapperne (∧ til V) for at markere Network I/O Ports, og tryk på Vælg (√).
- 3. Tryk på pileknapperne (A til V) for at vælge den netværksprotokol, der skal bruges, og tryk på Vælg ( $\checkmark$ ).
	- *Hvis du valgte* **TCP/IP (IPv4)***:*
		- a. Tryk på pileknapperne (A til V) for at markere IPv4 Activate, og tryk på Vælg ( $\checkmark$ ).
		- b. Tryk på pileknapperne ( $\wedge$  til V) for at ændre indstillingen til On (aktiver) eller Off (deaktiver).

*Hvis du valgte* **TCP/IP (IPv6)***:*

- a. Tryk på pileknapperne (A til V) for at markere **IPv6 Activate**, og tryk på Vælg ( $\checkmark$ ).
- b. Tryk på pileknapperne (A til V) for at ændre indstillingen til On (aktiver) eller Off (deaktiver).
- d. Tryk på Annuller (X) for at vende tilbage til standbytilstand.

#### **Statisk adressering**

Du kan indtaste en TCP/IP-adresse fra printerens betjeningspanel på følgende måde:

- 1. Tryk på Menu  $(\blacksquare)$ .
- 2. Tryk på pileknapperne (A til V) for at markere Network I/O Ports, og tryk på Vælg ( $\checkmark$ ).
- 3. Tryk på pileknapperne (A til V) for at markere TCP/IP (IPv4), og tryk på Vælg ( $\checkmark$ ).
- 4. Tryk på pileknapperne (A til V) for at markere Set IP Address, og tryk på Vælg ( $\checkmark$ ).
- 5. Tryk på pileknapperne (A til V) for at markere Manual, og tryk på Vælg ( $\checkmark$ ).
- 6. Det første tilgængelige menupunkt, **IP-adresse** vises.

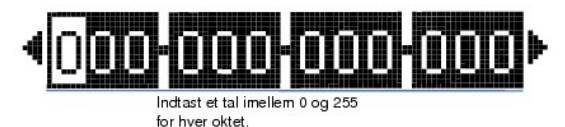

- 7. Brug **pileknapperne** (A til V) og **pileknapperne** (< til > ), hvis der skal angives tal, for at flytte mellem okteter, og tryk på Vælg ( $\checkmark$ ).
- 8. Angiv andre parametre, f.eks. Subnet Mask eller Gateway, og tryk på Vælg ( $\checkmark$ ).
- 9. Efter indtastning af alle parametrene, trykkes på Annuller (X) for at vende tilbage til standby-tilstand.

### **Dynamisk adressering (BOOTP/DHCP)**

Gennemfør trinene i det følgende for at tildele TCP/IP-adressen automatisk ved brug af en DHCP- eller BOOTP-server på dit netværk.

- 1. Tryk på Menu  $(\blacksquare)$ .
- 2. Tryk på **pileknapperne** (∧ til ∨) for at markere **Network I/O Ports**, og tryk på Vælg (√).
- 3. Tryk på pileknapperne (A til V) for at markere **TCP/IP (IPv4)**, og tryk på Vælg ( $\checkmark$ ).
- 4. Tryk på pileknapperne (A til V) for at markere Set IP Address, og tryk på Vælg ( $\checkmark$ ).
- 5. Tryk på pileknapperne (A til V) for at markere DHCP, og tryk på Vælg ( $\checkmark$ ).

Hvis du vil tildele adressen fra BOOTP-serveren, skal du trykke på Vælg ( $\checkmark$ ), når BOOTP vises.

### **Gendannelse af netværkskonfigurationen**

Du kan genoprette standardindstillingerne for den oprindelige netværkskonfiguration.

- 1. Tryk på **Menu**  $(\blacksquare)$ .
- 2. Tryk på pileknapperne (∧ til V) for at markere Network I/O Ports, og tryk på Vælg (√).
- 3. Tryk på pileknapperne (A til V) for at markere Clear Settings, og tryk på Vælg ( $\checkmark$ ).
- 4. Tryk på pileknapperne (A til V) for at markere Yes, og tryk på Vælg ( $\checkmark$ ).
- 5. Tænd og sluk for printeren.

## **Indstilling af et trådløst netværk (trådløst netværkskort, som er tilbehør)**

Hvis du vil benytte **DELL 5330dn sort/hvid laserprinter** i både et kabelbaseret og trådløst netværksmiljø, skal du installere et ekstra kabelbaseret/trådløst<br>netkort. Der er oplysninger om opsætning af et trådløst netværks

# <span id="page-51-0"></span>**Deling af printeren på et netværk**

## **Delt udskrivning**

Du kan bruge Microsofts "Point and Print"- eller "Peer-to-Peer"-m**etoden til udskrivning på netværket via en USB**-forbindelse eller et parallelkabel. Hvis du vil<br>b**ruge en af disse metoder, skal du først dele printeren og** 

Hvis du imidlertid bruger en af disse Microsoft-metoder, får du ikke alle Dell-funktionerne, f .eks. Status Monitor, som installeres sammen med cd'en *Drivers and Utilities*.

**BEMÆRK:** Der kræves administratoradgang for at dele en printer under Windows 2000, Windows XP Professional, Windows NT og Windows Vista.

### **Del printeren**

1. I Windows XP (standardmenuen Start):

- a. Klik på **Start Kontrolpanel**.
- b. Dobbeltklik på **Printere og anden hardware**.
- c. Klik på **Printere og faxenheder**.

I Windows XP (den klassiske menu Start): Klik på **Start Indstillinger Printere og faxenheder**.

I Windows Vista (den klassiske menu Start), Windows 2000 og Windows NT: Klik på **Start Indstillinger Printere**.

I Windows Vista (standardmenuen Start):

- a. Klik på **Start Kontrolpanel**.
- b. Klik på **Hardware og lyd**.
- c. Klik på **Printere**.
- 2. Højreklik på printerikonet.
- 3. Klik på **Deling**.
- 4. Hvis du bruger Windows Vista, bliver du muligvis bedt om at ændre indstillingerne for deling, før du kan fortsætte. Tryk på knappen Sk**ift indstillinger for**<br>del**ing,** og tryk på **Fortsæt** i den næste dialogboks.
- 5. Vælg **Del denne printer**, og skriv navnet på printeren.
- 6. Klik på **Yderligere drivere**, og vælg operativsystemer for samtlige netværksklienter, der skal udskrive til denne printer.
- 7. Klik på **OK**.

Hvis du mangler filer, bliver du bedt om at isætte cd'en med serveroperativsystemet.

- a. Isæt cd'en *Drivers and Utilities*, kontroller, at drevbogstavet peger på cd-rom-drevet, og klik på **OK**.
- b. *Hvis du anvender Windows Vista:* Find en klientcomputer, der kører operativsystemet, og klik på **OK**.
- c. *Hvis du anvender en anden version af Windows:* Isæt cd'en med operativsystemet, kontroller, at drevbogstavet peger på cd-rom-drevet, og klik på **OK**.
- 8. Klik på **Luk**.

Sådan kontrolleres det, at der ikke er problemer med at dele printeren:

- l Kontroller, at printerobjektet i mappen **Printere** viser, at den er delt. I Windows 2000 vises der f.eks. en hånd under printerikonet.
- l Gå til **Netværkssteder** eller **Andre computere**. Find værtsnavnet på serveren, og søg efter det delte navn, du tildelte printeren.

Nu, hvor printeren er delt, kan du installere den på netværksklienter vha. "Point and Print"- eller "Peer-to-Peer"-metoden.

## **Installation af den delte printer på klientcomputere**

### **"Point and Print"**

Denne metode udnytter systemets ressourcer bedst. Printerserveren håndterer ændringer i driveren og behandlingen af udskriftsjob. På den måde kan netværksklienterne hurtigere vende tilbage til deres programmer.

Hvis du bruger "Point and Print"-metoden, kopieres nogle af driveroplysningerne fra printerserveren til klientcomputeren. Der kopieres oplysninger nok til at sende et udskriftsjob til printeren.

- 1. Dobbeltklik på **Netværkssteder** eller **Andre computere** på klientcomputerens Windows-skrivebord.
- 2. Dobbeltklik på værtsnavnet på computeren, der fungerer som printerserver.
- 3. Højreklik på delingsnavnet, og klik på **Installer** eller **Opret forbindelse**.

Vent på, at driveroplysningerne kopieres fra printerserveren til klientcomputeren og på, at et nyt printerobjekt føjes til mappen Printere. Tiden, det tager, afhænger af netværkstrafikken og andre faktorer.

- 4. Luk **Netværkssteder**, **Andre computere**.
- 5. Udskriv en testside for at kontrollere installationen.

Installationen er færdig, når der kan udskrives et testside uden problemer.

### Sådan udskrives en testside:

- 1. *I Windows XP (standardmenuen Start):*
	- a. Klik på **Start Kontrolpanel**.
	- b. Dobbeltklik på **Printere og anden hardware**.
	- c. Klik på **Printere og faxenheder**.
	- *I Windows XP (den klassiske menu Start):* Klik på **Start Indstillinger Printere og faxenheder**.

*I Windows Vista (den klassiske menu Start), Windows 2000 og Windows NT:* Klik på **Start Indstillinger Printere**.

- I *Windows Vista (standardmenuen Start*):
- a. Klik på **Start Kontrolpanel**.
- b. Klik på **Hardware og lyd**.
- c. Klik på **Printere**.
- 2. Vælg den printer, du lige har oprettet.
- 3. Klik på **Filer Egenskaber**.
- 4. Klik på **Udskriv testside** på fanen **Generelt**.

#### **"Peer-to-Peer"**

Hvis du bruger "Peer-to-Peer"-metoden, installeres hele printerdriveren på hver enkelt klientcomputer. Netværksklienterne bevarer styringen af ændringer af<br>driveren. Klientcomputeren håndterer behandlingen af udskriftsjobb

- 1. *I Windows XP (standardmenuen Start):*
	- a. Klik på **Start Kontrolpanel**.
	- b. Dobbeltklik på **Printere og anden hardware**.
	- c. Klik på **Printere og faxenheder**.

*I Windows XP (den klassiske menu Start):* Klik på **Start Indstillinger Printere og faxenheder**.

*I Windows Vista (den klassiske menu Start), Windows 2000 og Windows NT:* Klik på **Start Indstillinger Printere**.

- I *Windows Vista (standardmenuen Start*):
- a. Klik på **Start Kontrolpanel**.
- b. Klik på **Hardware og lyd**.
- c. Klik på **Printere**.
- 2. Klik på **Tilføj printer** for at starte Guiden Tilføj printer.
- 3. Klik på **Netværksprinterserver**.
- 4. Vælg netværksprinteren på listen med delte printere. Skriv stien til printeren i tekstboksen, hvis printeren ikke findes på listen.

#### F.eks.: \\<**printerserverens værtsnavn**>\<**navnet på den delte printer**>

Printerserverens værtsnavn er navnet på computeren med printerserveren, som identificerer den på netværket. Navnet på den delte printer er navnet, der blev tildelt under installationen af printerserveren.

5. Klik på **OK**.

Hvis der er tale om en ny printer, bliver du bedt om at installere en printerdriver. Hvis der ikke findes en systemdriver, skal du angive en sti til tilgængelige drivere.

- 6. Angiv, hvorvidt denne printer skal være klientens standardprinter, og klik derefter på **Udfør**.
- 7. Udkriv en testsiden for at kontrollere, at printeren er installeret korrekt.

#### Installationen er færdig, når der kan udskrives et testside uden problemer.

#### Sådan udskrives en testside:

1. *I Windows XP (standardmenuen Start):*

- a. Klik på **Start Kontrolpanel**.
- b. Dobbeltklik på **Printere og anden hardware**.
- c. Klik på **Printere og faxenheder**.
- *I Windows XP (den klassiske menu Start):* Klik på **Start Indstillinger Printere og faxenheder**.

*I Windows Vista (den klassiske menu Start), Windows 2000 og Windows NT:* Klik på **Start Indstillinger Printere**.

I *Windows Vista (standardmenuen Start*):

- a. Klik på **Start Kontrolpanel**.
- b. Klik på **Hardware og lyd**.
- c. Klik på **Printere**.
- 2. Vælg printeren, du netop har oprettet.
- 3. Klik på **Filer Egenskaber**.
- 4. Klik på **Udskriv testside** på fanen **Generelt**.

# **Installation af ekstraudstyr**

- [Forholdsregler i forbindelse med installation af ekstraudstyr til printer](#page-55-0)
- **[Installation af printerhukommelse](#page-55-1)**
- **[Installation af USB-skrifttypekort](#page-57-0)**
- **O** [Installation af ekstra bakke](#page-58-0)
- [Installation af højkapacitetsføder](#page-60-0)
- **O** [Brug af harddisk](#page-61-0)
- **O** [Installation af en outputudvider](#page-65-0)

# <span id="page-55-0"></span>**Forholdsregler i forbindelse med installation af ekstraudstyr til printer**

Fjern aldrig kontrolkortdækslet, mens printeren er tilsluttet.

For at undgå risicikoen for elektrisk stød, skal du altid trække strømkablet ud, når du installerer ENHVER form for internt eller eksternt ekstraudstyr til printeren.

Kontrolkortet og internt ekstraudstyr (trådløst netværkskort, DIMM-hukommelsesmodul og harddisk) er følsomme over for statisk elektricitet. Inden du<br>installerer eller fjerner internt ekstraudstyr, skal du forfor sørge for elektricitet igen.

# <span id="page-55-1"></span>**Installation af printerhukommelse**

Ekstra printerhukommelsesmoduler kan fås på et Dual In-line Memory Module (DIMM).

DELL 5330dn sort/hvid laserprinter har 256 MB hukommelse. Den kan udvides til 768 MB.

**BEMÆRK:** Din printer understøtter kun Dell DIMM. Bestil Dell DIMM online på **[www.dell.com](http://dell.com/)**.

- 1. Sluk for printeren, og træk alle kabler ud af printeren.
- 2. Tag fat i dækslet til kontrolkortet, og fjern det.

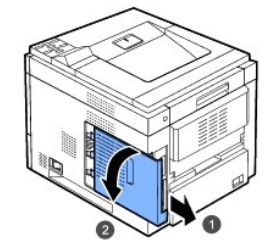

- 3. Tag et nyt hukommelsesmodul ud af dets antistatiske emballage.
- 4. Find den ekstra åbning til DIMM, og anbring hakket i hukommelsesmodulet ud for rillen ved åbningen til hukommelsesmodulet, mens du holder i kanterne af hukommelsesmodulet.

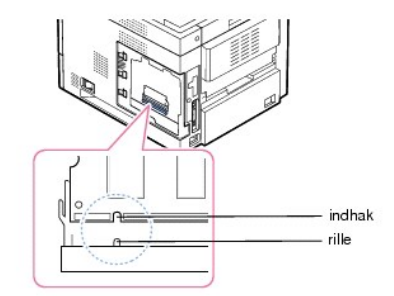

5. Skub hukommelsesmoduletet ind i printeren, indtil det klikker på plads. Sørg for, at låsearmene passer i hakkene på hver side af hukommelsesmoduletet.

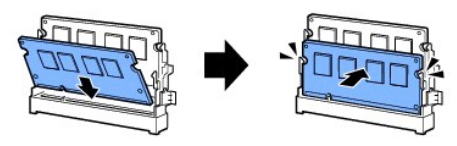

6. Luk kontrolkortsdækslet ved at anbringe dets rille ud for hakket på printeren og skubbe det på plads.

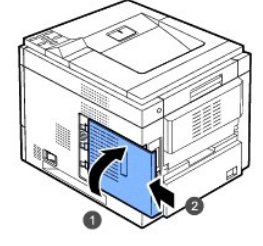

7. Tilslut strømledningen og printerkablet igen, og tænd printeren.

# **Aktivering af den ekstra hukommelse i printeregenskaber**

Når du har installeret hukommelsesmodulet, skal du vælge det i printeregenskaberne i printerdriveren, før du kan bruge det.

### **DELL 5330dn sort/hvid laserprinter**

- 1. Klik på menuen **Start** i Windows.
- 2. I Windows NT 4.0/2000 skal du vælge **Indstillinger** og derefter **Printere**.
	- I Windows XP/2003 skal du vælge **Printere og faxenheder**.
	- I Windows Vista skal du vælge **Kontrolpanel Hardware og lyd Printere**.
- 3. Vælg **DELL 5330dn Mono Laser Printer**.
- 4. Højreklik på printerikonet, og vælg Egenskaber.
- 5. Klik på fanen **Printer**, og vælg **768** på rullelisten **Memory Size** i afsnittet **Printer Memory**.
- 6. Klik på **OK**.

### **Dell 5330dn sort/hvid laserprinter PS**

- 1. Sørg for, at PostScript-printerdriveren er installeret på computeren. Yderligere oplysninger om, hvordan du installerer PS-printerdriveren, finder du under "[Installering af programmer under Windows](file:///C:/data/systems/5330dn/DK/HTML/software.htm#1010379)".
- 2. Klik på menuen **Start** i Windows.
- 3. I Windows 2000 skal du vælge **Indstillinger** og derefter **Printere**.

I Windows XP/2003 skal du vælge **Printere og faxenheder**.

I Windows Vista skal du vælge **Kontrolpanel Hardware og lyd Printere**.

- 4. Vælg printeren **Dell 5330dn Mono Laser Printer PS**.
- 5. Højreklik på printerikonet, og vælg Egenskaber.
- 6. Klik på **Device Settings**.
- 7. Vælg **768 MB** på rullelisten **Printer Memory** i afsnittet **Installable Option**.
- 8. Klik på **OK**.

# <span id="page-57-0"></span>**Installation af USB-skrifttypekort**

Der kan bruges USB-skrifttypekort som permanent lager til ekstra skrifttyper og formularer. Med dette kort kan printeren også udskrive stregkoder og logoer.<br>Når kortet er installeret, finder printeren automatisk de ekstra

Kontakt den lokale Dell-salgsafdeling vedrørende USB-skrifttypekortet.

1. Tag det nye USB-skrifttypekort ud af pakken som vist i illustrationen nedenfor.

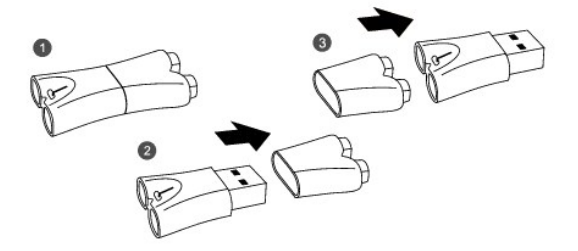

- 2. Sluk for printeren, og træk alle kabler ud af printeren.
- 3. Tag fat i dækslet til kontrolkortet, og fjern det.

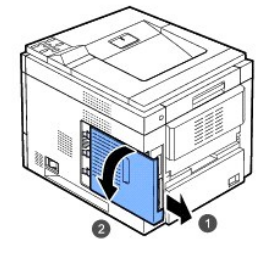

4. Sæt et USB-skrifttypekort i kontrolkortets udvendige USB-stik.

FORSIGTIG: Sæt ikke USB-skrifttypekortet i det indvendige USB-hukommelsesstik. Det kan beskadige printerens kontrolkort.

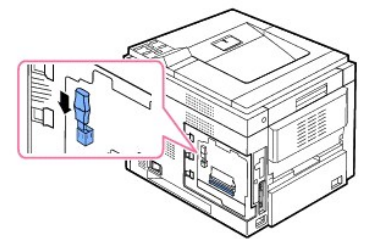

5. Luk kontrolkortsdækslet ved at anbringe rillen ud for hakket på printeren og skubbe det på plads.

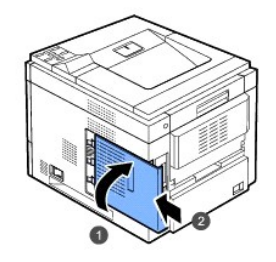

6. Tilslut strømledningen og printerkablet igen, og tænd printeren.

# <span id="page-58-0"></span>**Installation af ekstra bakke**

Du kan øge printerens kapacitet til papirhåndtering ved at installere **ekstra bakker**. Hver bakke kan indeholde 500 ark papir.

- 1. Sluk for printeren, og træk alle kabler ud af printeren.
- 2. Fjern pakningstapen og pakningsmaterialet inde i bakken.

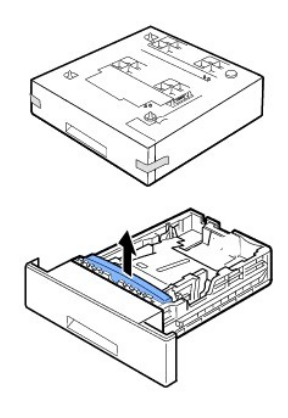

3. Find ud af, hvor bakkens stik og justeringsben er placeret.

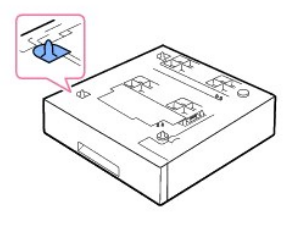

4. Placer printeren over bakken, og lad printerens fødder flugte med ekstrabakkens justeringsben.

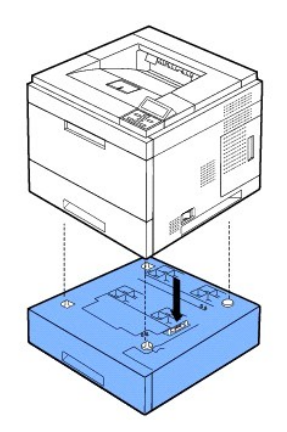

- 5. Læg papir i ekstrabakken. I "[Ilægning af udskriftsmedier](file:///C:/data/systems/5330dn/DK/HTML/about.htm#1014661)" finder du oplysninger om, hvordan du lægger papir i denne bakke.
- 6. Tilslut strømkablet og andre kabler igen, og tænd for printeren.

Nå du udskriver et dokument på papir fra ekstrabakken, skal du konfigurere indstillingerne i printerdriveren.

Sådan konfigurerer du indstillingerne i printerdriveren:

- 1. Klik på knappen **Start** i Windows.
- 2. I Windows NT 4.0/2000 skal du vælge **Indstillinger** og derefter **Printere**.

I Windows XP/2003 skal du vælge **Printere og faxenheder**.

I Windows Vista skal du vælge **Kontrolpanel Hardware og lyd Printere**.

- 3. Vælg **DELL 5330dn Mono Laser Printer**.
- 4. Højreklik på printerikonet, og vælg Egenskaber.
- 5. Klik på fanen **Printer**, og vælg **Optional Tray** på **Optional Tray** rullelisten.

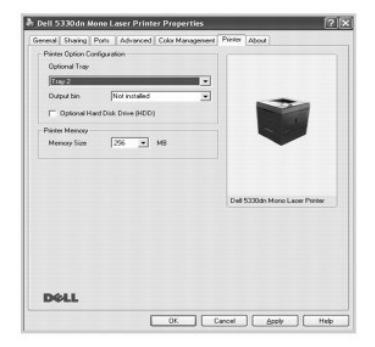

6. Klik på **OK**, og udskriv dokumentet.

Sådan konfigurerer du bakken i PostScript-printerdriveren.

- 1. Klik på knappen **Start** i Windows.
- 2. I Windows 2000 skal du vælge **Indstillinger** og derefter **Printere**.
	- I Windows XP/2003 skal du vælge **Printere og faxenheder**.

I Windows Vista skal du vælge **Kontrolpanel Hardware og lyd Printere**.

- 3. Vælg **Dell 5330dn Mono Laser Printer PS**.
- 4. Højreklik på printerikonet, og vælg Egenskaber.
- 5. Klik på fanen **Device Settings**, og vælg **Standard Capacity** på rullelisten **Tray 2**.

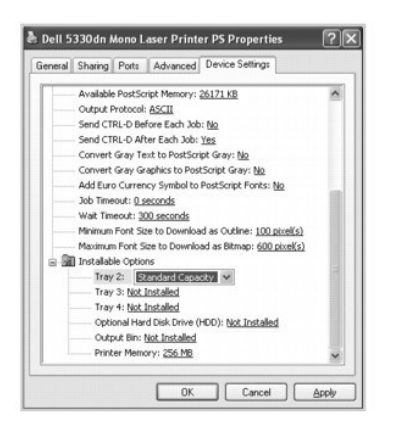

6. Klik på **OK**.

# <span id="page-60-0"></span>**Installation af højkapacitetsføder**

Du kan øge printerens kapacitet til papirhåndtering ved at installere en **højkapacitetsføder**. En **højkapacitetsføder** kan rumme 2100 ark almindeligt papir.

- 1. Sluk printeren, og træk alle kabler ud.
- 2. Find ud af, hvor **højkapacitetsføderens** stik og justeringsben er placeret.
- 3. Placer printeren over **højkapacitetsføderen**, og lad printerens fødder flugte med **højkapacitetsføderens** justeringsben.

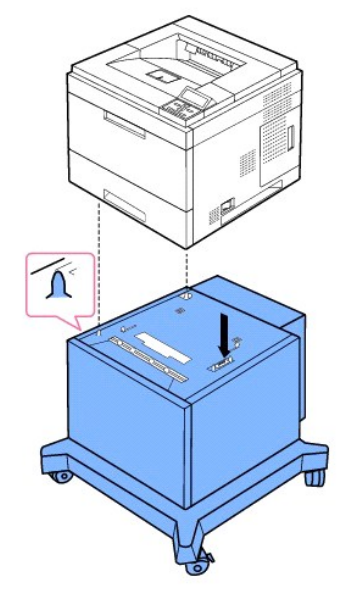

- 4. Læg papir i **højkapacitetsføderen**. I "[Ilægning af udskriftsmedier"](file:///C:/data/systems/5330dn/DK/HTML/about.htm#1014661) finder du oplysninger om, hvordan du lægger papir i denne bakke.
- 5. Tilslut strømkablet og andre kabler igen, og tænd for printeren.

Nå du udskriver et dokument på papir fra **højkapacitetsføderen**, skal du konfigurere indstillingerne i printerdriveren.

Sådan konfigurerer du indstillingerne i printerdriveren:

- 1. Klik på knappen **Start** i Windows.
- 2. I Windows NT 4.0/2000 skal du vælge **Indstillinger** og derefter **Printere**.

I Windows XP/2003 skal du vælge **Printere og faxenheder**.

I Windows Vista skal du vælge **Kontrolpanel Hardware og lyd Printere**.

- 3. Vælg **DELL 5330dn Mono Laser Printer**.
- 4. Højreklik på printerikonet, og vælg Egenskaber.
- 5. Klik på fanen **Printer**, og vælg **Optional Tray** på rullelisten **Optional Tray**.

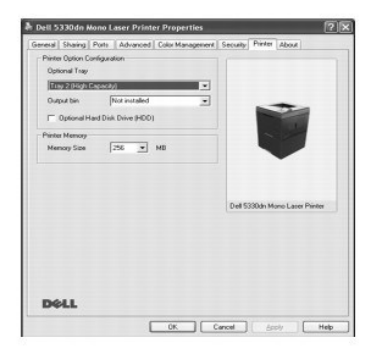

6. Klik på **OK**, og udskriv dokumentet.

Sådan konfigurerer du bakken i PostScript-printerdriveren.

- 1. Klik på knappen **Start** i Windows.
- 2. I Windows 2000 skal du vælge **Indstillinger** og derefter **Printere**.

I Windows XP/2003 skal du vælge **Printere og faxenheder**.

I Windows Vista skal du vælge **Kontrolpanel Hardware og lyd Printere**.

- 3. Vælg **Dell 5330dn Mono Laser Printer PS**.
- 4. Højreklik på printerikonet, og vælg Egenskaber.
- 5. Klik på fanen **Device Settings**, og vælg **High Capacity** på rullelisten **Tray 2**.

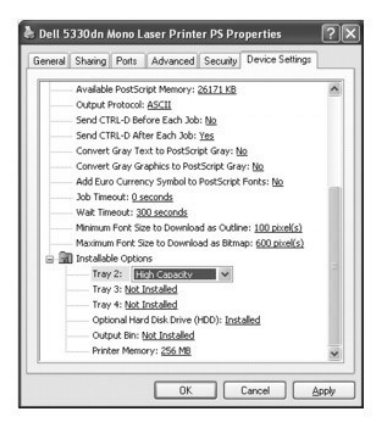

6. Klik på **OK**.

# <span id="page-61-0"></span>**Brug af harddisk**

Installeres en harddisk er det muligt at sende data fra din computer til udskrivningskøen på printerens harddisk. Dette nedsætter computerens arbejdsbyrde. Du kan også benytte forskellige funktioner som f.eks. at gemme et job på harddisken, køre stavekontrol på et job og udskrive private dokumenter.

## **Installation af harddisk**

1. Sluk for printeren, og træk strømkablet og printerkablet ud af printeren.

2. Tag fat i dækslet til kontrolkortet, og fjern det.

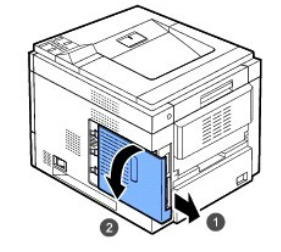

3. Hold forbindelsesstikket på harddisken, så det flugter med stikket på kontrolkortet. Skub harddisken ind, indtil den låses på plads.

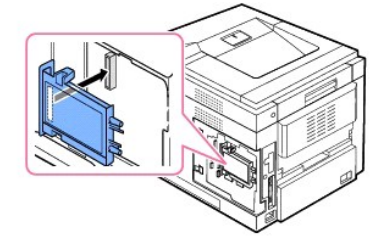

4. Fastgør de tre skruer, der fulgte med den nye harddisk.

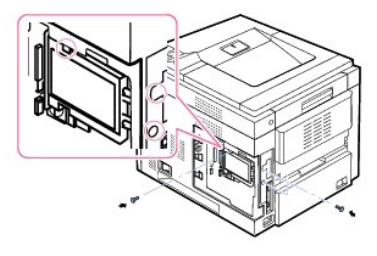

5. Luk kontrolkortsdækslet ved at anbringe rillen ud for hakket på printeren og skubbe det på plads.

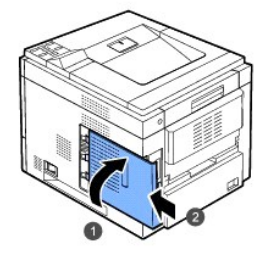

- 6. Tilslut strømledningen og printerkablet igen, og tænd printeren.
- 7. Udskriv en konfigurationsside fra kontrolpanelet for at sikre, at harddisken er korrekt installeret.

# **Angivelse af indstillinger for harddisken under printeregenskaber**

Når du har installeret harddisken, skal du vælge den under printeregenskaberne for at aktivere brug af den.

Sådan konfigurerer du indstillingerne i printerdriveren:

### **DELL 5330dn sort/hvid laserprinter**

- 1. Klik på knappen **Start** i Windows.
- 2. I Windows NT 4.0/2000 skal du vælge **Indstillinger** og derefter **Printere**.

I Windows XP/2003 skal du vælge **Printere og faxenheder**.

I Windows Vista skal du vælge **Kontrolpanel Hardware og lyd Printere**.

- 3. Vælg **DELL 5330dn Mono Laser Printer**.
- 4. Højreklik på printerikonet, og vælg Egenskaber.
- 5. Klik på fanen **Printer**, og kontroller Optional Hard Disk Driver (HDD).
- 6. Klik på **OK**.

#### **Dell 5330dn sort/hvid laserprinter PS**

- 1. Klik på knappen **Start** i Windows.
- 2. I Windows 2000 skal du vælge **Indstillinger** og derefter **Printere**.
	- I Windows XP/2003 skal du vælge **Printere og faxenheder**.
	- I Windows Vista skal du vælge **Kontrolpanel Hardware og lyd Printere**.
- 3. Vælg **Dell 5330dn Mono Laser Printer PS**.
- 4. Højreklik på printerikonet, og vælg Egenskaber.
- 5. Klik på fanen **Device Settings**, og vælg **Installed** på **Optional Hard Disk Drive (HDD)** i afsnittet **Installable Options**.
- 6. Klik på **OK**.

# **Udskrivning med harddisk (tilbehør)**

Når du har installeret harddisken (tilbehør), kan du benytte avancerede udskrivningsfunktioner som f.eks. at gemme eller spoole et udskriftsjob, læse korrektur på et job og udskrive et privat job i vinduet for printeregenskaber.

Når du har gemt filer på harddisken, kan du let udskrive de gemte filer igen eller slette dem ved hjælp af printerens kontrolpanel.

### **Indstilling af dato og klokkeslæt**

- 1. Tryk på Menu  $(\blacksquare)$ .
- 2. Tryk på pileknapperne (A til V) for at markere Settings, og tryk på Vælg ( $\checkmark$ ).
- 3. Tryk på pileknapperne (A til V) for at markere Setup, og tryk på Vælg ( $\checkmark$ ).
- 4. Tryk på pileknapperne (∧ til V) for at markere Date & Time, og tryk på Vælg (√).
- 5. Indtast korrekt dato og klokkeslæt ved hjælp af pileknapperne (A til V) eller pileknapperne (< til >).

Måned =  $01$  til 12

Dag = 01 til 31

År = kræver fire cifre

Timer = 01 til 12

Minutter = 00 til 59

desuden kan du vælge AM eller PM.

- 6. Tryk på **Vælg** ( $\checkmark$ ) for at gemme valgtet.
- 7. Tryk på Annuller (X) for at vende tilbage til standbytilstand.

### **Indstilling af sommertid**

Hvis der skiftes til sommertid hvert år i dit land, kan du bruge denne procedure, så skiftet mellem sommertid og standardtid foregår automatisk.

- 1. Tryk på Menu (国).
- 2. Tryk på pileknapperne (A til V) for at markere Settings, og tryk på Vælg ( $\checkmark$ ).
- 3. Tryk på pileknapperne (A til V) for at markere Setup, og tryk på Vælg ( $\checkmark$ ).
- 4. Tryk på pileknapperne (A til V) for at markere Day Light Saving, og tryk på Vælg ( $\checkmark$ ).
- 5. Tryk på pileknapperne (A til V) for at markere Manual, og tryk på Vælg ( $\checkmark$ ).
- 6. Indtast korrekt **Start date** ved hjælp af pileknapperne ( A til V ) eller pileknapperne ( < til > ) og tryk på **Vælg** ( V ).
- 7. Indtast korrekt End date ved hjælp af pileknapperne (A til V) eller pileknapperne (< til >) og tryk på Vælg ( $\checkmark$ ).

8. Tryk på Annuller (X) for at vende tilbage til standbytilstand.

### **Lagring af et job**

Du kan gemme job på den installerede harddisk.

- 1. Åbn den fil, du vil gemme.
- 2. Vælg **Udskriv** i menuen **Filer**. Vinduet **Udskriv** åbnes.
- 3. Klik på **Egenskaber**.
- 4. Klik på fanen **Other Options**, og klik på **Job type**.
- 5. Vælg den ønskede **jobtype** i rullemenuen.
	- l **Normal**: udskriver i normal tilstand
	- l **Confidential**: gemmer filerne og beskytter dem med en adgangskode.
	- l **Proof**: udskriver den første fil og efter en pause udskrives næste fil.
	- l **Store**: gemmer filen på harddisken.
	- l **Spool**: spooler filen på harddisken og udskriver den fra harddiskkøen.
	- l Print Schedule**:** udskriver filen på et angivet tidspunkt.
- 6. Angiv **User ID** og **Job Name**.
- 7. Klik på **OK**, indtil udskrivningsvinduet vises.
- 8. Klik på **OK** eller **Udskriv** for at starte udskrivningen.

#### **Udskrivning af et gemt job**

Du kan udskrive job, der i øjeblikket er gemt på harddisken.

- 1. Tryk på Vælg ( $\checkmark$ ), når Stored job, press ( $\checkmark$ ) vises på den nederste linje på displayet.
- 2. Tryk på pileknapperne (∧ til V) for at markere dit bruger-id, og tryk på Vælg (√)
- 3. Tryk på pileknapperne (A til V) for at markere det ønskede jobnavn, og tryk på Vælg ( $\checkmark$ ).
- 4. Hvis du vælger **Confidential** eller **Store Print** i **Job type** , når du gemmer et job, skal du skrive adgangskoden og trykke på **Vælg** ( ).
- 5. Tryk på pileknapperne (A til V) for at markere Print 1 Copy, eller Print Copies tryk på Vælg ( $\checkmark$ ).

### **Sletning af et lagret job**

Du kan slette job, der i øjeblikket er gemt på harddisken.

- 1. Tryk på Menu  $(\blacksquare)$ .
- 2. Tryk på pileknapperne (A til V) for at markere Job Management, og tryk på Vælg ( $\checkmark$ ).
- 3. Tryk på pileknapperne (A til V) for at markere Clear Stored Job, og tryk på Vælg ( $\checkmark$ ).
- 4. Tryk på pileknapperne ( $\wedge$  til V) for at markere **Secure Job**, eller **Stored Print** tryk på **Vælg** ( $\checkmark$ ).

Hvis du vælger **ALL**, slettes alle job, der er gemt på harddisken.

### **Udskrivning ved brug af formularfilerne**

Du kan gemme op til 10 formularfiler på harddisken og udskrive dem sammen med et dokument. Du skal først oprette en formularfil ved hjælp af printerdriveren.

- 1. Tryk på Menu (国).
- 2. Tryk på pileknapperne (∧ til V) for at markere Settings, og tryk på Vælg (√).
- 3. Tryk på pileknapperne (A til V) for at markere Form menu, og tryk på Vælg ( $\checkmark$ ).
- 4. Tryk på pileknapperne (A til V) for at vælge den formular, der skal bruges, og tryk på Vælg ( $\checkmark$ ).
	- l **Fra**: udskriver i normal tilstand.
	- l **Enkelt format**: udskriver alle sider med den første formular.
	- l **Dobb. format**: udskriver forsiden med den første formular og udskriver bagsiden med den anden formular.
- 5. Tryk på pileknapperne (A til V) for at markere Select form, og tryk på Vælg ( $\checkmark$ ).
- 6. Tryk på pileknapperne (A til V) for at markere 1st Form, og tryk på Vælg ( $\checkmark$ ).
- 7. Tryk på **pileknapperne (∧** til ∨) for at vælge den formularfil, der skal bruges, og tryk på **Vælg** (√).<br>Hvis du vælger **Double Form i Form menu,** skal du fortsætte til næste trin.
- 8. Tryk på pileknapperne ( $\wedge$  til V) for at markere 2nd Form, og tryk på Vælg ( $\checkmark$ ).
- 9. Tryk på pileknapperne (A til V) for at vælge den formularfil, der skal bruges, og tryk på Vælg ( $\checkmark$ ).

# <span id="page-65-0"></span>**Installation af en outputudvider**

Du kan øge printerens udskriftskapacitet ved at installere en **outputudvider**. En **udskriftsudvider** kan indeholde op til 600 ark almindeligt papir.

- 1. Sluk printeren, og træk alle kabler ud.
- 2. Vend printeren som vist på billedet, tag fat i blændpladen og fjern den.

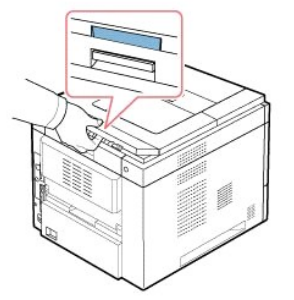

3. Fjern pakketapen fra **outputudvideren**.

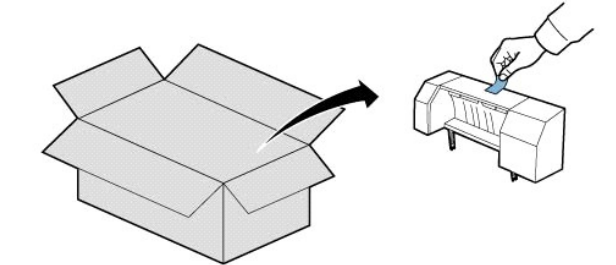

4. Find **outputudviderens** justeringsben og indføringsrillerne på printeren. Anbring outputudviderens ben ud for rillerne i printeren, og anbring **outputudvideren** ovenpå.

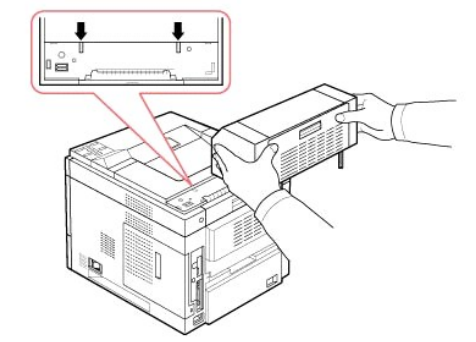

5. Tag fat i **outputudviderens** stabler som vist.

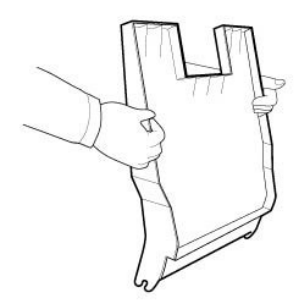

6. Find rillerne i **outputudvideren**, hvor stableren skal isættes.

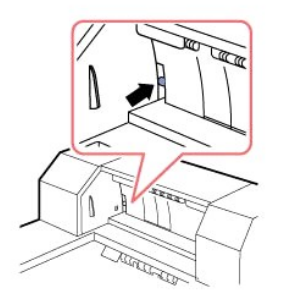

7. Anbring stableren som vist.

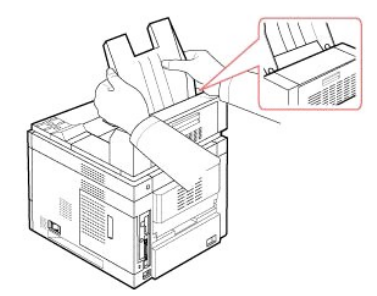

8. Skub stableren ind i rillerne på **outputudvideren**. Kontroller, om der er kontakt mellem ribben på stableren og **outputudviderens overkant**, da det gør indføringen nemmere.

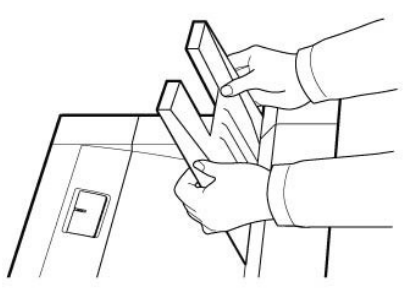

9. Vip **outputudviderens** stabler ned.

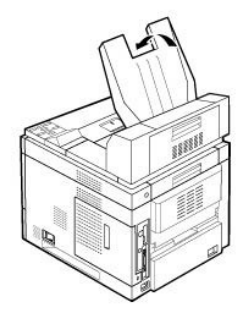

10. Sæt strømkablet og andre kabler i printeren igen, og tænd printeren.

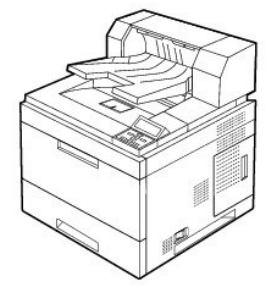

Du skal konfigurere egenskaberne i printerdriveren, hvis du vil bruge **outputudvideren**, når du udskriver et dokument.

**BEMÆRK:** Husk, at konfigurere indstillingerne i printerdriveren, når der skal udskrives et dokument med outputudvideren.

Sådan konfigurerer du indstillingerne i printerdriveren:

- 1. Klik på knappen **Start** i Windows.
- 2. I Windows NT 4.0/2000 skal du vælge **Indstillinger** og derefter **Printere**.

I Windows XP/2003 skal du vælge **Printere og faxenheder**.

- I Windows Vista skal du vælge **Kontrolpanel Hardware og lyd Printere**.
- 3. Vælg **DELL 5330dn Mono Laser Printer**.
- 4. Højreklik på printerikonet, og vælg Egenskaber.
- 5. Klik på fanen **Printer**, og vælg **Bin 1** på rullelisten **Output bin**.

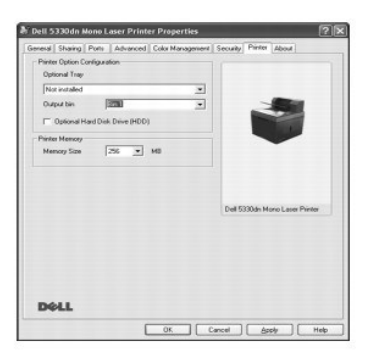

6. Klik på **OK**, og udskriv dokumentet.

Sådan konfigurerer du bakken i PostScript-printerdriveren.

- 1. Klik på knappen **Start** i Windows.
- 2. I Windows 2000 skal du vælge **Indstillinger** og derefter **Printere**.

I Windows XP/2003 skal du vælge **Printere og faxenheder**.

I Windows Vista skal du vælge **Kontrolpanel Hardware og lyd Printere**.

- 3. Vælg **Dell 5330dn Mono Laser Printer PS**.
- 4. Højreklik på printerikonet, og vælg Egenskaber.
- 5. Klik på fanen **Device Settings**, og vælg **Bin 1** på rullelisten **Output bin**.

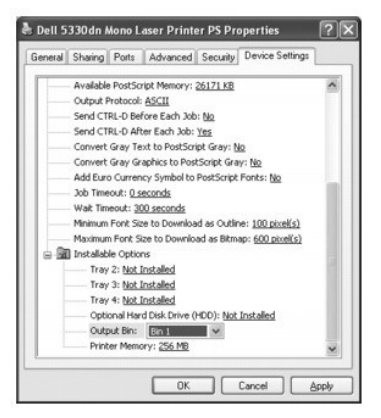

6. Klik på **OK**.

# **Papirhåndtering**

- [Retningslinjer om udskriftsmedier](#page-69-0)
- [Opbevaring af udskriftsmedier](#page-74-0)
- [Identificering af udskriftsmediekilder og specifikationer](#page-74-1)
- [Valg af udbakke](#page-76-0)
- [Ilægning af udskriftmedier i papirbakken](#page-77-0)
- [Sådan bruger du universalføderen](#page-78-0)
- [Brug af højkapacitetsføderen](#page-80-0)
- Indstilling af papirstørrelse til standardbakke, ekstrabakke til 500 ark højkapacitetsføder
- **O** [Indstilling af papirtype](#page-82-1)
- **[Bakkefunktion](#page-82-2)**

# <span id="page-69-0"></span>**Retningslinjer for udskriftsmedier**

Udskriftsmedier omfatter papir, kort, transparenter, etiketter og konvolutter. Printeren udskriver i høj kvalitet på en række udskriftsmedier. Du undgår<br>udskriftsproblemer, hvis du vælger det udskriftsmedie, der passer til behandler udskriftsmedier og lægger dem i **standardbakken**, **ekstrabakkerne**, **universalføderen** og **højkapacitetsføderen**.

### **Papir**

For at opnå den bedste udskriftskvalitet skal du bruge 75 g/m² xerografisk papir med lange fibre. Forsøg med en prøve af alle de papirtyper, du overvejer at<br>bruge til printeren, før du indkøber store mængder.

Năr der ilægges papir, skal du bemærke den anbefalede udskrivningsside på pakken og ilægge papiret i overensstemmelse hermed. Se "<u>Ilæqning af</u><br><u>udskriftmedier i papirbakken</u>" og "<u>Sådan bruger du universalføderen</u>" for at

### **Papirets karakteristika**

Følgende papiregenskaber påvirker udskriftskvaliteten og ensartetheden. Vi anbefaler, at du følger disse retningslinjer, når du vurderer nyt papir til indkøb i stor mængde:

#### **Vægt**

Printeren kan indføre papir, der vejer fra 60 til 120 g/m<sup>2</sup>, med lange fibre automatisk i papirbakken. Papir, der er tyndere end 60 g/m<sup>2</sup>, er ikke kraftigt nok til at blive ordentligt indført og kan bevirke papirstop. Du opnår det bedste resultat med brug af langfibret papir med en vægt på 75 g/m².

Brug 60 til 120 g/m² papir til duplexudskrivning.

#### **Krøl**

Krøl er udskrivningsmediets tendens til at bue ved kanterne. Meget krøl kan give papirindføringsproblemer. Krøl opstår normal, efter at papiret har passeret<br>gennem printeren, hvor det udsættes for høje temperaturer. Opbeva papirkrølning før udskrivning og kan give indføringsproblemer.

#### **Overfladeglathed**

Graden af papirets glathed påvirker udskrivningskvaliteten direkte. *Hvis papiret er for ru* fikseres toneren ikke korrekt på papiret, hvilket giver dårlig<br>udskrivningkvalitet. *Hvis papiret er for glat*, kan det give indf glathed mellem 150 og 250 Sheffield points, der giver den bedste udskrivningskvalitet.

#### **Fugtindhold**

Fugtmængden i papiret păvirker băde udskrivningskvaliteten og printerens evne til at indføre papiret korrekt. Opbevar papiret i dets opringelige indpakning,<br>indtil du er klar til at bruge det. Dette begrænser papirets udsæ

#### **Fibrenes retning**

Fiberretningen er papirfibrenes retning i et ark papir. Fibrene er enten lange, der løber i papirets længderetning, eller korte, der løber i papirets bredderetning.

Til 60 til 90 g/m² papir anbefales langfibret papir. Til papir, der er tungere end 90 g/m², foretrækkes korte fibre. Til 60 til 90 g/m² papir i **universalføderen**  anbefales langfibret papir.

### **Fiberindhold**

De fleste xerografiske papirer af god kvalitet er fremstillet af 100 % kemisk træmasse. Dette indhold giver papiret en høj grad af stabilitet, hvilket resulterer i<br>færre indføringsproblemer og bedre udskriftskvalitet. Papi

#### **Anbefalet papir**

For at opnå den bedste udskriftskvalitet og indføringsstabilitet skal du bruge 75 g/m² xerografisk papir. Firmapapirer, beregnet til almindeligt brug i firmaer,<br>kan også give acceptabel udskriftskvalitet.

Udskriv altid flere prøver, før der indkøbes store mængder af et udskriftsmedie. Når udskriftsmediet vælges, skal vægt, fiberindhold og farve overvejes.

Brug kun papir, der kan tăle printerens temperaturer uden at miste farven, blive misfarvet eller udsende farlige stoffer. Kontakt papirfabrikanten eller<br>forhandleren for at få afgjort, om det papir, du har valgt, er velegn

### **Uanvendeligt papir**

Følgende papirer anbefales ikke til brug med printeren.

- l Kemisk behandlet papir, der bruges til at fremstille kopier uden karbonpapir, også kendt som karbonfrit papir, karbonfrit kopipapir (CCP), eller papir, der ikke behøver karbon (NCR).
- l Fortrykte papirer med kemikalier, der kan beskadige printeren.
- l Fortrykte papirer, der kan påvirkes af temperaturerne i printerfikseringsenheden.
- l Fortrykte papirer, der kræver en registrering (præcis udskrivningsplacering på siden), der er større end 2 mm, som f.eks. formularer med genkendelse af optiske karakterer (OCR).
- l Belagte papirer (sletbart bond-papir), syntetiske papirer, termiske papirer.
- l Papir med ru kanter, strukturpapir eller papir med meget overfladegrafik eller krøllet papir.
- l Genbrugspapir der indeholder mere end 25 % genbrugsmateriale, der ikke overholder DIN 19 309.
- l Genbrugspapir med en vægt mindre end 60 g/m².
- l Formularer eller dokumenter i flere dele.

### **Valg af papir**

En korrekt fremgangsmåde for ilægning af papir forebygger papirstop og sikrer problemfri udskrivning.

Sådan hjælper du med til at undgå papirstop eller dårlig udskrivningskvalitet:

- l Brug altid nyt, ubeskadiget papir.
- l Før ilægning af papir skal du have kendskab til den anbefalede udskrivningsside på papiret. Denne oplysning er normalt angivet på papirpakken.
- l Brug ikke papir, du selv har klippet eller behandlet.
- l Bland ikke udskriftsmedieformater, -vægt eller -type i den samme kilde. Blanding kan give papirstop.
- l Brug ikke bestrøget papir.
- l Husk at skifte papirformatindstilling, når du bruger en kilde, der ikke understøtter automatisk registrering.
- l Fjern ikke bakker, mens et job bliver udskrevet, eller **Busy** vises på **betjeningspanelet**.
- l Sørg for, at papiret er lagt korrekt i kilden.
- l Ved indkøb af større mængder papir anbefales det at købe et mindre kvantum til at begynde med og teste det på printeren.
- l Bøj papiret frem og tilbage. Fold og krøl ikke papiret. Ret kanterne ind på en plan overflade.

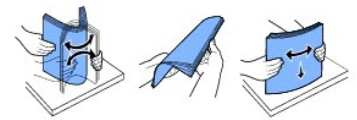

### **Valg af trykte formularer og brevpapir**

Følg følgende retningslinjer, når der vælges fortrykte formularer og brevpapir til printeren:

- l Brug papir med lange fibre for at få det bedste resultat.
- l Brug kun formularer og brevpapir, der er trykt ved brug af en litografisk offset eller graveret trykningsproces.
- l Brug papir der opsuger blæk, men som ikke pletter.
- l Undgå papir med ru overflade eller med meget overfladegrafik.

Brug papir, der er trykt med varmemodstandygtig blæk, der er beregnet for brug i xerografiske kopimaskiner. Blækken skal kunne tåle temperaturer på op til<br>180 °C uden at smelte eller afgive farlige stoffer. Brug blæk, der

Fortrykte papirer som brevpapir skal kunne tåle temperaturer op til 180 °C uden at smelte eller afgive farlige stoffer.

### **Udskrivning på brevpapir**

Kontakt papirfabrikanten eller forhandleren for at få afgjort om det fortrykte brevpapir, du har valgt, er velegnet til laserprintere.

Sideretningen er vigtig, når der udskrives på brevpapir. Brug følgende oversigt som hjælp, når der lægges brevpapir i udskriftsmediekilderne.

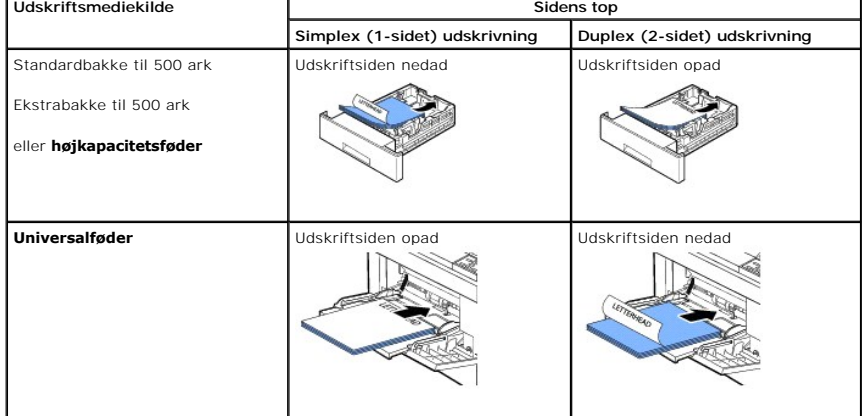

## **Valg af forhullet papir**

Forhullet papir er meget forskelligt med hensyn til antal huller og placeringen af hullerne og fremstillingsteknik.
Brug følgende retningslinjer for at vælge og bruge forhullet papir.

- l Test papiret fra flere fabrikanter, før bestilling og brug af store mængder forhullet papir.
- l Papir skal være hullet hos fabrikanten og ikke boret i papir, der allerede er pakket. Boret papir kan forårsage papirstop, når mange ark føres gennem printeren.
- l Forhullet papir kan give mere papirstøv end standardpapir. Din printer kan kræve rengøring oftere og indføringspålideligheden er måske ikke så god som ved standardpapir.

#### **Transparenter**

Forsøg med en prøve af alle de transparenter, du overvejer at bruge til printeren, før du indkøber store mængder.

- l Brug kun transparenter, der er specifikt beregnet til laserprintere. Transparenter skal kunne tåle temperaturer op til 195 °C uden at smelte, miste farve, blive forvredet eller afgive farlige stoffer.
- l Undgå at sætte fingeraftryk på transparenterne, som kan forårsage dårlig udskriftskvalitet.
- l Før ilægning af transparenter, luftes stakken for at forhindre, at arkene klister sammen.
- l Transparenter må kun udskrives via **universalføderen**.

#### **Valg af transparenter**

Printeren kan udskrive direkte på transparenter, der er beregnet til brug i laserprintere. Udskriftskvaliteten og holdbarheden afhænger af den brugte<br>transparent. Udskriv altid prøver på de transparenter, som du overvejer

Konsulter fabrikanten eller forhandleren for at bestemme, om dine transparenter er kompatible med laserprintere, der opvarmer transparenterne til 195 °C.<br>Brug kun transparenter, der kan tåle disse temperaturer uden at smel

#### **Konvolutter**

Konvolutter må kun udskrives via **universalføderen**. Forsøg med en prøve af alle de konvoluttyper, du overvejer at bruge til printeren, før du indkøber store mængder. Se "[Sådan bruger du universalføderen"](#page-78-0) for at få en vejledning i ilægning af en konvolut.

Når der udskrives på konvolutter:

- l For at opnå den bedst mulige udskrivningskvalitet bør der kun bruges konvolutter af høj kvalitet, som er beregnet til brug i laserprinter.
- l Du opnår det bedste resultat med brug af konvolutter fremstillet af papir med en vægt på 75 g/m². Du kan bruge op til 90 g/m² vægt i **universalføderen**, når blot bomuldsindholdet er 25 procent eller mindre.
- l Brug kun nye, ubeskadigede konvolutter.
- l For at opnå det bedste resultat og minimere papirstop, skal du ikke bruge konvolutter der:
	- o Er krøllede eller forvredne.
	- ¡ Klistrer sammen eller på anden måde er beskadiget.
	- o Indeholder vinduer, huller, perforinger, udskæringer eller prægning.
	- o Har metalclips, binding med snor eller metalfoldningsbaner
	- o. Har et design, der kan blokere.
	- ¡ Har påhæftede frimærker.
	- o Har udsat klæbemiddel, når flappen er i den forseglede eller lukkede position.
	- ¡ Har hakkede kanter eller buede hjørner.
	- o Er ru eller buede eller med indlæg.
- l Brug konvolutter, der kan tåle temperaturer på 195 °C uden at lime, krølle, bølge eller udsende farlige stoffer. *Hvis du er i tvivl om konvolutterne, som du overvejer at bruge*, kan du kontakte forhandleren.
- l Juster papirbreddeguiden, så den passer til konvolutternes bredde.

l Læg en konvolut med flapsiden nedad og med frimærkeområdet øverst til venstre. Den ende, hvor frimærket skal sidde, skal indføres i **universalføderen** først.

Se "[Sådan bruger du universalføderen"](#page-78-0) for at få en vejledning i ilægning af en konvolut.

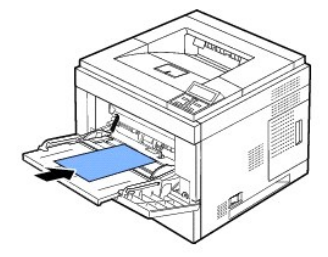

**BEMÆRK:** En kombination af høj fugtighed (over 60 %) og høje udskrivningstemperaturer kan lime konvolutterne.

#### **Etiketter**

Printeren kan udskrive på mange etiketter, der er beregnet til brug i laserprintere. Disse etiketter fås på ark i formatet letter-, A4- og legal. Etiketlimen,<br>forsidearket, og overfladebelægning skal kunne tåle temperature gangen.

Forsøg med en prøve af alle de etiketter, du overvejer at bruge til printeren, før du indkøber store mængder.

- l Brug hele etiketteark. Delvise etiketteark kan få etiketterne til at gå af underlaget under udskrivningen, hvilket giver papirstop. Delvise ark kan også ødelægge printeren og patronen med lim, og kan ophæve dine printer- og patrongarantier.
- l Brug etiketter, der kan tåle temperaturer på op til 195 °C uden at lime, krølle, bølge eller udsende farlige stoffer.
- l Udskriv ikke mindre end 1 mm fra kanten af etiketten, perforeringen eller mellem etiketterne.
- l Brug ikke etiketteark, der har lim ud til kanten af arket. Vi anbefaler områdebelægning af limen mindst 1 mm fra kanten. Limen ødelægger din printer og kan ophæve din garanti.
- l *Hvis områdebelægning af limen ikke er mulig*, skal der fjernes en strimmel på 3 mm på forkanten og kortsiden, og der skal benyttes en ikke-drivende lim.
- l Fjern en stribe på 3 mm fra forkanten for at forhindre, at etiketterne frigøres fra arket inde i printeren.
- l Stående retning anbefales, især når der udskrives stregkoder.
- l Brug ikke etiketter, der har utildækket lim.

#### **Karton**

[Karton er i enkelt lag, og har mange egenskaber, så som fugtindhold, tykkelse og tekstur, der kan påvirke udskriftskvaliteten betydeligt. Se "](#page-74-0)<u>Identificering af</u><br><u>udskriftsmediekilder og specifikationer</u>" for oplysninger o

Forsøg med en prøve af alle de kartontyper, du overvejer at bruge til printeren, før du indkøber store mængder.

- l Vær opmærksom på, at fortrykning, perforering, foldning kan have betydelig indvirkning på udskriftskvaliteten og give håndteringsproblemer eller problemer med papirstop.
- l Undgå at bruge karton, der kan udsende farlige stoffer, når det opvarmes.
- l Brug ikke fortrykt karton, der er fremstillet med kemikalier, der kan ødelægge printeren. Fortrykning giver halv-flydende og luftige komponenter i printeren.
- l Vi anbefaler brug af langfibret karton.

## <span id="page-74-1"></span>**Opbevaring af udskriftsmedier**

Brug følgende retningslinjer for korrekt opbevaring af udskriftsmedier. De hjælper til at undgå problemer med indføring af udskriftsmedier og uensartet udskriftskvalitet:

- l For at opnå de bedste resultater opbevares udskriftsmedier i omgivelser med en temperatur på cirka 21 °C og en relativ luftfugtighed på 40 %.
- l Opbevar kasser med udskriftsmedier på en palle eller hylde frem for direkte på gulvet.
- l *Hvis du opbevarer enkelte pakker med udskriftsmedier uden for den oprindelige papkasse*, skal du sørge for, at de forbliver på en plan overflade, så kanterne ikke bukker eller flosser.
- l Placer ikke noget oven på pakker med udskriftsmedier.

### <span id="page-74-0"></span>**Identificering af udskriftsmediekilder og specifikationer**

Tabellen i det følgende giver oplysninger om standard- og ekstrakilder, inklusive de udskriftsmedieformater, der kan vælges fra papirformatmenuen samt understøttet papirvægt.

**BEMÆRK:** *Hvis du bruger et udskriftsmedieformat, der ikke er på listen*, skal du vælge det nærmeste større format.

#### **Udskriftsmedieformater og understøttelse**

**BEMÆRK:** *Papirbakke omfatter* **Standardbakke, ekstrabakke til 500 ark og <b>højkapacitetsføder**.<br>**Højkapacitetsføder** understøtter kun A4, Letter, Legal og Folio.

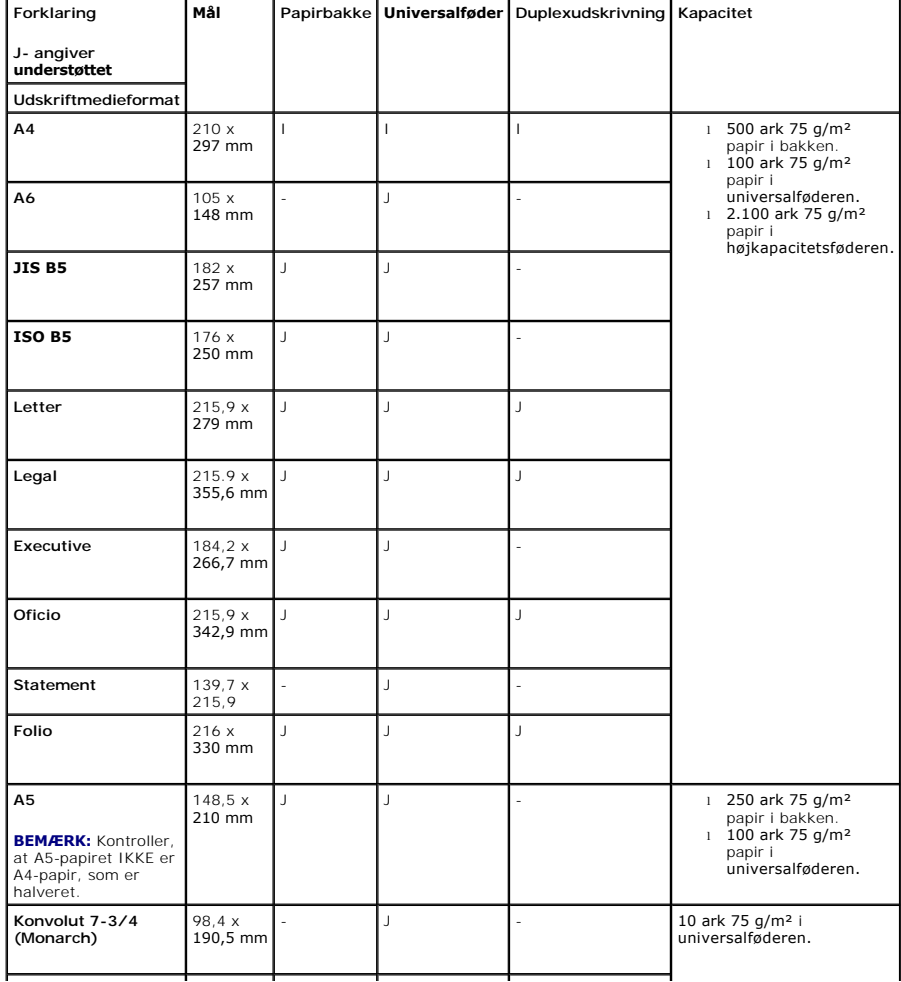

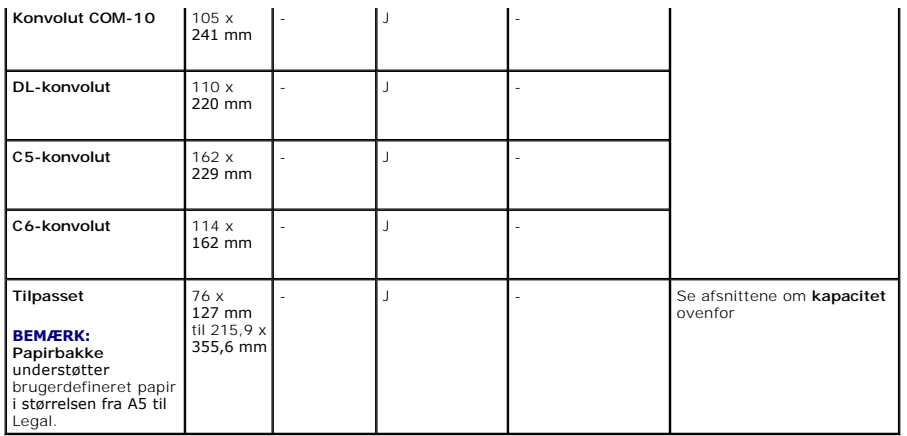

#### **Understøttede udskriftsmedier**

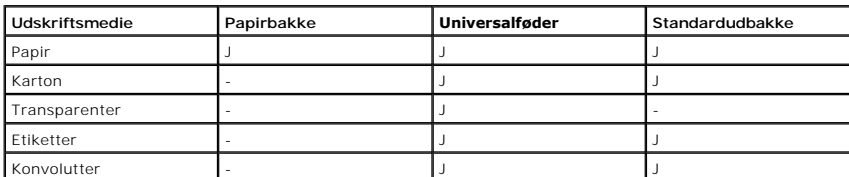

**BEMÆRK:** Hvis du vil bruge genbrugspapir, skal du klikke på fanen **Paper** og derefter vælge **Recycled paper** under driverfanen **Paper**.

#### **Udskriftsmedietyper og -vægt**

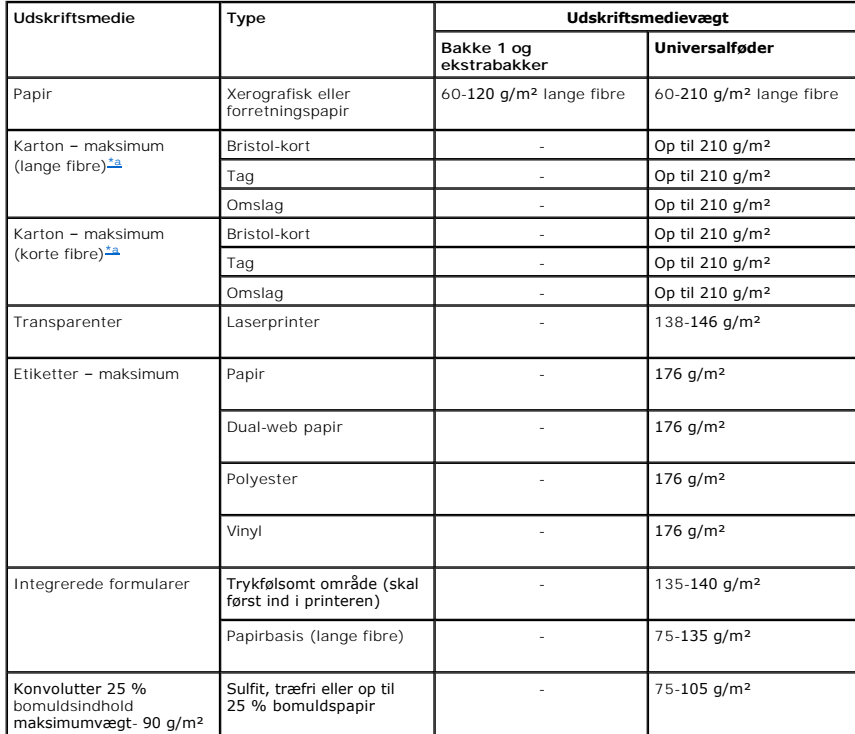

<span id="page-75-0"></span>a. Korte fibre foretrækkes for papirer over 135 g/m<sup>2</sup>.

## **Valg af placering af udskrifter**

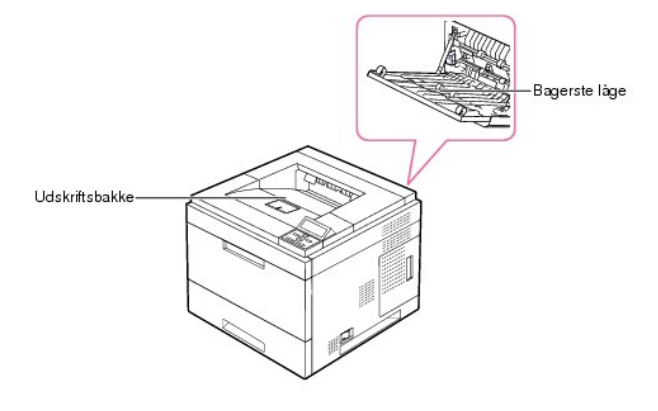

Printeren har to udbakker: **udskriftsbakken** (tryksiden nedad) og **bageste låge** (tryksiden opad).

Hvis du vil bruge **udskriftsbakken**, skal du sørge for, at **bageste låge** er lukket. Hvis du vil benytte **bageste låge**, skal du åbne den.

**BEMÆRK:** *Hvis der er problemer med det papir, der kommer ud i* **udskriftsbakken***, f.eks. at det krøller for meget*, kan du forsøge at udskrive til **bageste låge**.

**BEMÆRK:** Undgå at åbne eller lukke **bageste låge**, mens printeren er i gang, da dette kan føre til papirstop.

### **Udskrivning til udskriftsbakken**

#### **Tilgængelige udskriftsbakker**

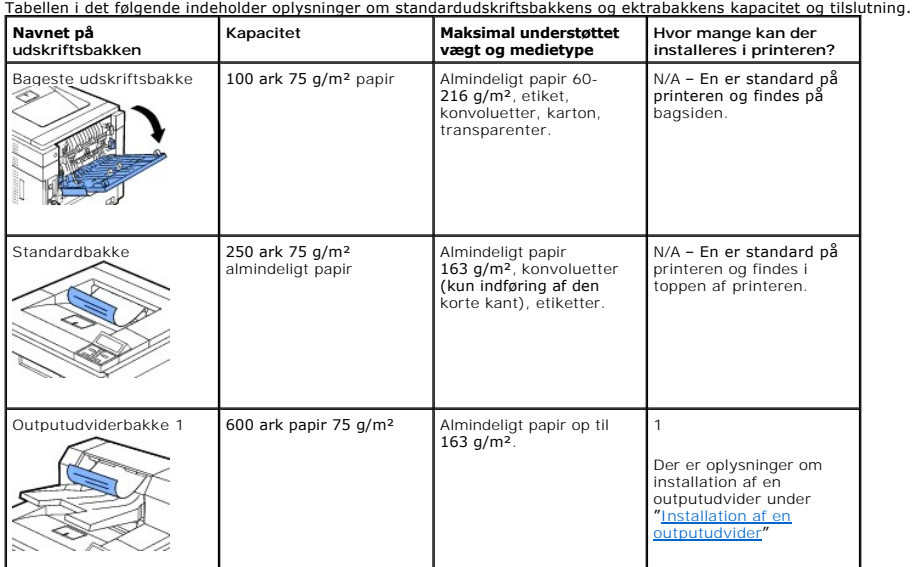

**BEMÆRK:** Luk den bageste udskriftsbakke, hvis der udskrives til standardbakken, outputudvideren og duplexenheden. Brug kun den bageste udskriftsbakke til specialmedier, f.eks. konvolutter, etiketter og transparenter.

Udvid *om nødvendigt* outputudvideren, så udskrifterne ikke falder ud af **udskriftsbakken**.

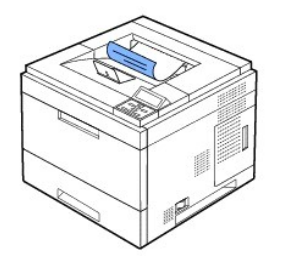

### **Udskrivning til bageste låge** *(tryksiden opad)*

Når du udskriver til **bageste låge**, kommer papiret ud af printeren med tryksiden opad.

Når der udskrives fra **universalføderen** til **bageste låge** bliver **papirgangen lige**. Med visse udskriftsmedier bliver udskriftskvaliteten bedre, når der udskrives til **bageste låge**.

Sådan bruger du **bageste låge**:

Åbn det **bageste låge** ved at trække det nedad.

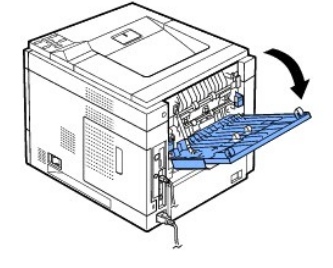

**FORSIGTIG: Fikseringsområdet inde i printerens bageste låge bliver meget varmt, når printeren er i brug. Vær forsigtig i nærheden af dette område.**

**Udskrivning til outputudvideren** *(tryksiden nedad)*

[Du kan øge printerens udskriftskapacitet ved at installere en](file:///C:/data/systems/5330dn/DK/HTML/option.htm#1019810) outputudvider. En outputudvider kan indeholde 600 ark almindeligt papir. Se "<u>Installation af en</u><br>outputudvider" for at få en installationsvejledning. **BEMÆRK:** Papir, der er smallere end 76,2 mm og kortere end 148,5 mm kan ikke udskrives til udskriftsudvidelsen.

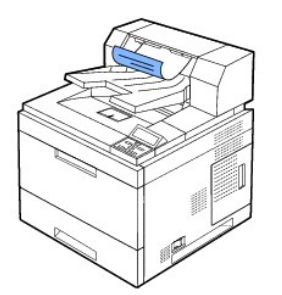

## **Ilægning af udskriftmedier i papirbakken**

Til de fleste udskriftsjob skal udskriftsmediet lægges i bakke 1. Bakke 1 kan maksimalt indeholde 500 ark almindeligt 75 g/m² papir.

<span id="page-78-1"></span>Du kan købe ekstra bakker og sætte dem under standardbakken og derved øge kapaciteten med 500 ark pr. bakke. Du kan montere op til tre ekstra bakker.<br>Du kan finde flere installationsvejledninger til ekstra bakker på side <u></u>

Se "[Identificering af udskriftsmediekilder og specifikationer](#page-74-0)" vedrørende brug af mange forskellige typer og størrelser papir.

Følg vejledningen i det følgende vedrørende ilægning af udskriftsmedier i **bakke 1** eller **ekstrabakkerne** (de fyldes på samme måde).

1. Åbn papirbakken ved at trække den ud, og læg papir i bakken med tryksiden nedad.

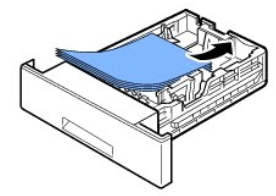

Ilæg brevpapir med tryksiden nedad. Den øverste kant af arket med logoet skal placeres mod bakkens forside.

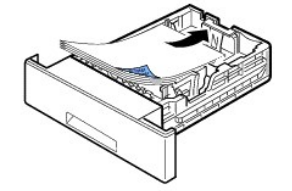

Se "[Ilægning af udskriftsmedier"](file:///C:/data/systems/5330dn/DK/HTML/about.htm#1014661), hvis du ønsker yderligere oplysninger om, hvordan du lægger papir i papirbakken.

**BEMÆRK:** *Hvis der opstår problemer med papirindføringen*, kan du i stedet bruge **universalføderen**.

**BEMÆRK:** Du kan ilægge papir, der allerede er skrevet på. Den trykte side skal vende opad med en ukrøllet kant forrest. *Hvis du får problemer med*<br>*papirindføringen,* så prøv at vende papiret om. Bemærk, at udskriftskval

### <span id="page-78-0"></span>**Sådan bruger du universalføderen**

Brug **universalføderen** til at udskrive transparenter, etiketter, konvolutter eller postkort eller til at fremstille hurtige tryk på papirformater, der ikke på det givne tidspunkt findes i papirbakken.

Tilladte materialer omfatter almindeligt papir i størrelser fra 76 x 127 mm til Legal 216 x 356 mm, den størst tilladte størrelse, og med en vægt på mellem 60- 210 g/m²

**FORSIGTIG: Sørg for, at den bageste låge er åben, når du udskriver transparenter.** *I modsat fald* **risikerer du, at transparenterne går i stykker på vej ud af maskinen**.

**BEMÆRK:** Ilæg altid kun de udskriftsmedier, der er angivet i "[Papirspecifikationer](file:///C:/data/systems/5330dn/DK/HTML/spec.htm#1023714)", så du undgår papirstop og problemer med udskriftskvaliteten.

**BEMÆRK:** Sørg for at glatte evt. krøller på postkort, konvolutter og etiketter ud, før du lægger dem i **universalføderen**.

#### Sådan bruger du **universalføderen**:

1. Træk universalføderen ned mod dig, og træk dens forlænger ud, så den kan indeholde længere papir.

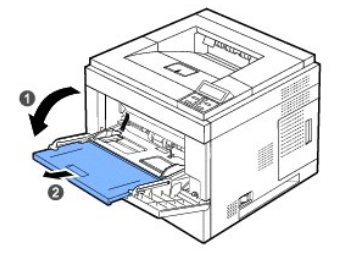

<span id="page-79-0"></span>2. *Hvis du benytter papir*, så bøj papirstakken frem og tilbage for at adskille sammenhængende ark, og luft stakken, før siderne ilægges.

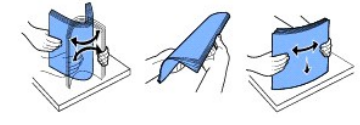

Hold transparenter i kanterne, og undgå at berøre dem på udskriftssiden. Fedt fra fingrene kan medføre problemer med udskriftskvaliteten.

#### 3. Ilæg udskriftsmaterialet **med den side opad, der skal udskrives på**.

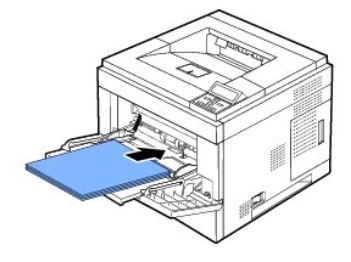

Afhængigt af hvilken papirtype du bruger, skal du følge disse retningslinjer for ilægning:

- l Konvolutter: ilæg siden med flappen nedad og frimærkeområdet øverst til venstre.
- l Transparenter: lægges med udskriftssiden opad og så toppen med klæbestrimmelen føres først ind i printeren.
- l Etiketter: lægges med udskriftssiden opad og så øverste korte kant kommer først ind i printeren.
- l Fortrykt papir: ilægges med den fortrykte side opad og med den øverste kant mod printeren.
- l Karton: lægges med udskriftssiden opad så den korte kant kommer først ind i printeren.
- l Papir, der tidligere er udskrevet på (genbrug): den trykte side skal vende nedad med en ukrøllet kant mod printeren.
- 4. Klem styrene til indstilling af papirbredden i universalføderen ind mod papiret. Pres dem ikke for langt ind, så papiret bøjer. Det kan medføre papirstop, eller at papiret føres skævt ind.

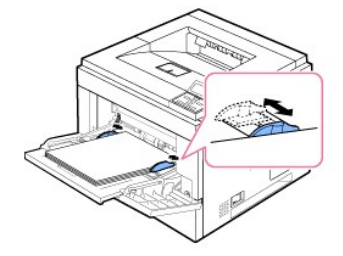

- 5. Når du har lagt papir i bakken, skal du angive **universalføderens papirtype og -format**. Se "[Indstilling af papirtype](#page-82-0)".
	- **BEMÆRK:** Printerdriverens indstillinger tilsidesætter indstillingerne på **betjeningspanelet**.
- 6. Sæt universalføderen tilbage på plads efter udskrivningen, og luk **universalføderen**.

### **Udskrivning på specielle materialer**

Sådan lægger du udskriftsmaterialer i **universalføderen**. Klik på fanen Paper, **Source** og **MP Feeder** for at ændre udskriftsindstillinger til udskrivning af et dokument.

Denne ilægningsprocedure er næsten den samme som ved ilægning i **universalføderen**.

1. Læg papiret, så den side, der skal udskrives på, vender opad.

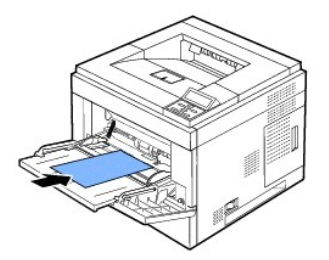

2. Klem styrene til indstilling af papirbredden i universalføderen ind mod papiret. Pres dem ikke for langt ind, så papiret bøjer. Det kan medføre papirstop, eller at papiret føres skævt ind.

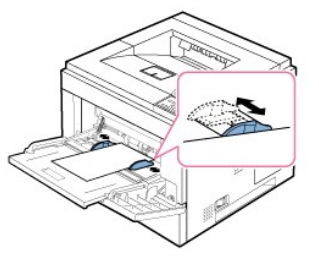

- 3. *Når du udskriver et dokument, skal du indstille papirkilden til* **MP Feeder** og vælge korrekt papirformat og -type i programmet.
- 4. *Udskriv dokumentet*.
- 5. Sæt universalføderen tilbage på plads efter udskrivningen, og luk **universalføderen**.

#### **Tips om brug af universalføderen**

- ¡ Læg kun én størrelse udskriftsmateriale i **universalføderen** ad gangen.
- o Læg ikke mere papir i **universalføderen**, så længe der er papir i den, da der ellers kan opstå papirstop. Dette gælder også for andre typer<br>udskriftsmaterialer.
- ¡ Udskriftsmedier lægges midt i **universalføderen** med forsiden opad, så de føres ind i maskinen på den korte led.
- o Ilæg altid kun de udskriftsmaterialer, der er angivet i "[Retningslinjer om udskriftsmedier](#page-69-0)", så du undgår papirstop og problemer med udskriftskvaliteten.
- ¡ Sørg for at glatte evt. krøller på postkort, konvolutter og etiketter ud, før du lægger dem i **universalføderen**.
- ¡ Når du udskriver på medier i et format på 76 mm x 127 mm fra **universalfødere**n, skal du åbne **bageste låge**, så papirgangen bliver så lige som mulig, og du undgår papirstop.
- ¡ Åbn den **bageste låge**, når du udskriver transparenter. *I modsat fald* risikerer du, at transparenterne går i stykker på vej ud af maskinen.

## **Brug af højkapacitetsføderen**

Du kan øge printerens kapacitet til papirhåndtering ved at installere en **højkapacitetsføder**. En **højkapacitetsføder** kan indeholde op til 2.100 ark<br>almindeligt 75 g/m² papir.

 $\frac{\text{cifikationer}''}{\text{Vedrørende brug af mange forskellige typer og størrelser papir. Se "Instantation af$ Se "Identificering af udskriftsmediekilder og specifikationsvejledning.<br>højkapacitetsføder" for at få en installationsvejledning.

Følg vejledningen i det følgende for at lægge udskriftsmedier i **højkapacitetsføderen**:

1. Åbn **højkapacitetsføderen**.

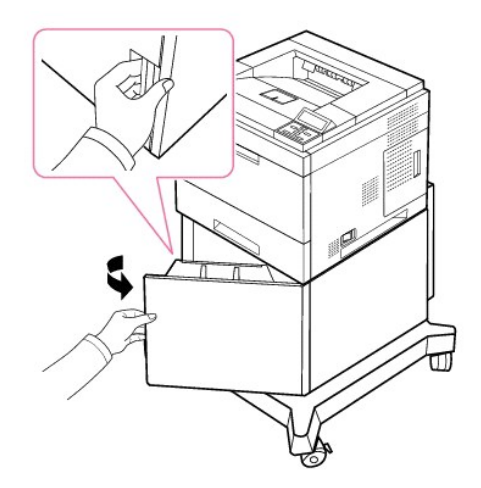

2. Klem på papirbreddestyret, og skub det til det ønskede papirformat.

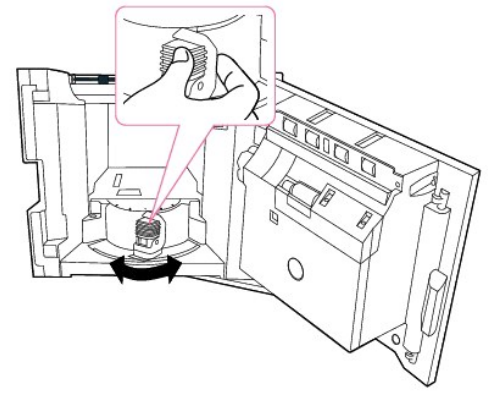

3. Luft papirarkene, og bøj dem frem og tilbage for at løsne dem. Udskriftsmedier må ikke foldes eller krølles. Ret kanterne ind på en plan overflade.

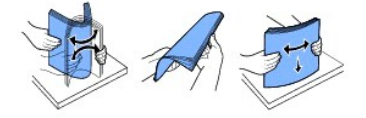

4. Læg papirstakken i **højkapacitetsføderen** med tryksiden nedad.

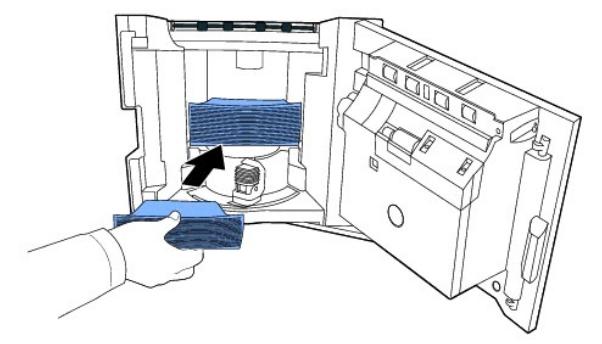

5. Luk **højkapacitetsføderen** helt.

<span id="page-82-1"></span>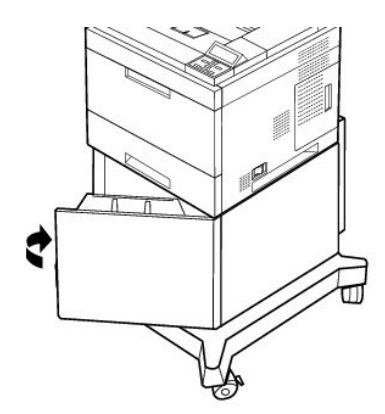

**BEMÆRK:** *Hvis der opstår problemer med papirindføringen*, kan du i stedet bruge **universalføderen**.

Du kan ilægge papir, der allerede er skrevet på. Den trykte side skal vende opad med en ukrøllet kant forrest. *Hvis du får problemer med papirindføringen*,<br>så prøv at vende papiret om. Bemærk, at udskriftskvaliteten ikke

### **Indstilling af papirstørrelse til standardbakke, ekstrabakke til 500 ark og højkapacitetsføder**

**Standardbakk**e, e**kstrabakke til 500 ark** og **højkapacitetsføder**: Standardpapirformaterne registreres automatisk, hvis mediet lægges i bakken og<br>styrene justeres korrekt. Når bakken er lukket, vises den valgte papirstørr

**Standardbakken** og **ekstrabakken** understøtter brugerdefineret papir i formater fra A5 til Legal. Brug betjeningspanelet til angivelse af længde og<br>bredde i henhold til trinene nedenfor for at vælge en brugerdefineret stø

### <span id="page-82-0"></span>**Indstilling af papirtype**

Năr du har lagt papir i papirbakken eller **universalføderen**, skal du vælge korrekt papirtype ved hjælp af knapperne på **betjeningspanele**t. I forbindelse<br>med pc-udskrivning skal du vælge papirtypen i det program, du benyt

- 1. Tryk på Menu  $(\blacksquare)$ .
- 2. Tryk på pileknapperne (∧ til V) for at markere Paper Setup, og tryk på Vælg (√).
- 3. Tryk på pileknapperne (A til V) for at markere Paper Size/Type, og tryk på Vælg ( $\checkmark$ ).
- 4. Tryk på pileknapperne (∧ til V for at vælge den papirbakke, som du ønsker, og tryk på Vælg (√).
- 5. Tryk på pileknapperne (A til V) for at markere Type, og tryk på Vælg ( $\checkmark$ ).
- 6. Tryk på pileknapperne (A til V for at vælge den papirtype, som skal bruges, og tryk på Vælg ( $\checkmark$ ).
- 7. Tryk på Annuller (X) for at vende tilbage til standbytilstand.

#### **Bakkefunktion**

#### **Bakke Forbindelse**

Vælges der sammenknytning af bakkerne, knyttes de automatisk sammen. Udskriftsmediet i de forskellige kilder skal være af samme størrelse og type. Printeren knytter automatisk bakkerne sammen: så når den ene bakke er tom, hentes udskriftsmediet i den næste sammenknyttede bakke.

Hvis der eksempelvis ligger samme størrelse og type udskriftsmedie i bakke 2 og 4, vælger printeren mediet i bakke 2, indtil den er tom, hvorefter den automatisk henter mediet fra næste sammenknyttede bakke, bakke 4.

Knyttes alle bakkerne sammen (standard og ekstra), kan der opnås en kapacitet på op til 3.100 ark.

Skal bakkerne sammenknyttes, skal der lægges udskriftsmedie af samme størrelse og type i alle bakker. Vælg papirformat og -type for hver bakke.

Sammenknytningen af bakker kan deaktiveres ved at vælge en unik papirstørrelse/type for de enkelte bakker eller via betjeningspanelet som følger:

- 1. Tryk på Menu (国).
- 2. Tryk på pileknapperne (∧ til V) for at markere Paper Setup, og tryk på Vælg (√).
- 3. Tryk på pileknapperne (A til V) for at markere Tray Behavior, og tryk på Vælg ( $\checkmark$ ).
- 4. Tryk på pileknapperne (A til V) for at markere Tray Linking, og tryk på Vælg ( $\checkmark$ ).
- 5. Tryk på pileknapperne (A til V) for at Off deaktivere sammenknytning af bakker, og tryk på **Vælg** (√).
- 6. Tryk på Annuller (X) for at vende tilbage til standbytilstand.

#### **Erstatningsstørrelse**

Denne indstilling bruges til at fastslå, om printeren kan erstatte papirstørrelsen, när den papirstørrelse, der anmodes om, ikke findes i papirbakkerne.<br>Printeren erstatter A4/Letter, A5/Statement og B5/JIS B5. Hvis der f.

Hvis der er valgt **Fra** for erstatningsstørrelse, er det ikke tilladt at bruge en anden papirstørrelse end den, der blev anmodet om.

#### **Konfigurer MPF**

**Universalføderen** kan konfigureres til at fungere i **Bakketilstand** eller i **Bypass-tilstand** ved at indstille menuen **Konfigurer MPF** på betjeningspanelet.

#### **Bypass-tilstand**

I denne tilstand henter printeren papiret i **universalføderen** først, med mindre den er lukket eller tom. **Universalføderen** får højeste prioritet, og det materiale, der ligger i **universalføderen**, hentes.

#### **Bakketilstand**

I denne tilstand behandles **universalføderen** som de øvrige papirbakker. Printeren henter papir i bakken, der svarer til formatet og typen.<br>Standardkilden har første prioritet.

## <span id="page-84-1"></span>**Udskrivning**

- [Udskrivning af et dokument](#page-84-0)
- **O** [Printerindstillinger](#page-85-0)
- [Udskrivning af flere sider på et ark papir](#page-90-0)
- [Udskrivning af et formindsket eller forstørret dokument](#page-91-0)
- [Tilpasning af dokumentet til en valgt papirstørrelse](#page-91-1)
- [Udskrivning af plakater](#page-91-2)
- [Udskrivning af brochurer](#page-92-0)
- [Udskrivning på begge sider af papiret](#page-93-0)
- [Brug af vandmærker](#page-93-1)
- Sådan bruger du overlays
- [Udskrivning af fortrolige og lagrede job](#page-97-0)
- [Udskrivning af et fortroligt job](#page-97-1)
- [Ved printeren](#page-97-2)
- [Sådan udskrives og slettes tilbageholdte jobs](#page-98-0)
- **C** [Kontroludskrift](#page-98-1)
- **[Planlagt udskrivning](#page-98-2)**
- **O** [Lagret udskrift](#page-98-3)

### <span id="page-84-0"></span>**Udskrivning af et dokument**

Din printer udskriver dokumenter ved brug af PCL- (Printer Control Language) eller PS-printerdriveren (Postscript). Når du installerer Dell-softwaren, installerer din printer automatisk PCL- og PS-printerdriverne. Se "[Installation af Dell software til lokal udskrivning](file:///C:/data/systems/5330dn/DK/HTML/software.htm#1012501)".

Driverne, der leveres sammen med printeren, giver en lang række muligheder. Se oversigten nedenfor for at afgøre, hvilken printerdriver der er bedst egnet til jobbet.

#### Printerdrivernes funktioner er følgende:

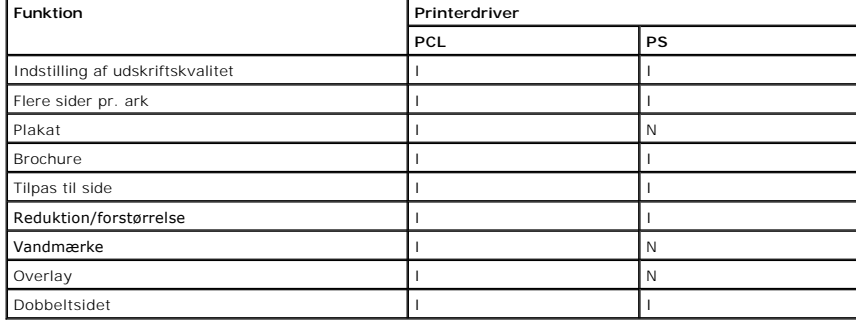

Proceduren i det følgende demonstrerer den generelle fremgangsmåde, du skal følge, når du vil udskrive fra forskellige Windows-programmer. De præcise trin,<br>du skal følge, når du udskriver et dokument, kan være forskellige,

- 1. Åbn det dokument, du vil udskrive.
- 2. Vælg **Udskriv** i menuen **Filer**.

Vinduet **Udskriv** åbnes. Afhængig af programmet kan udseendet variere en smule.

De grundlæggende indstillinger for udskrivning vælges i vinduet **Udskriv**. Disse indstillinger omfatter antallet af kopier og udskriftsområdet.

<span id="page-85-1"></span>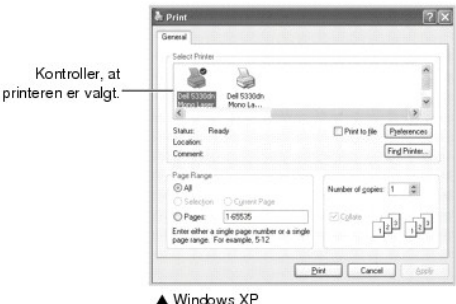

- 3. Vælg den printerdriver, du ønsker at bruge, fra vinduet **Udskriv**.
- 4. For at drage fordel af de printerfunktioner, der er i printeren, skal du klikke på **Indstillinger** eller **Egenskaber** afhængigt af program eller operativsystem i vinduet ovenfor og gå til trin 5.

*Hvis du ser Indstil*, *Printer eller Indstillinger*, skal du klikke på denne knap i stedte for. Klik derefter på **Egenskaber** på det næste skærmbillede.

- 5. Klik på **OK** for at lukke vinduet med printeregenskaber.
- 6. For at starte udskriftsjobbet, skal du klikke på **Udskriv** eller **OK**, afhængigt af programmet eller operativsystemet, i vinduet **Udskriv**.

#### **Annullering af et udskriftsjob**

Du kan annullere et udskriftsjob på to måder:

#### **Sådan stoppes et udskriftsjob fra betjeningspanelet:**

Tryk på **Annuller** (**x**)

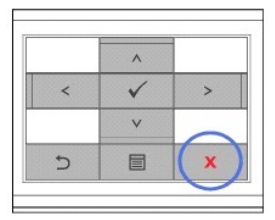

Printeren udskriver den side, der allerede er på vej gennem printeren, og sletter den resterende del af udskriftsjobbet. Ved at trykke på knappen annullerer<br>du kun det aktuelle job. *Hvis der findes mere end et udskriftsjo* 

## **Sådan stoppes et udskriftsjob fra mappen Printere:**

 $\#$  **BEMÆRK:** Du får adgang til dette vindue ved at dobbeltklikke på printerikonet i nederste højre hjørne af skrivebordet i Windows.

- 1. Klik på knappen **Start** i Windows.
- 2. I Windows NT4.0/2000 skal du vælge Indstillinger og derefter Printere. I Windows XP/2003 skal du vælge Printere og faxenheder. I Windows Vista<br>skal du vælge Kontrolpanel og Hardware og lyd og Printere.
- 3. Dobbeltklik på ikonet **DELL 5330dn Mono Laser Printer**.
- 4. Klik på **Annuller** i menuen **Dokument**.

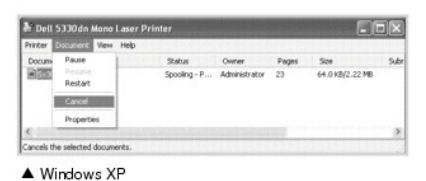

<span id="page-85-0"></span>**Printerindstillinger**

Du kan bruge vinduet med printeregenskaber til at få adgang til alle de oplysninger, du skal bruge til din printer. Når printeregenskaberne vises, kan du<br>kontrollere og redigere de viste indstillinger, så de passer til din

Vinduet med printeregenskaber kan variere afhængigt af printerdriveren, du har valgt, og dit operative system. Yderligere oplysninger om valg af printerdriver,<br>finder du i "<u>[Udskrivning af et dokument](#page-84-0)</u>". *Brugerhåndbogen*

**BEMÆRK:** De fleste Windows-programmer tilsidesætter de indstillinger, du har angivet i printerdriveren. Rediger først alle de tilgængelige<br>printerindstillinger i programmet, og derefter de resterende indstillinger i print

**BEMÆRK:** De ændringer, du foretager, forbliver kun aktive, mens du bruger det aktuelle program. Skal ændringerne være permanente, skal de vælges i mappen **Printere** ved at følge disse trin:

- a. Klik på knappen **Start** i Windows.
- 
- b. I Windows NT4.0/2000 skal du vælge Indstillinger og derefter Printere.<br>I Windows XP/2003 skal du vælge Printere og faxenheder. I Windows Vista skal du vælge Kontrolpanel og Hardware og lyd og Printere.
- c. Peg på **DELL 5330dn Mono Laser Printer**.
- d. Højreklik på printerikonet.
- e. Klik på **Indstil printer** eller **Egenskaber**, og peg på **Udskriftsindstillinger**.
- f. Rediger indstillingerne under hver fane, og klik på **OK**.

#### **Fanen Layout**

Fanen **Layout** indeholder indstillinger, hvor du kan justere, hvordan det udskrevne dokument skal se ud. Afsnittet **Layout Options** indeholder avancerede printerindstillinger, f.eks. **Multiple Pages per Side**, **Poster Printing** og **Booklet Printing**.

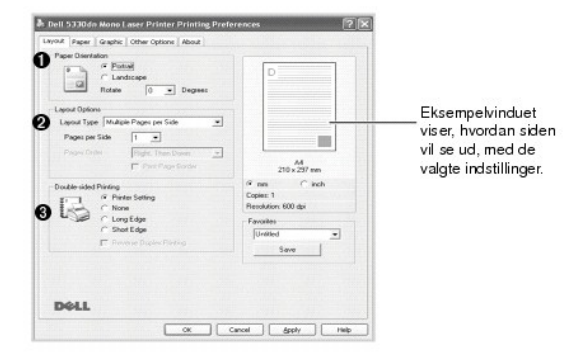

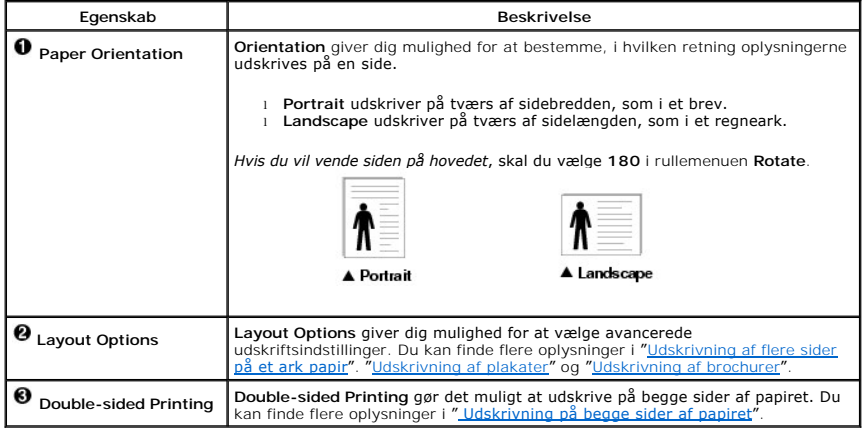

#### **Fanen Paper**

Benyt de følgende indstillinger til at indstille papirhåndteringen, når du har åbnet printeregenskaberne. Klik på fanen **Paper** for at åbne papiregenskaber.

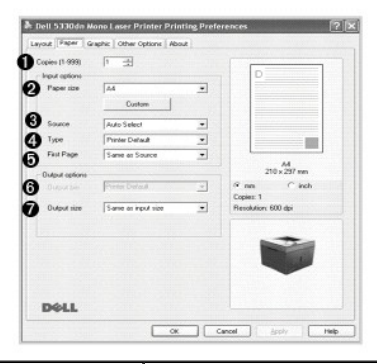

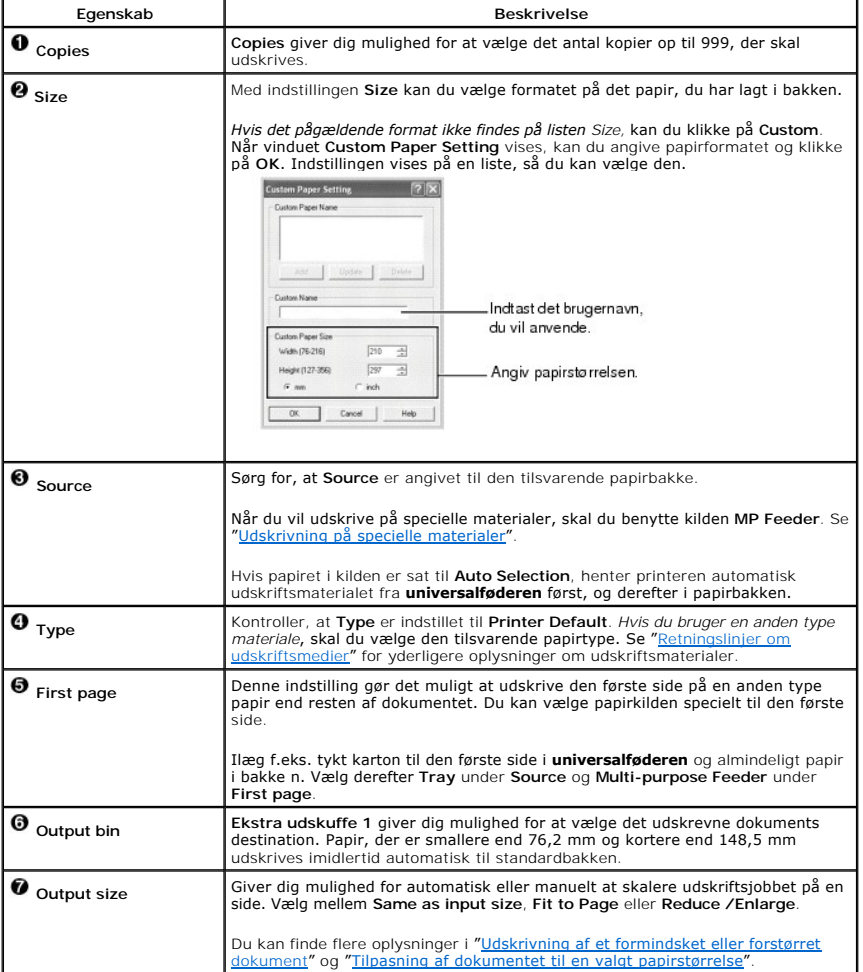

## **Fanen Graphic**

Du kan bruge følgende indstillinger for grafik til at justere udskriftskvaliteten, så den passer til dine specifikke behov. Klik på fanen for at få vist de egenskaber, der vises herunder **Graphic**.

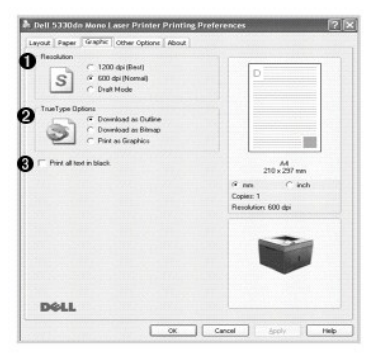

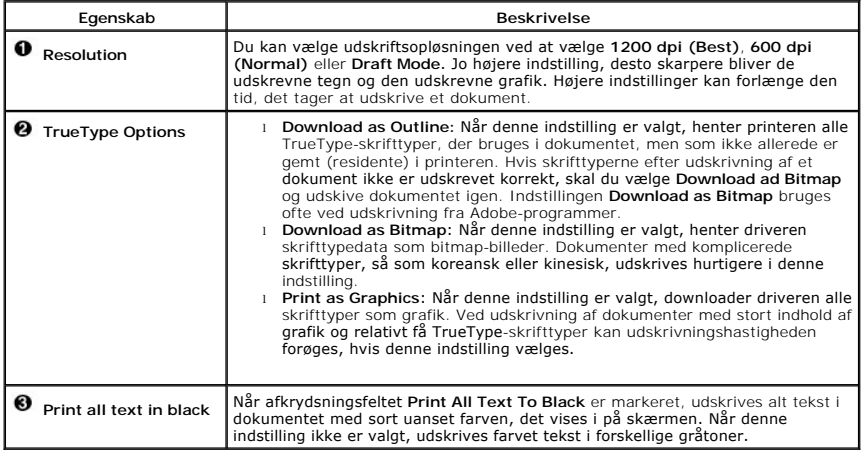

## **Fanen Other Options**

Klik på fanen **Other Options** for at få adgang til følgende funktioner:

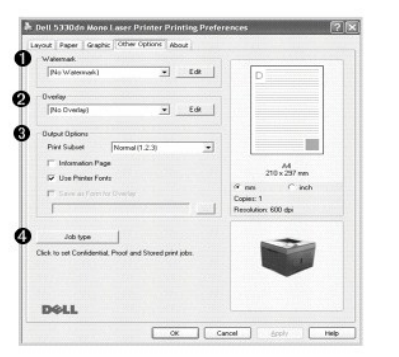

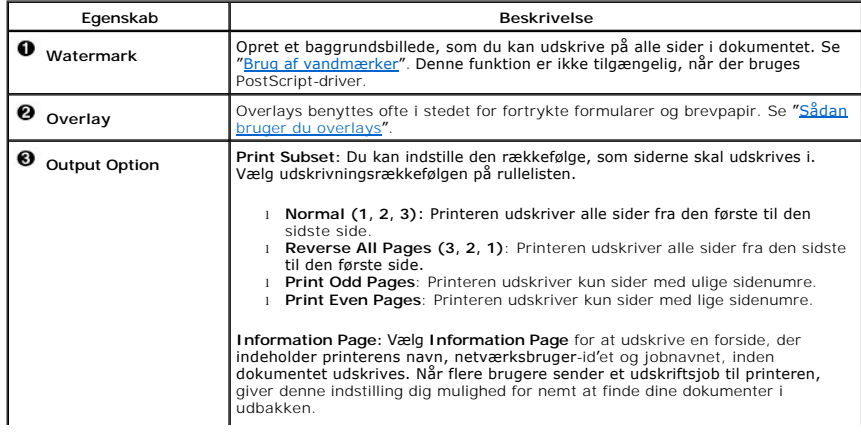

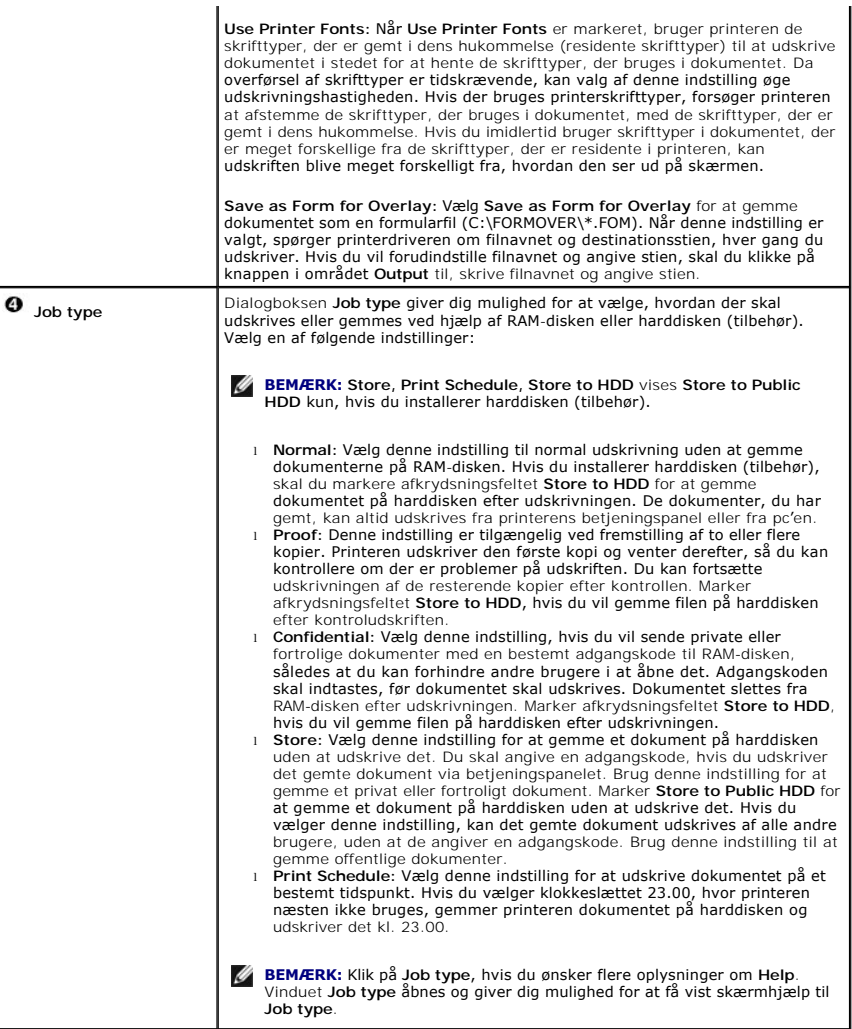

### **Fanen About**

Brug fanen **About** til at få vist meddelelsen om ophavsret og driverens versionsnummer. Hvis du har en webbrowser, kan du få forbindelse til internettet ved<br>at klikke på ikonet for webstedet.

## **Brug af en foretrukken indstilling**

Indstillingen **Favorites**, som vises på hver af egenskabsfanerne, giver dig mulighed for at gemme de aktuelle egenskabsindstillinger til fremtidig brug.

Sådan gemmer du **Favorites**:

- 1. Først ændrer du indstillingerne på hver fane efter behov.
- 2. Indtast et navn for indstillingen i feltet **Favorites**.

<span id="page-90-1"></span>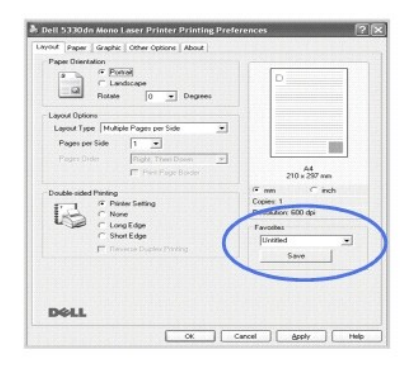

#### 3. Klik på **Save**.

Hvis du vil bruge en gemt indstilling, skal du markere den i rullemenuen **Favorites**.

Hvis du vil slette en foretrukken indstilling, skal du markere den i rullemenuen, og klikke på **Delete**.

Du kan også gendanne printerdriverens standardindstillinger ved at markere **Printer Default** på listen.

### **Anvendelse af Help**

Printeren har en hjælpeskærm, der kan aktiveres ved at klikke på knappen **Help** i vinduet med printeregenskaber. Disse hjælpevinduer giver detaljerede oplysninger om de egenskaber, som printerdriveren giver adgang til.

Du kan også klikke på  $\Box$  i øverste højre hjørne og derefter på klikke på en vilkårlig indstilling.

### <span id="page-90-0"></span>**Udskrivning af flere sider på et ark papir**

Du kan vælge det antal sider, som du vil udskrive på et enkelt ark papir. Du kan udskrive op til 16 sider på samme ark.

- 1. Hvis du vil ændre udskriftsindstillingerne fra programmet, skal du gå til egenskaberne for printeren.
- 2. Vælg **Multiple Pages per Side** på rullelisten **Layout Type** på fanen **Layout**.
- 3. Vælg det antal sider, du vil udskrive pr. ark (1, 2, 4, 6, 9 eller 16) i rullemenuen **Pages per Side**.

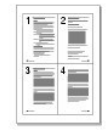

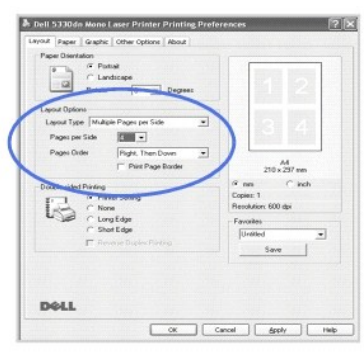

4. *Hvis du har behov for det*, kan du vælge siderækkefølgen på rullelisten **Page Order**.

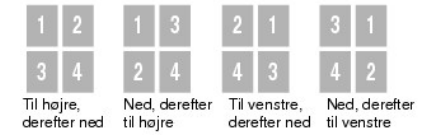

<span id="page-91-3"></span>Marker **Print Page Border for at udskrive en kant omkring hver side på arket. <b>Print Page Border** er kun aktiveret, hvis **Pages per Side** er angivet til et<br>tal, der er større end én.

- 5. Klik på fanen **Paper**, og vælg papirkilde, -format og -type.
- 6. Klik på **OK**, og udskriv dokumentet.

## <span id="page-91-0"></span>**Udskrivning af et formindsket eller forstørret dokument**

Du kan skalere udskrivningen på en side.

- 1. Hvis du vil ændre udskriftsindstillingerne fra programmet, skal du gå til egenskaberne for printeren.
- 2. Vælg **Reduce/Enlarge** på rullelisten **Output size** på fanen **Paper**.
- 3. Indtast skaleringsgraden i feltet **Percentage**.
	- Du kan også klikke på knappen  $\blacktriangle$  eller  $\blacktriangledown$

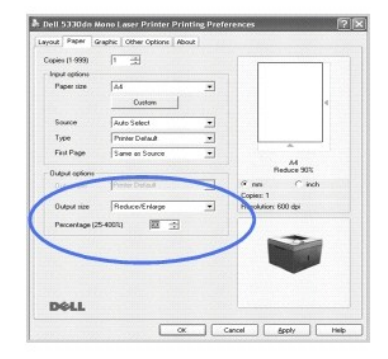

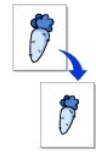

- 4. Vælg papirkilde, -format og -type.
- 5. Klik på **OK**, og udskriv dokumentet.

## <span id="page-91-1"></span>**Tilpasning af dokumentet til et valgt papirformat**

Du kan skalere dit udskriftsjob, så det passer til enhver papirtype uanset det **original**e dokuments størrelse. Dette kan være nyttigt, hvis du vil<br>undersøge små detaljer på et lille dokument.

- 1. Hvis du vil ændre udskriftsindstillingerne fra programmet, skal du gå til egenskaberne for printeren.
- 2. Vælg **Fit to Page** på rullelisten **Output size** på fanen **Paper**.
- 3. Vælg det korrekte format på rullelisten **Fit to Page**.

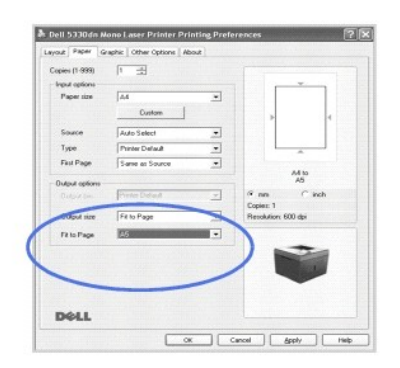

- 4. Vælg papirkilde, -format og -type.
- 5. Klik på **OK**, og udskriv dokumentet.

<span id="page-91-2"></span>**Udskrivning af plakater**

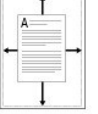

<span id="page-92-1"></span>Du kan få et dokument i plakatformat ved at udskrive et dokument bestående af 1 side på 4, 9 eller 16 ark papir og sætte arkene sammen.

- 1. Hvis du vil ændre udskriftsindstillingerne fra programmet, skal du gå til egenskaberne for printeren.
- 2. Vælg **Poster Printing** på rullelisten **Layout Type** på fanen **Layout**.

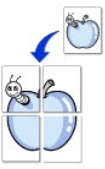

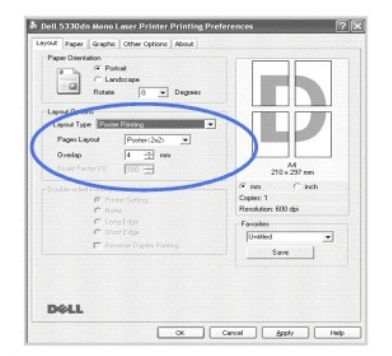

3. Konfigurer indstillingerne for plakaten:

Vælg sidelayoutet fra **Poster<2x2>**, **Poster<3x3>**, **Poster<4x4>**, eller **Custom**. Hvis du vælger **Poster<2x2>**, vil udskriften automatisk blive fordelt på 4 fysiske sider.

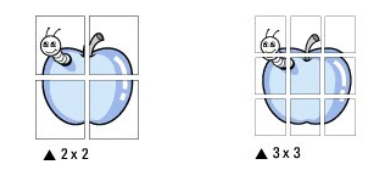

Angiv et overlap i millimeter, så det bliver lettere at sammenstykke den endelige plakat.

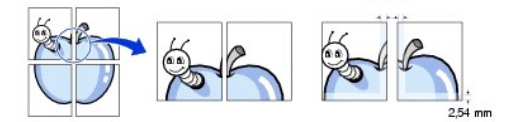

4. Klik på fanen **Paper**, og vælg papirkilde, -format og -type.

5. Klik på **OK**, og udskriv dokumentet. Gør plakaten færdig ved at stykke de enkelte dele sammen.

### <span id="page-92-0"></span>**Udskrivning af brochurer**

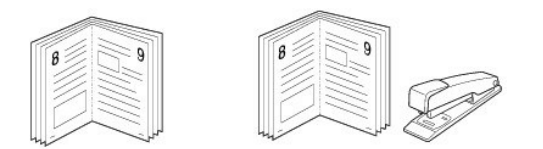

Med brochureudskrivningsfunktionen kan du udskrive på begge sider af papiret og arrangere siderne, så papiret efter udskrivningen kan foldes på midten og danne en brochure.

- 1. Hvis du vil ændre udskriftsindstillingerne fra programmet, skal du gå til egenskaberne for printeren. Se "[Printerindstillinger](#page-85-0)".
- 2. Vælg **Booklet Printing** på rullelisten **Type** på fanen **Layout**.
- BEMÆRKNINGER: Indstillingen til udskrivning af brochurer er tilgængelig, når der er valgt et af formaterne A4, Letter, Legal, Folio eller Oficio for indstillingen **Size** på fanen **Paper**.
	- 3. Klik på fanen **Paper**, og vælg papirkilde, -format og -type.
	- 4. Klik på **OK**, og udskriv dokumentet.
	- 5. Fold siderne, og hæft dem sammen, når de er udskrevet.

## <span id="page-93-2"></span><span id="page-93-0"></span>**Udskrivning på begge sider af papiret**

Du kan udskrive på begge sider af et ark papir. Før du udskriver, skal du angive udskriftsretningen.

Følgende indstillinger er tilgængelige:

- l **Printer Setting –** hvis du vælger denne indstilling, bestemmes denne egenskab af den indstilling, du har valgt på printerens kontrolpanel.
- l None
- l **Long Edge** dette er det konventionelle layout, der anvendes i bogbinding.
- l **Short Edge** dette er den indbindingstype, der oftest bruges i kalendere.

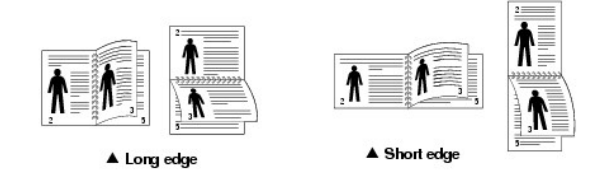

l **Reverse Duplex** – giver dig mulighed for at vælge den generelle udskrivningsrækkefølge til forskel fra duplexudskrivningsrækkefølgen.

**BEMÆRK:** Udskriv ikke på begge sider af etiketter, transparenter, konvolutter eller tykt papir. Dette kan medføre beskadigelse af printeren og papirstop.

**BEMÆRK:** Hvis du vil bruge dobbeltsidet udskrivning, kan du kun anvende følgende papirformater: A4, Letter, Legal, Folio og Oficio.

1. Hvis du vil ændre udskriftsindstillingerne fra programmet, skal du gå til egenskaberne for printeren.

- 2. Vælg papirretning på fanen **Layout**.
- 3. Fra afsnittet **Double-sided Printing** vælges den ønskede indbindingsindstilling.

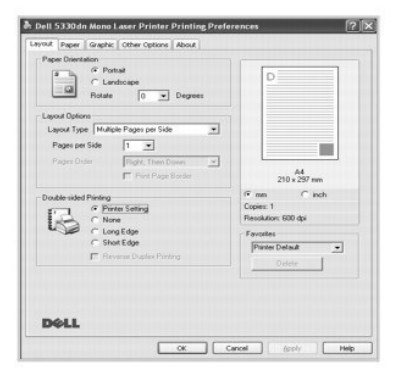

- 4. Klik på fanen **Paper**, og vælg papirkilde, -format og -type.
- 5. Klik på **OK**, og udskriv dokumentet.

Printeren kan udskrive på begge sider af papiret.

## <span id="page-93-1"></span>**Brug af vandmærker**

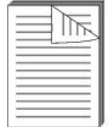

Indstillingen Vandmærke giver dig mulighed for at udskrive tekst hen over et eksisterende dokument. Du ønsker måske at få teksten "TOP<br>SECRET", "KLADDE" eller "FORTROLIGT" skrevet med store grå bogstaver diagonalt hen over dokument.

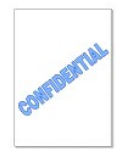

Der er fra fabrikkens side lagt flere foruddefinerede vandmærker i printeren. De kan ændres, eller du kan føje nye til listen.

#### **Brug af et eksisterende vandmærke**

- 1. Hvis du vil ændre udskriftsindstillingerne fra programmet, skal du gå til egenskaberne for printeren.
- 2. Klik på fanen **Other Options**, og vælg et vandmærke på rullelisten **Watermark**. Vandmærket vises i eksempelvinduet.

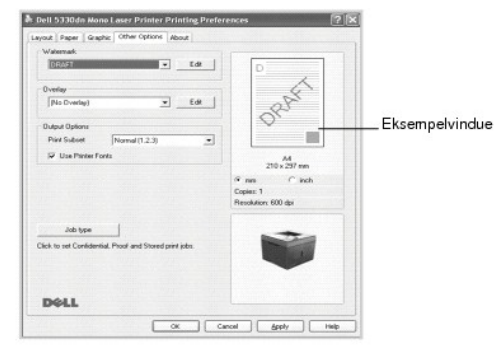

3. Klik på **OK**, og start udskrivningen.

#### **Oprettelse af et vandmærke**

- 1. Hvis du vil ændre udskriftsindstillingerne fra programmet, skal du gå til egenskaberne for printeren.
- 2. Klik på fanen **Other Options**, og klik på **Edit** i afsnittet **Watermark**. Vinduet **Edit Watermarks** vises.

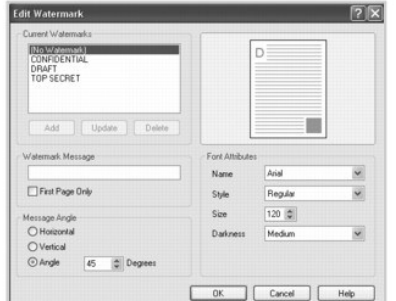

3. Indtast den tekst, du ønsker at udskrive i tekstfeltet **Watermark Message**.

Meddelelsen vises i eksempelvinduet. Eksempelbilledet giver dig mulighed for at se, hvordan vandmærket vil blive på den udskrevne side.

Kontroller, at afkrydsningsfeltet **First Page Only** er markeret, hvis vandmærket kun skal udskrives på den første side.

4. Vælg indstillingerne til vandmærket.

Du kan vælge skrifttypenavn, typografi, størrelse og gråskalaniveau i afsnittet **Font Attributes** og angive vinklen på vandmærket i afsnittet **Message Angle**.

- 5. Klik på **Add** for at føje et nyt vandmærke til listen.
- 6. Når du er færdig med oprettelsen, skal du klikke på **OK** og starte udskrivningen.

Hvis du vil stoppe udskrivning af vandmærket, skal du markere **No Watermark** på rullelisten **Watermark**.

#### **Redigering af vandmærker**

- 1. Hvis du vil ændre udskriftsindstillingerne fra programmet, skal du gå til egenskaberne for printeren.
- 2. Klik på fanen **Other Options**, og klik på **Edit** i afsnittet **Watermark**. Vinduet **Edit Watermarks** vises.
- 3. Vælg det vandmærke, du vil redigere, på listen **Current Watermarks**, og rediger vandmærkets tekst og øvrige indstillinger.
- <span id="page-95-1"></span>4. Klik på **Update** for at gemme ændringerne.
- 5. Klik på **OK**.

#### **Sletning af vandmærker**

- 1. Hvis du vil ændre udskriftsindstillingerne fra programmet, skal du gå til egenskaberne for printeren.
- 2. Klik på **Edit** på fanen **Other Options** i afsnittet **Watermark**. Vinduet Edit Watermarks vises.
- 3. Marker det vandmærke, du vil slette, på listen **Current Watermarks**, og klik på **Delete**.
- 4. Klik på **OK**.

### <span id="page-95-0"></span>**Sådan bruger du overlays**

#### **Hvad er et overlay?**

Et overlay er tekst og/eller grafik, der er gemt på computerens harddisk i et særligt filformat, og som kan udskrives på alle dokumenter.<br>Overlays benyttes ofte i stedet for fortrykte formularer og brevpapir. I stedet for

#### **Oprettelse af et nyt sideoverlay**

Hvis du vil benytte et sideoverlay, skal du oprette et nyt sideoverlay med dit logo eller billede.

**BEMÆRK:** Overlayet skal have den samme størrelse som det dokument, du vil udskrive det sammen med. Opret ikke et overlay med et vandmærke.

- 1. Opret eller åbn et dokument med den tekst og/eller grafik, der skal bruges i det nye sideoverlay. Placer elementerne, sådan som du ønsker dem på det nye overlay. Gem *om nødvendigt* filen til senere brug.
- 2. Hvis du vil ændre udskriftsindstillingerne fra programmet, skal du gå til egenskaberne for printeren.
- 3. Klik på fanen **Other Options**, og klik på **Edit** i afsnittet **Overlay**.

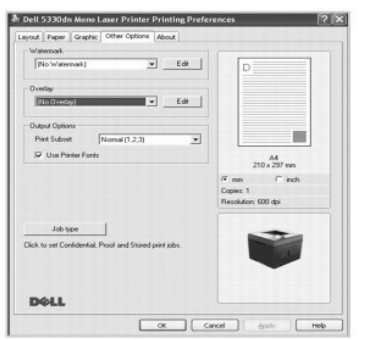

4. I vinduet **Edit Overlays** skal du klikke på **Create Overlay**.

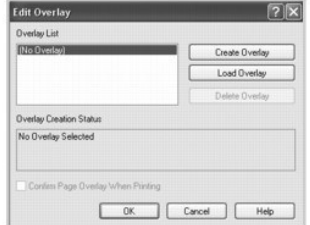

5. Skriv et navn på op til otte tegn i feltet **Filnavn** i vinduet **Create Overlay**. Vælg destinationsstien, hvis det er nødvendigt. (Standarden er **C:\FormOver.**)

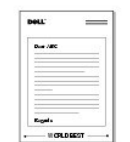

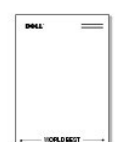

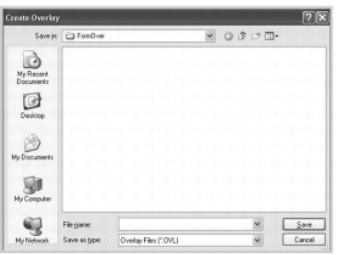

- 6. Klik på **Gem**. Navnet vises på **Overlay List**.
- 7. Klik på **OK** eller **Yes**, når du er færdig med oprettelsen.

Filen udskrives ikke; den gemmes på computeren.

#### **Brug af et sideoverlay**

Når et overlay er oprettet, er det klar til at blive udskrevet sammen med et dokument. Sådan udskriver du et overlay sammen med et dokument:

**BEMÆRK:** Overlayets opløsningskal være den samme som for det dokument, du vil udskrive overlayet sammen med.

- 1. Opret eller åbn det dokument, du vil udskrive.
- 2. Hvis du vil ændre udskriftsindstillingerne fra programmet, skal du gå til egenskaberne for printeren.
- 3. Klik på fanen **Other Options**.
- 4. Vælg det overlay, du vil udskrive, i rullemenuen **Overlay**.
- 5. Hvis overlayfilen ikke vises på **Overlay List**, skal du klikke på **Edit**, **Load Overlay** og markere overlayfilen.

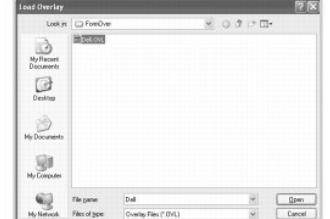

Hvis du har gemt overlayfilen, som du vil bruge, på en ekstern enhed, f.eks. en cd eller diskette, kan du også indlæse filen, når du åbner vinduet Load Overlay.

Klik på **Åbn**, når du har markeret filen. Filen vises nu i feltet **Overlay List** og kan udskrives. Vælg overlayet i feltet **Overlay List**.

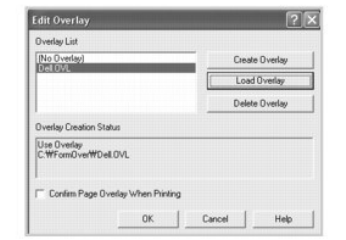

6. Klik om nødvendigt på **Confirm Page Overlay When Printing.** Når dette afkrydsningsfelt er markeret, vises en meddelelsesboks, hver gang du udskriver<br>• et dokument, der beder dig bekræfte, at du vil udskrive et overlay

Hvis du svarer **Yes** i dette vindue, bliver det markerede overlay udskrevet sammen med dokumentet. Hvis du svarer **No** i dette vindue, annulleres brugen af overlay.

Hvis der er markeret et overlay, og dette afkrydsningsfelt ikke er markeret, bliver det markerede overlay automatisk udskrevet sammen med dokumentet.

7. Klik på **OK** eller **Yes**, indtil udskrivningen starter.

Overlayet indlæses sammen med dit **udskriftsjob** og udskrives på dokumentet.

### **Sådan slettes et sideoverlay**

Du kan slette sideoverlay, der ikke længere bliver brugt.

- 1. Klik på fanen **Extras** i vinduet med printeregenskaber.
- 2. Klik på **Edit** i afsnittet **Overlay**.
- 3. Marker det overlay, du vil slette, i feltet **Overlay List**.
- 4. Klik på **Delete Overlay**.
- 5. Klik på **Yes**, når du bliver bedt om at bekræfte sletningen.
- 6. Klik på **OK**, indtil vinduet Udskriv afsluttes.

### <span id="page-97-0"></span>**Udskrivning af fortrolige og lagrede job**

När du sender et job til printeren, kan du i driveren angive, om printeren skal tilbageholde jobbet i hukommelsen eller på harddisken. När du er klar til at<br>udskrive jobbet, skal du gå til printeren og på betjeningspanelet **(Prøveudskrift)**.

Alle fortrolige og gemte job har et tilknyttet brugernavn. Vælg jobbets type (fortroligt eller lagret), og marker dit brugernavn på listen med navne, for at få<br>adgang til fortrolige eller lagrede jobs. Når da markeret dit

**BEMÆRK:** Kun fortrolige udskrifter og kontroludskrifter, kan gemmes i basishukommelsen. Til alle andre job, der skal lagres, skal der installeres en<br>harddisk. Se afsnittet "Brug af harddisk" **for at få oplysninger herom.** 

**BEMÆRK:** Fortrolige jobs, der gemmes i printerens hukommelse (RAM), slettes, når printeren slukkes. Fortrolige jobs, der gemmes på harddisken,<br>slettes først, når de er udskrevet eller slettes af administratoren.

#### <span id="page-97-1"></span>**Udskrivning af et fortroligt job**

Når du sender et fortroligt job til printeren, skal du angive en PIN-kode (personal identification number) fra driveren. PIN-koden skal bestå af fire tal fra 0-9. Jobbet tilbageholdes i printerens hukommelse, indtil de samme fire cifre angives fra betjeningspanelet, når jobbet skal enten udskrives eller slettes. Dette<br>sikrer, at jobbet først udskrives, når du er der til at hente det

- 1. Vælg **Filer Udskriv** fra et tekstbehandlingsprogram, et regneark, browseren eller et andet program.
- 2. Klik på **Egenskaber**. (Hvis knappen **Egenskaber** ikke findes, kan du klikke på **Indstil** og derefter på **Egenskaber**.)
- 3. Afhængigt af operativsystemet skal du muligvis klikke på fanen **Other Options** og derefter på **Job type**.
- 4. Boksen **Job type** beder dig vælge **Sikker udskrift**.
- 5. Angiv brugernavn og PIN-kode.
- 6. Send jobbet til printeren.

Gå til printeren, når du er klar til at hente den fortrolige udskrift, og følg trinene for Ved printeren.

### <span id="page-97-2"></span>**Ved printeren**

Når printeren modtager et fortroligt eller lagret job, vises "Stored Job Press Select ( $\checkmark$ )" på betjeningspanelet.

- 1. Tryk på **Vælg** ( $\checkmark$ ) for at få adgang til det fortrolige eller lagrede job på printeren.
- 2. Tryk på pileknapperne (∧ til V) for at markere dit brugernavn, og tryk derefter på Vælg (√).
- 3. Tryk på pileknapperne (A til V) for at markere de fortrolige jobs, og tryk derefter på Vælg (V).
- 4. Angiv din PIN-kode ved at trykke på pileknapperne (A til V), indtil det ønskede nummer vises, og tryk på Vælg (v<sup>/</sup>). Gentag for hvert tal.
- 5. Tryk på pileknapperne (A til V) for at markere det job, du vil udskrive, og tryk derefter på Vælg ( $\checkmark$ ).
- 6. Tryk på pileknapperne (A til V) for at markere den ønskede indstilling, (Udskr. 1 kop., Udskriv kopier eller Delete), og tryk derefter på Vælg (V).

**BEMÆRK:** Når dine jobs er udskrevet, slettes de fra printerens hukommelse.

### <span id="page-98-0"></span>**Sådan udskrives og slettes tilbageholdte jobs**

Lagrede jobs (**Prøveudskrift**, **Forsinket udskrift** eller **Fælles postkasse**) udskrives eller slettes vha. printerens betjeningspanel uden brug af PIN-kode.

### <span id="page-98-1"></span>**Kontroludskrift**

Hvis du sender et **Prøveudskrift**-job, udskriver printeren en kopi og tilbageholder de resterende kopier i printerens hukommelse. Brug **Prøveudskrift** for at<br>kontrollere den første kopi for at sikre, at den er tilfredsstil jobbet automatisk fra printerens hukommelse.

### <span id="page-98-2"></span>**Planlagt udskrivning**

Hvis du sender et **Forsinket udskrift**-job, udskriver printeren det ikke med det samme, men venter indtil den angivne dato og det angivne klokkeslæt. Jobbet<br>tilbageholdes på harddisken, indtil du sletter det via menuen for

### <span id="page-98-3"></span>**Lagret udskrift**

Hvis du sender et **Gemt udskrifts-**job, udskriver printeren det ikke med det samme. Det gemmes på harddisken, så du kan udskrive det senere. Jobbet<br>tilbageholdes på harddisken, indtil du sletter det via menuen med gemte jo

**BEMÆRK:** Tilbageholdte og lagrede udskrifter understøttes kun, hvis der er installeret en harddisk (tilbehør).

<span id="page-99-3"></span>**O** [Softwareoversigt](#page-99-0) **O** [Installering af programmer under Windows](#page-99-1) [Afinstallation af programmer](#page-103-0) <sup>●</sup> Brug af Dell<sup>™</sup> Toner Management System  [Printerindstillingsværktøj](#page-104-0) **[Program til firmwareopdatering](#page-105-0)**  [Program til genbestilling af Dell-toner](#page-105-1) ● [Set IP Address Utility](#page-106-0)

### <span id="page-99-0"></span>**Softwareoversigt**

Når du har indstillet din printer og sluttet den til computeren, installeres drivere og hjælpeprogrammer fra cd'en *Drivers and Utilities*, som leveres sammen med printeren. Cd'en *Drivers and Utilities* indeholder følgende:

- l Dell-printerdrivere så computeren kan kommunikere med printeren. Du skal installere printerdriveren(-erne) for at kunne bruge printeren sammen med operativsystemet Microsoft® Windows®. Se "<u>[Installering af programmer under Windows](#page-99-1)</u>", **hvis du ønsker oplysninger om installation af printerdrivere**<br>under Windows.
- l Printer Settings Utility konfigurerer og kontroller udskriftsindstillinger.
- ı Dell Toner Management System™ viser printerens status og navnet på jobbet, når du sender et job til udskrivning. Vinduet Dell Toner Management<br>System™ viser også, hvor meget toner, der er tilbage, og gør det muligt at
- l *Brugerhåndbog*  HTML-dokumentation giver detaljerede oplysninger om brug af printeren.
- l Firmware Update Utility opdaterer printerens firmware.
- l Set IP Address Utility indstiller printerens TCP/IP-adresser.
- l PS-driver PPD-fil (Postscript Printer Description), der anvender PostScript-driveren til udskrivning af dokumenter.
- l Linux-driver der gør det muligt at udskrive på printeren under Linux.
- l Macintosh-printerdriver gør det muligt at bruge printeren sammen med en Macintosh-computer.

**BEMÆRK:** *Window NT 4.0 understøtter kun PCL 6-driveren*.

### <span id="page-99-1"></span>**Installation af programmer under Windows**

Før du begynder, skal du sikre dig, at dit system opfylder nedenstående minimumskrav.

**BEMÆRK:** I forbindelse med Windows 2000/2003/XP skal systemadministratoren installere Dell-softwaren.

#### **Understøttede operativsystemer**

- <sup>l</sup> Windows NT 4.0[\\*a](#page-99-2)(Service pack 6 eller nyere)
- l Windows 2000 Professional eller Windows 2000 Advanced Server
- l Windows XP Home Edition eller Windows XP Professional
- l Windows 2003 eller Windows 2003 Server
- l Windows Vista®
- l Windows Server 2008
- <span id="page-99-2"></span>a. Windows NT understøtter kun lokal installation via parallel port.

#### **Minimumkrav**

l Diskplads: Windows NT4.0/Windows 2000: 600 MB

Windows XP: 1,5 GB

<span id="page-100-0"></span>Windows 2003 Server: 1,25 GB til 2 GB

Windows Vista/Windows Server 2008: 15 GB

- l Hukommelse: Windows NT4.0/Windows 2000: 64 MB Windows XP: 128 MB
- Windows 2003 Server: 128 MB

Windows Vista/Windows Server 2008: 512 MB

l Processor: Windows NT4.0/Windows 2000: Pentium II 400 MHz eller hurtigere

Windows XP: Pentium III 933 MHz eller hurtigere

Windows 2003 Server: Pentium III 933 MHz eller hurtigere

Windows Vista/Windows Server 2008: Pentium IV 3 GHZ eller hurtigere

l Nødvendig software: Internet Explorer 5.0 eller nyere

#### **Installation af Dell-software til lokal udskrivning**

En lokal printer er en printer, der er sluttet til computeren ved hjælp af et USB- eller parallelkabel. *Hvis printeren er tilsluttet til et netværk i stedet for din computer*, skal du springe de følgende trin over og gå til "[Installation af Dell software til netværksudskrivning"](#page-102-0).

En printerdriver er software, der gør det muligt for computeren at kommunikere med printeren. Proceduren til at installere drivere afhænger af, hvilket operativsystem du bruger.

**BEMÆRK:** *Hvis du tilslutter et USB- eller parallelprinterkabel, mens printeren og computeren er tændt*, starter Windows-hardwareguiden straks. Annuller skærmen, og brug cd'en *Drivers and Utilities* til installationen af Dell-softwaren.

1. Sørg for, at printeren er tilsluttet computeren, og at den er tændt. Alle programmer skal være lukket på computeren, før du starter installationen.

2. Isæt cd'en *Drivers and Utilities*.

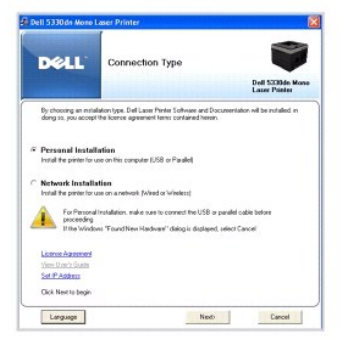

3. Vælg **Personal Installation**. Klik på **Next**.

Vælg *eventuelt* et sprog ved at trykke på knappen **Language** på hovedskærmen.

**BEMÆRK:** *Hvis printeren ikke er tilsluttet computeren, når du installerer Drivers and Utilities-cd'en*, vises skærmen **No Printer Found**. Følg instruktionerne til at installere programmet.

4. Vælg **Typical Installation** for at installere *brugerhåndbogen* og printerdrivere som standardindstillinger.

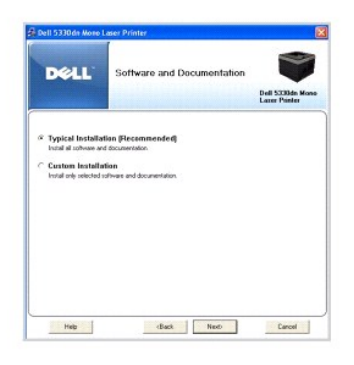

Hvis du vælger **Custom Installation**, skal du vælge de komponenter, der skal installeres. Du kan også ændre destinationsmappen. Klik på **Next**.

5. Når installationen er færdig, kan du udskrive en testside. Klik på **Finish** for at afslutte installationen og lukke guiden. Installationen er færdig.

#### **Netværksinstallation**

#### **Tildeling af en IP-adresse**

Før brug af printeren i et netværk, skal du indstille en IP-adresse, subnetmaske, og gateway for printeren. *Hvis DHCP eller BOOTP automatisk skal indstille IP-*<br>*adressen*, skal der findes en DHCP- eller BOOTP-**server på** 

Hvis netværket benytter DHCP/BOOTP, tildeles der automatisk en IP-adresse, når netværkskablet sættes i printeren. Hvis der ikke benyttes DHCP eller BOOTP,<br>tildeler printeren automatisk IP-adressen 192.0.0192 eller en den l

Se cd'en *Drivers and Utilities* vedrørende manuel konfigurering af IP-adresser. Udskriv **konfigurationssiden f**or printeren for at få oplyst den aktuelle<br>netværkskonfiguration og MAC-adresse. Du får brug for disse oplysni

- 1. Sørg for, at printeren er tilsluttet netværket, og at den er tændt. Alle programmer skal være lukket på computeren, før du starter installationen.
- 2. Isæt cd'en *Drivers and Utilities*.

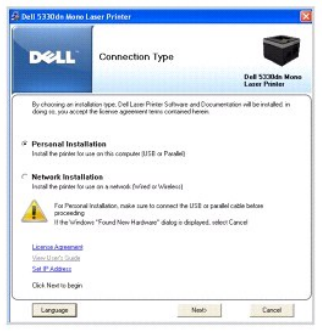

3. Vælg **Set IP Address**. Listen over de printere, der er tilgængelige på netværket, vises.

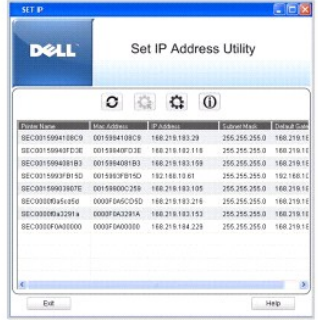

- <span id="page-102-1"></span>4. Vælg printeren, der skal have en IP-adresse. Printerens standard-IP-adresse findes på printerens konfigurationsside.
- 5. Klik på **Exit**, når du er færdig med at indstille printerens IP-adresse.

### <span id="page-102-0"></span>**Installation af Dell-software til netværksudskrivning**

Du skal konfigurere printerens TCP/IP-indstillinger, inden du slutter printeren til netværket. Se "[Set IP Address Utility](#page-106-0)". Installer Dell-softwaren på computerne på netværket, når du har tildelt og kontrolleret TCP/IP-indstillingerne.

Du kan installere Dell-softwaren på netværkcomputere lokalt eller eksternt.

**BEMÆRK:** Det skal have adgang som administratoren for at installere printerdrivere på netværkscomputerne.

- 1. Sørg for, at printeren er tilsluttet netværket, og at den er tændt. Alle programmer skal være lukket på computeren, før du starter installationen. Hvis du<br>Ansker yderligere oplysninger om tilslutning til netværket, kan
- 2. Isæt cd'en *Drivers and Utilities*.
- 3. Vælg *eventuelt* et sprog ved at trykke på knappen **Language** på hovedskærmen.
- 4. Vælg **Network Installation**, og klik på **Next**.

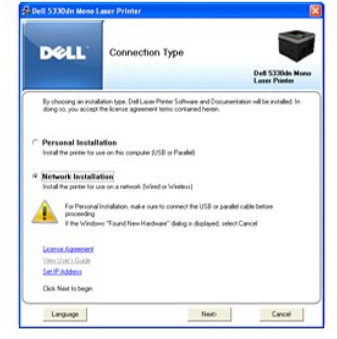

5. Vælg **Local Installation**, og klik på **Next** *for at installere drivere på computeren til netværksdrift*.

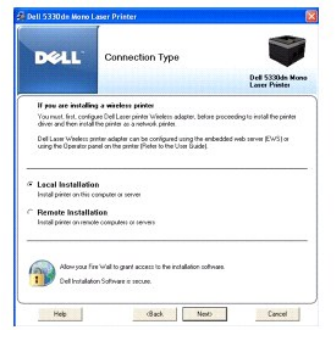

*Hvis du ønsker at installere Dell-softwaren på eksterne computere eller netværksservere på det samme netværk*, vælges **Remote Installation**. Hertil kræves domæneadministratorens id og adgangskode. Vælg klientcomputeren (-erne) i det samme domæne på et netværk, og klik på **Next**.

BEMÆRK: Både server- og klientcomputeren skal have ét af følgende operativsystemer: Windows 2000, Windows XP, Windows 2003 Server, Windows Vista og Windows Server 2008.

BEMÆRK: Serveren skal være i stand til at konvertere klientcomputernavnet til en IP-adresse.

6. Listen med de printere, der er tilgængelige på netværket, vises. Vælg den printer, du vil installere, og klik på **Next**.

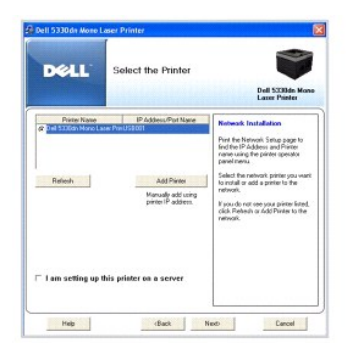

*Hvis printeren ikke vises på listen*, kan du klikke på **Refresh f**or at opdatere listen eller klikke på **Add Printer** for at føje printeren til netværket. Hvis du vil<br>føje printeren til netværket, skal du angive printerpo

Marker afkrydsningsfeltet **I am setting up this printer on a server**, *hvis printeren skal installeres på en server*.

7. Skærmen viser de printerdrivere, der er installeret på din computer. Du kan ændre printernavnet, angive, at printeren skal deles på netværket eller indstille den som standardprinter. Klik på **Next**.

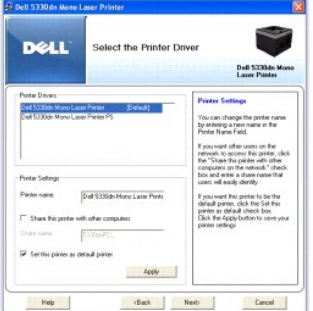

8. Vælg **Custom Installation**. Klik på **Next**.

Hvis du valgte **Typical Installation**, skal du gå til trin 10.

- 9. Vælg de komponenter, der skal installeres. (Du kan også ændre destinationsmappen.) Klik på **Next**.
- 10. Når installationen er færdig, kan du udskrive en testside. Klik på **Finish** for at afslutte installationen og lukke guiden. Du er nu klar til at udskrive.

## <span id="page-103-0"></span>**Fjernelse af programmer**

Du bør fjerne printerdriverne, hvis du opgraderer programmerne, eller hvis driverinstallationen mislykkes. Fjern softwaren vha. cd'en *Drivers and Utilities* eller fjernelsesfunktionen i Windows.

**BEMÆRK:** Luk alle programmer, inden du fjerner softwaren. Genstart computeren, når softwaren er fjernet.

1. Vælg **Programmer DELL DELL Printers DELL 5330dn Mono Laser Printer Dell Printer Software Uninstall** i menuen **Start**.

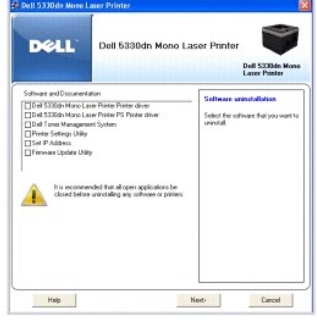

2. Marker den software, du vil fjerne. Klik på **Next**.

Den markerede driver og alle dens komponenter fjernes fra computeren.

3. Klik på **Finish**, når softwaren er fjernet.

## <span id="page-104-1"></span>**Brug af Dell**™ **Toner Management System**

Printerens statusmonitor viser printerens status (Printer Ready, Printer Offline og Error-Check Printer) samt dens tonerniveau (100%, 50%, Toner Low).

#### **Printerens statusmonitor**

Skærmbilledet **Printer Status Monitor** åbnes, når du sender et udskriftsjob til printeren. Vinduet vises kun på computerskærmen. Det afhænger af det<br>resterende tonerniveau, hvordan det åbnede skærmbillede **Printer Status M** 

Vælg Programmer → DELL → DELL Printers → DELL 5330dn Mono Laser Printer → Printer Status Monitor i menuen Start, hvis du bruger Windows.

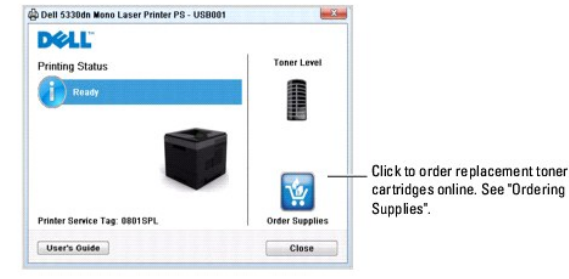

- l **Printing Status**: **Printerens statusmonitor** viser printerens aktuelle status.
- l **Toner Level**: Viser, hvor meget toner der er tilbage i tonerpatronen.
- 1 **Order Supplies**: Klik for at bestille en ny tonerpatron online. Se "[Bestilling af forbrugsstoffer](file:///C:/data/systems/5330dn/DK/HTML/maint.htm#1009529)".
- l **User's Guide**: Giver dig mulighed for at få vist brugerhåndbogen til **DELL 5330dn sort/hvid laserprinter**.

## <span id="page-104-0"></span>**Printer Settings Utility**

Når du installerer Dell-softwaren, installeres Printer Settings Utility automatisk.

Hvis du ønsker oplysninger om installation af softwaren, kan du se "[Installering af programmer under Windows](#page-99-1)".

Sådan åbnes Printer Settings Utility:

1. Klik på Start → Programmer → DELL → DELL Printers → DELL 5330dn Mono Laser Printer → Printer Settings Utility. Vinduet Printer Settings Utility åbnes.

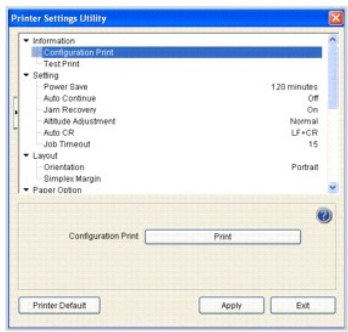

2. Vinduet Printer Settings Utility indeholder flere funktioner: **Information, Setting, Layout, Paper Option, Graphic, Emulation, Network** og **About**.

Klik på knappen  $\bullet$  for at få flere oplysninger.

Klik på knappen **Printer Default** og **Apply**, hvis du bruge standardindstillingerne.

Klik på knappen **Exit** nederst i vinduet for at forlade vinduet.

## <span id="page-105-0"></span>**Program til firmwareopdatering**

Sådan udskrives firmwareopdatering vha. **Firmware Update Utility**:

1. Klik på Start → Programmer → DELL → DELL Printers → DELL 5330dn Mono Laser Printer → Firmware Update Utility.

Vinduet Firmware Update Utility åbnes.

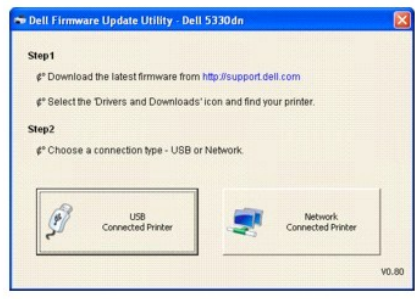

Følg vejledningen på skærmen for at gennemføre firmwareopdateringen.

### <span id="page-105-1"></span>**Program til genbestilling af Dell-toner**

Hvis du vil bestille en ny tonerpatron eller andre forbrugsstoffer fra **Dell**:

1. Dobbeltklik på ikonet **Dell tonerbestillingsprogram** på skrivebordet.

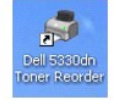

ELLER

Klik på Start → Programmer → DELL → DELL Printers → DELL 5330dn Mono Laser Printer → Dell 5330dn Toner Reorder.

2. Vinduet **Dell 5330dn Toner Reorder** åbnes.

<span id="page-106-1"></span>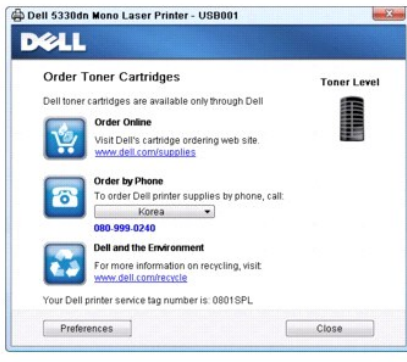

## <span id="page-106-0"></span>**Set IP Address Utility**

Dette program er beregnet til indstilling af netværks-IP-adressen ved hjælp af den MAC-adresse, der er netværksprinterkortets hardwareserienummer. Dette<br>program er beregnet til, at netværksadministratoren kan indstille fle

**BEMÆRK:** Du kan kun bruge Set IP Address Utility, hvis printeren er tilsluttet et netværk.

- 1. Sæt netværkskablet i maskinen.
- 2. Udskriv **konfigurationssiden** til printeren for at få oplyst den aktuelle netværkskonfiguration og MAC-adresse.
- 3. Klik på Start → Programmer → DELL → DELL Printers → DELL 5330dn Mono Laser Printer → Set IP Address.

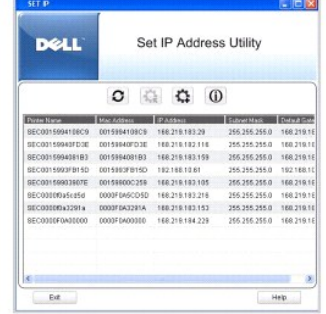

- 4. Klik på  $\boxed{\Omega}$  i vinduet Set IP for at åbne vinduet til TCP/IP-konfiguration.
- 5. Indtast netværkskortets MAC-adresse, IP-adresse, undernetmaske og standardgateway, og klik derefter på **Apply**.

BEMÆRK: Når du indtaster MAC-adressen, skal du indtaste den uden kolon (:).

- 6. Klik på **OK**.
- 7. Klik på **Exit** for at lukke programmet **Set IP Address**.

# **Specifikationer**

- **[Generelle specifikationer](#page-107-0)**
- **O** [Printerspecifikationer](#page-107-1)
- **O** [Papirspecifikationer](#page-108-1)

# **Generelle specifikationer**

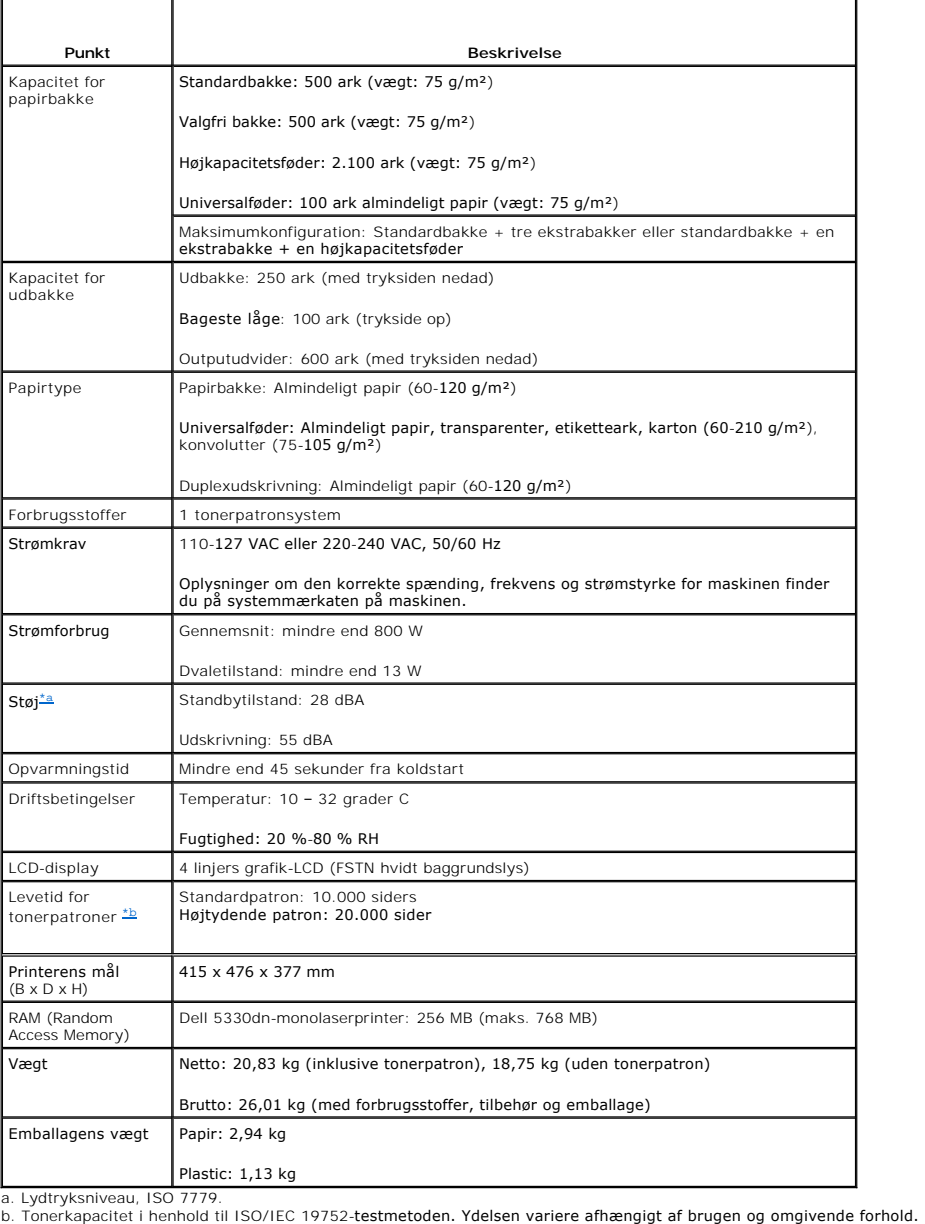

<span id="page-107-3"></span><span id="page-107-2"></span><span id="page-107-0"></span>

 $\blacksquare$ 

## **Printerspecifikationer**

<span id="page-107-1"></span> $\overline{\phantom{a}}$
<span id="page-108-1"></span>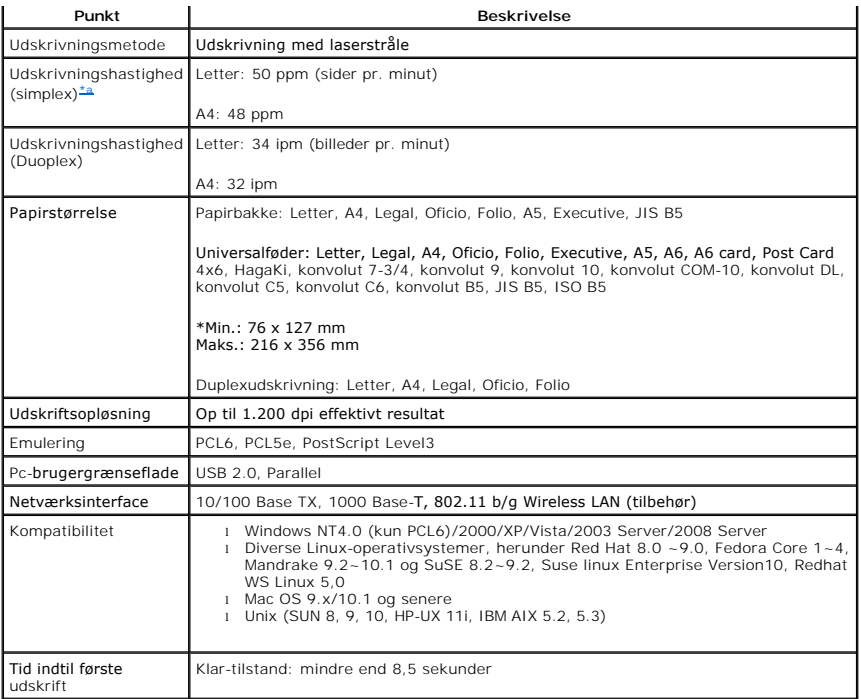

<span id="page-108-0"></span>a. Denne udskrivningshastighed opnås ved brug af bakke 1.

#### **Udskrivningshastighed fra bakker**

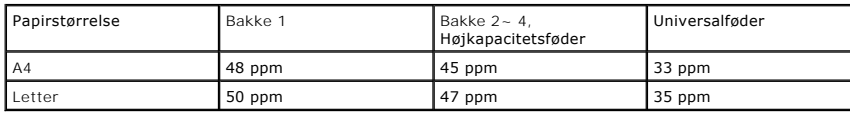

## **Papirspecifikationer**

#### **Oversigt**

Din printer accepterer forskellige materialer, som enkeltark (herunder op til 100 % genbrugsfiberpapir), konvolutter, etiketter, transparenter og tilpassede<br>papirformater. Egenskaber som vægt, sammensætning, overflade og f

- l Dårlig udskriftskvalitet
- l Flere papirstop
- l Tidlig nedslidning af printeren

**FORSIGTIG: Brug af papir, der ikke overholder disse specifikationer, kan medføre problemer, der nødvendiggør reparation. Disse reparationer er ikke dækket af Dells garanti eller serviceaftaler.**

**BEMÆRK:** Det kan forekomme, at papir, der lever op til alle retningslinjerne i denne vejledning, alligevel ikke giver et tilfredsstillende resultat. Dette kan<br>være resultatet af forkert håndtering eller uacceptable temper

**BEMÆRK:** Kontroller før større papirindkøb, at papiret overholder specifikationerne i denne *brugerhåndbog*.

Understøttede papirformater

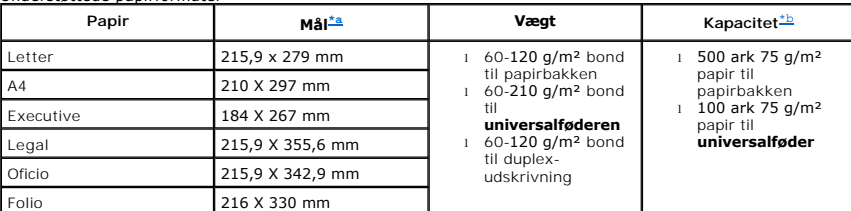

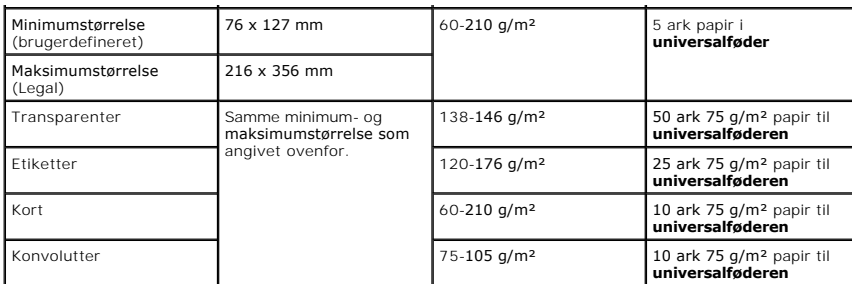

<span id="page-109-0"></span>

a. Printeren understøtter flere formater. b. Kapaciteten kan variere afhængig af materialets vægt og tykkelse samt af de omgivende forhold.

**BEMÆRK:** Du kan opleve papirstop, năr du udskriver pă materialer, som er kortere end 127 mm. For opnă den optimale ydelse skal du sørge for, at<br>papiret opbevares og håndteres korrekt. Se "<u>Printer- og papiropbevaringsforh</u>

**BEMÆRK:** Du kan bruge papir i A4-, Letter-, Folio-, Oficio- eller Legal-format papir til duplexudskrivning.

#### **Retningslinjer for papirbrug**

Du opnår det bedste resultat med almindeligt papir med en vægt på 75 g/m². Kontroller, at papiret er af god kvalitet og ikke har revner, buler, pletter, løse partikler, rynker, huller, er krøllet eller har bukkede hjørner.

*Hvis du ikke er sikker på, hvilken papirtype du lægger i, f.eks. kontraktpapir eller genbrugspapir*, kan du kontrollere etiketten på pakken.

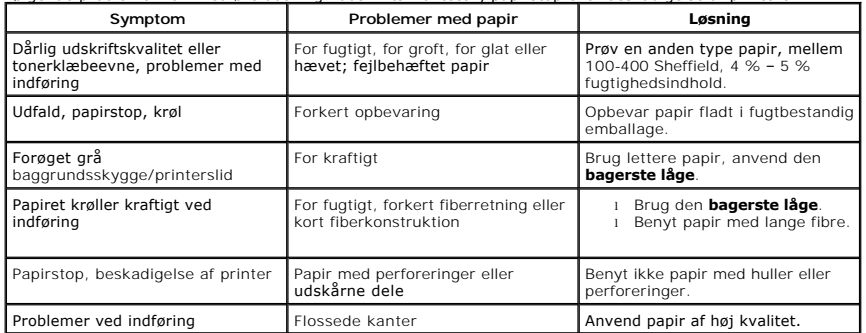

Følgende problemer kan medføre udsving i udskriftskvaliteten, papirstop eller beskadigelse af printeren:

**BEMÆRK:** Anvend ikke brevpapir, der er trykt med lavtemperaturblæk, som f.eks. det papir, der benyttes i nogle typer termografi.

**BEMÆRK:** Anvend ikke præget brevpapir.

**BEMÆRK:** Printeren bruger varme og tryk til at fiksere toneren på papiret. Sørg for, at alle former for farvet papir eller fortrykte formularer anvender<br>blæk, der er kompatibel med denne fikseringstemperatur (180 °C i 0,1

#### **Papirspecifikationer**

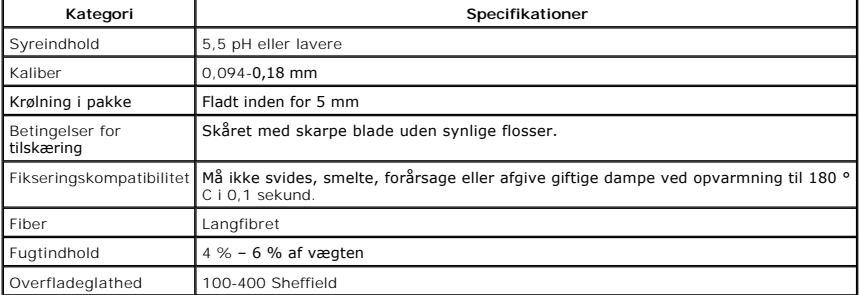

#### **Kapacitet for udbakke**

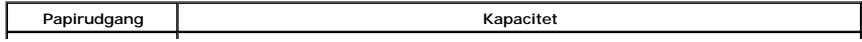

<span id="page-110-1"></span>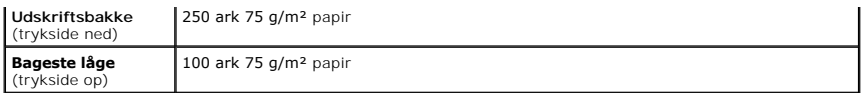

#### <span id="page-110-0"></span>**Printer- og papiropbevaringsforhold**

De omgivelser, papiret opbevares i, har direkte indflydelse på papirfødningen.

Helt ideelt bør miljøet, hvor printeren og papiret opbevares, være nær rumtemperatur og ikke for tørt eller for fugtigt. Husk, at papir er vandsugende: Det absorberer og mister hurtigt fugt.

Varme og fugt beskadiger papir. Varme får fugten i papiret til at fordampe, mens kulde får fugten til at kondensere på papiret. Opvarmningsanlæg og<br>aircondition fjerner det meste af fugten i et til at singen i at pakken af

Du bør ikke købe mere papir, end du kan bruge på relativ kort tid (ca. 3 måneder). Papir opbevaret i længere perioder udsættes muligvis for udsving i<br>temperatur og fugtighed, der kan beskadige det. Det er vigtigt at planlæ

Uåbnede pakker med papir kan forblive stabile og anvendelige i adskillige måneder. Åbne pakker papir har større risiko for at blive påvirket af omgivelserne, specielt *hvis de ikke er indpakket i et fugttæt omslag*.

For at sikre den optimale ydeevne, skal de omgivelser, papiret opbevares i, vedligeholdes ordentligt. Der kræves 20 – 24 °C og en relativ fugtighed på 4 –<br>55 %. De følgende retningslinjer bør tages i betragtning i bedømmel

- l Papir bør opbevares ved eller tæt på stuetemperatur.
- l Luften bør ikke være for tør eller for fugtig.
- l Den bedste måde at opbevare et åbnet parti papir på er ved igen at vikle det stramt ind i den fugttætte indpakning. *Hvis printerens omgivelser udsættes*<br>for *store klimaudsving,* bør du kun pakke den mængde papir ud, de

## <span id="page-111-2"></span>**Fejlfinding**

- [Afhjælpning af papirstop i papirbakken](#page-111-0)
- [Displaymeddelelsernes betydning](#page-116-0)
- **[Problemløsning](#page-118-0)**

## <span id="page-111-0"></span>**Afhjælpning af papirstop i papirbakken**

Når der opstår papirstop, vises meddelelsen **Paper Jam** på displayet. Brug tabellen nedenfor til at finde og udbedre papirstoppet.

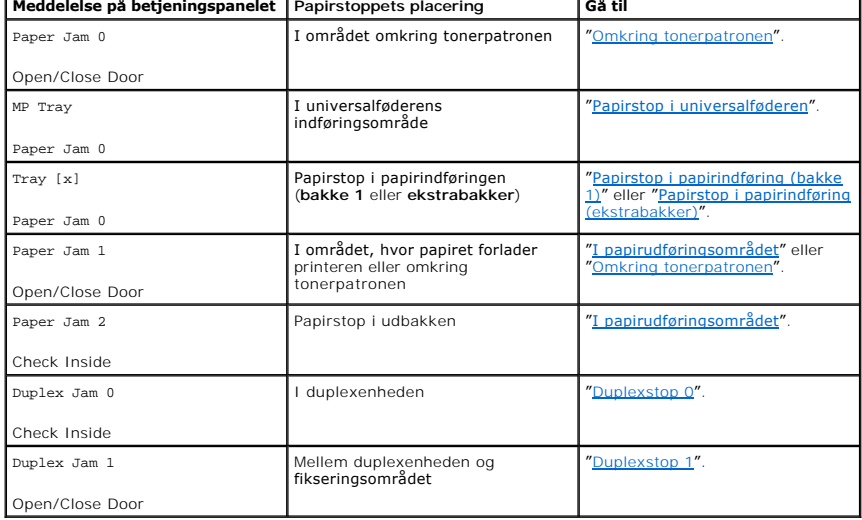

Træk fastklemt papir ud langsomt og forsigtigt, så det ikke rives i stykker. Følg denne fremgangsmåde for at afhjælpe papirstoppet.

## <span id="page-111-1"></span>**Papirstop i papirindføring (bakke 1)**

1. Træk papirbakke 1 ud.

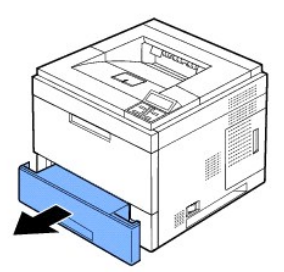

2. Fjern det fastklemte papir ved forsigtigt at trække det lige ud. Kontroller, at alt papiret ligger, som det skal i bakke 1.

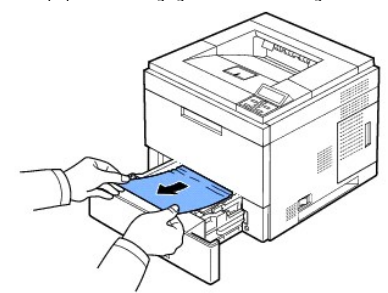

<span id="page-112-3"></span>*Hvis du ikke kan se papiret, eller papiret ikke bevæger sig, når du trækker*[, skal du kontroller i fikseringsområdet. Yderligere oplysninger finder du i "](#page-112-0)Omkring tonerpatronen".

3. Sæt bakke 1 ind i printeren, indtil den klikker på plads.

Udskrivningen genoptages automatisk.

## <span id="page-112-2"></span>**Papirstop i papirindføring (ekstrabakker)**

- 1. Træk **ekstrabakken** ud.
- 2. Fjern det fastklemte papir fra printeren.

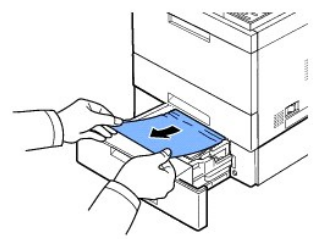

*Hvis du ikke kan se papiret i dette område, eller papiret ikke bevæger sig, når du trækker*, skal du gå til næste trin.

- 3. Træk bakke 1 halvt ud.
- 4. Træk papiret lige ud og opad.

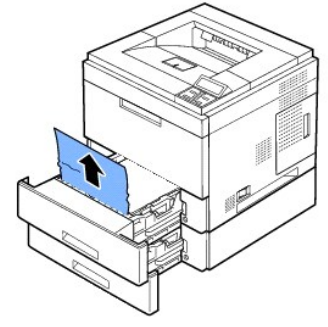

5. Sæt bakkerne tilbage i printeren.

Udskrivningen genoptages automatisk.

## <span id="page-112-1"></span>**Papirstop i universalføderen**

1. Træk papiret ud af printeren, *hvis det ikke indføres korrekt*.

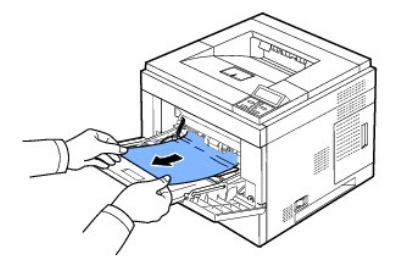

2. Åbn og luk **topdækslet** for at genoptage udskrivningen.

## <span id="page-112-0"></span>**Omkring tonerpatronen**

BEMÆRKNINGER: Fikseringsområdet er meget varmt. Vær forsigtig, når du fjerner papir fra printeren.

1. Åbn **topdækslet**, og træk **tonerpatronen** ud. Sæt den på en ren og plan overflade.

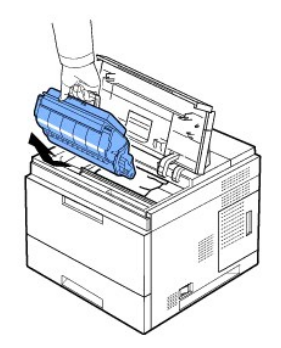

FORSIGTIG: Udsæt ikke **tonerpatronen** for lyspåvirkning i mere end nogle få minutter, da dette kan beskadige indholdet. FORSIGTIG: Berør ikke **tonerpatronens** grønne underside. Benyt patronens håndtag, så du undgår at berøre dette område.

2. Løft forsigtigt op i guideføderen.

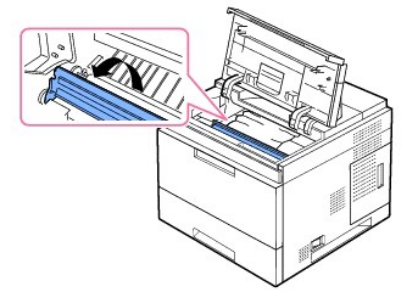

3. Fjern det fastklemte papir ved forsigtigt at trække det lige ud.

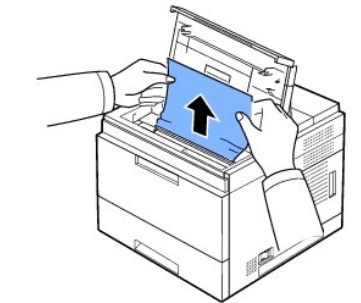

*Hvis du ikke kan se papiret i dette område, eller hvis der er modstand, når du fjerner papiret, skal du holde op med at trække og gå til<br>papirudføringsområdet. Yderligere oplysninger finder du i "<u>I papirudføringsområdet</u>* 

4. Vip guideføderen ned.

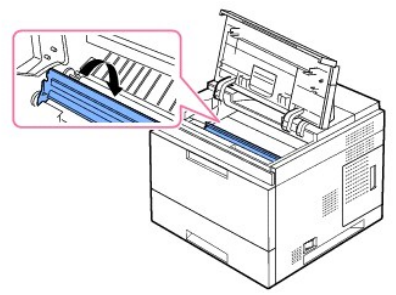

5. Sæt tonerpatronen i igen, og luk topdækslet. Udskrivningen genoptages automatisk.

**BEMÆRK:** Hvis det er vanskeligt at installere tonerpatronen igen, skal du kontrollere, at guideføderen er blevet vippet ned på plads.

## <span id="page-114-1"></span><span id="page-114-0"></span>**I papirudføringsområdet**

- 1. Åbn og luk topdækslet. Papiret føres automatisk ud af printeren.
- 2. Træk forsigtigt papiret ud af udbakken.

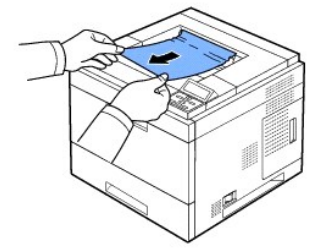

- 3. *Hvis du ikke kan se papiret i dette område, eller hvis der er modstand, når du fjerner papiret,* skal du holde op med at trække og gå til næste trin.
- 4. Åbn bageste låge.
- 5. Træk derefter forsigtigt papiret lige ud.

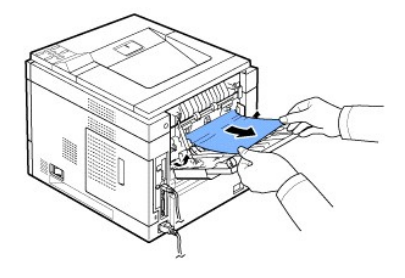

Hvis du stadig ikke kan se papiret, skal du fortsætte til næste trin.

6. Træk i den **bageste låges** stik.

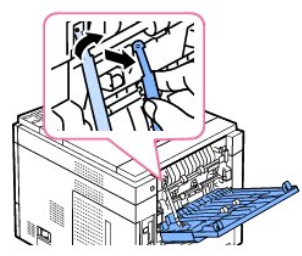

7. Åbn døren til fikseringsenheden, mens du skubber grebet til fikseringsenheden helt mod højre.

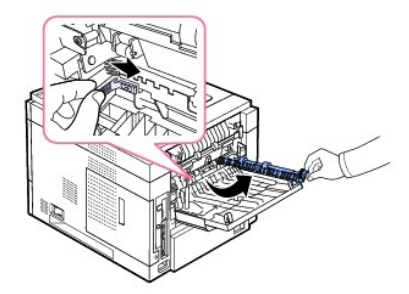

8. Træk det fastklemte papir ud.

<span id="page-115-2"></span>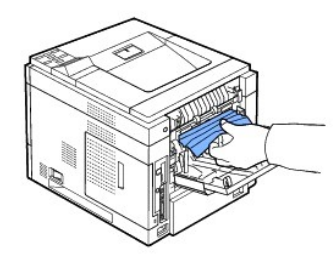

- 9. Sæt grebet til fikseringsenheden tilbage i den oprindelige position, og sæt den **bageste låges** stik i printeren.
- 10. Sæt udløsergrebene tilbage i den oprindelige position, og luk bageste låge. Udskrivningen genoptages automatisk.

#### **I duplexområdet**

Hvis duplexenheden ikke er sat rigtigt i, kan der opstå papirstop. Kontroller, at duplexenheden er korrekt installeret.

#### <span id="page-115-0"></span>**Duplexstop 0**

1. Træk duplexenheden ud af printeren.

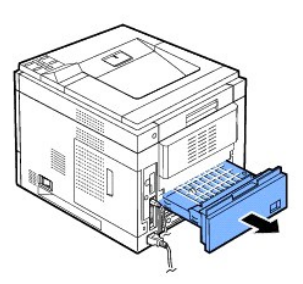

2. Find papiret, og fjern det.

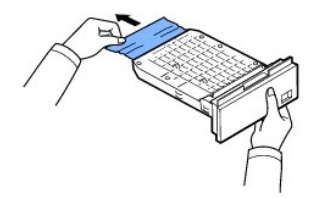

- 3. Sæt duplexenheden tilbage i åbningen.
- 4. Åbn og luk topdækslet. Printeren genoptager udskrivningen.

## <span id="page-115-1"></span>**Duplexstop 1**

1. Åbn bageste låge.

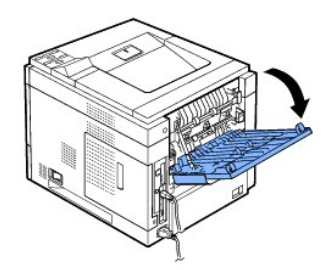

2. Træk det fastklemte papir lige op.

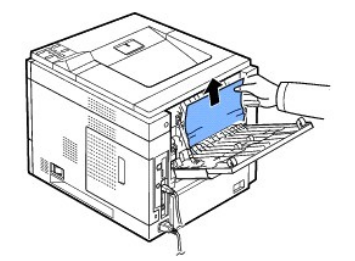

- 3. Luk den bagerste låge.
- 4. Åbn og luk topdækslet. Printeren genoptager udskrivningen.

## **Tip til at undgå papirstop**

De fleste papirstop kan undgås ved at vælge den korrekte papirtype. Hvis der opstår papirstop, skal du følge de trin, der er beskrevet under "Afhjælpning af akken'

- l Følg de fremgangsmåder, der er beskrevet under "[Ilægning af udskriftmedier i papirbakken](file:///C:/data/systems/5330dn/DK/HTML/paper.htm#1039577)". Sørg for, at de justerbare styr er placeret korrekt.
- l Undgå at overfylde papirbakken. Sørg for, at det ilagte papir ikke overstiger den papirkapacitet, der er markeret på indersiden af papirbakken.
- l Fjern ikke papir fra bakken, mens printeren udskriver.
- l Bøj, luft og glat papiret ud, inden det lægges i bakken.
- l Benyt ikke papir, der har folder, eller er fugtigt eller krøllet.
- l Bland ikke forskellige papirtyper i papirbakken.
- 1 Benyt kun anbefalede udskriftsmaterialer. Se "[Papirspecifikationer](file:///C:/data/systems/5330dn/DK/HTML/spec.htm#1023714)".
- l Sørg for, at den side af papiret, der skal trykkes på, vender opad i papirbakken og nedad i **universalføderen**.

## <span id="page-116-0"></span>**Displaymeddelelsernes betydning**

#### **Grafikfejlmeddelelser**

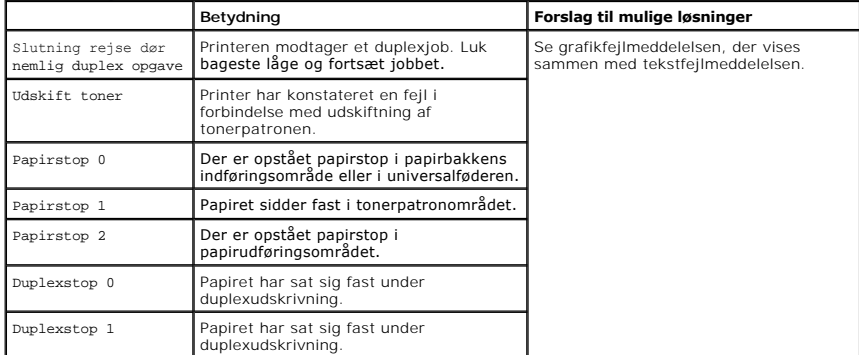

#### **Sletning af fejlmeddelelser på displayet**

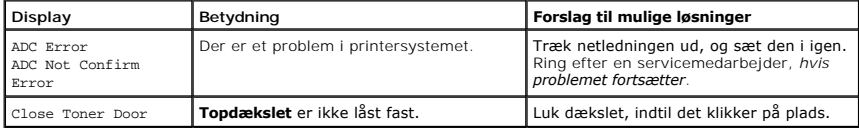

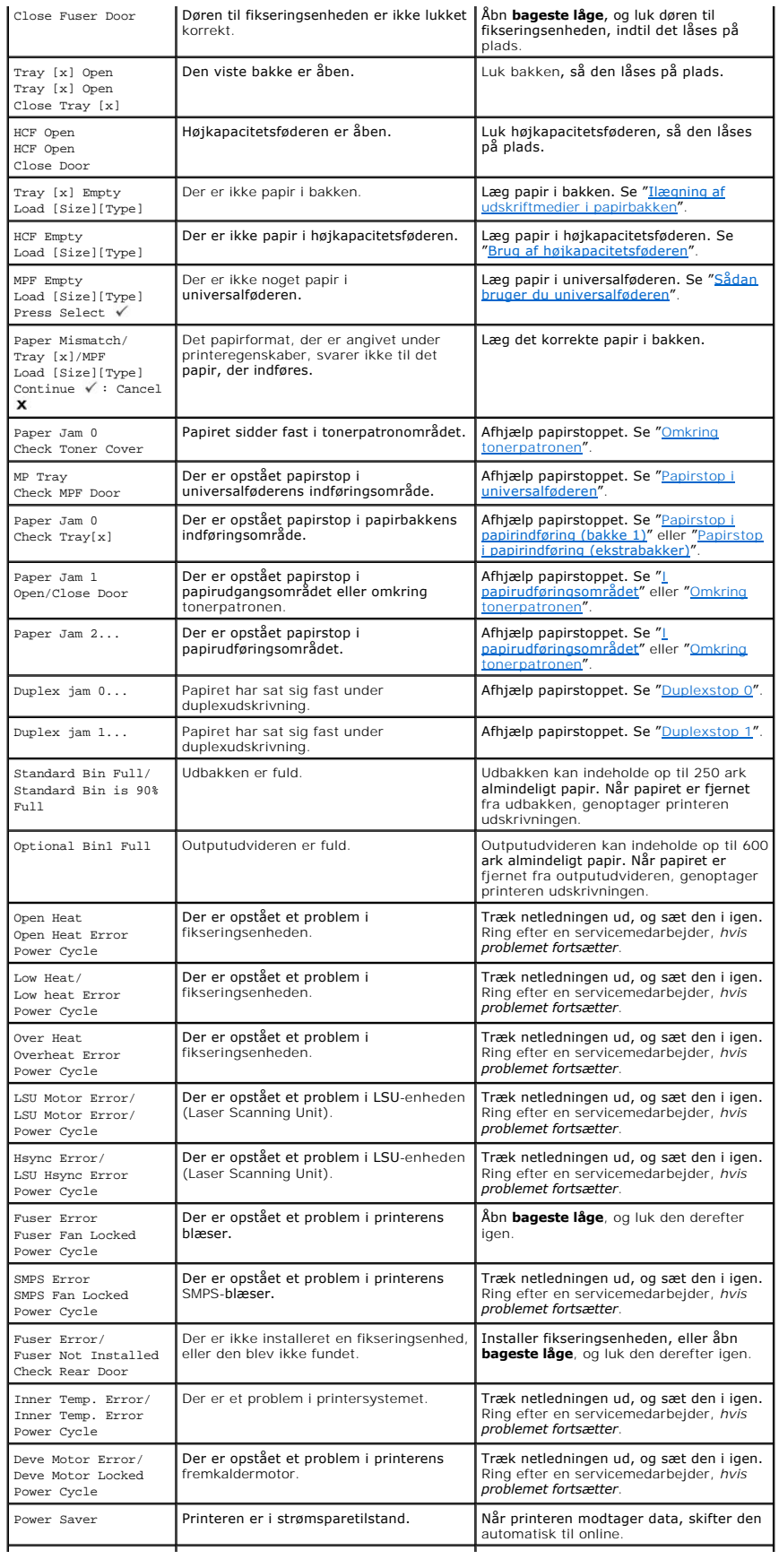

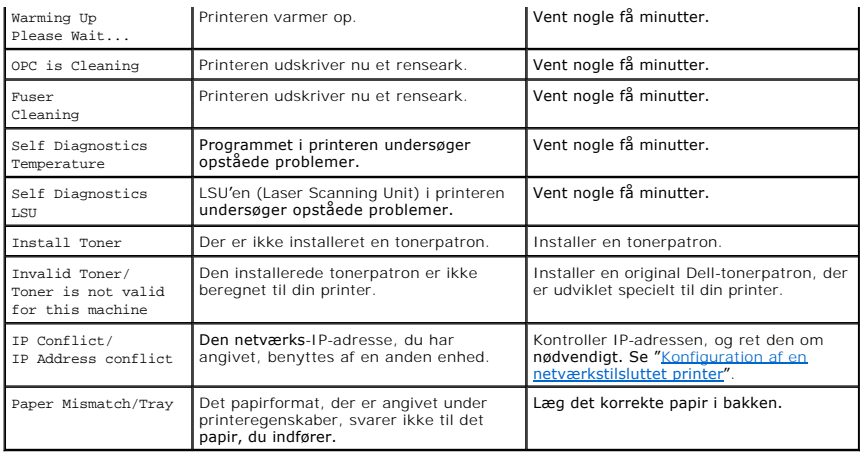

# <span id="page-118-0"></span>**Problemløsning**

Den følgende tabel viser nogle af de situationer, der kan opstå, og de anbefalede løsninger. Følg de anbefalede retningslinjer, indtil problemet er afhjulpet.<br>Kontakt Dell, *hvis problemet vedvarer.* 

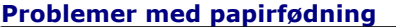

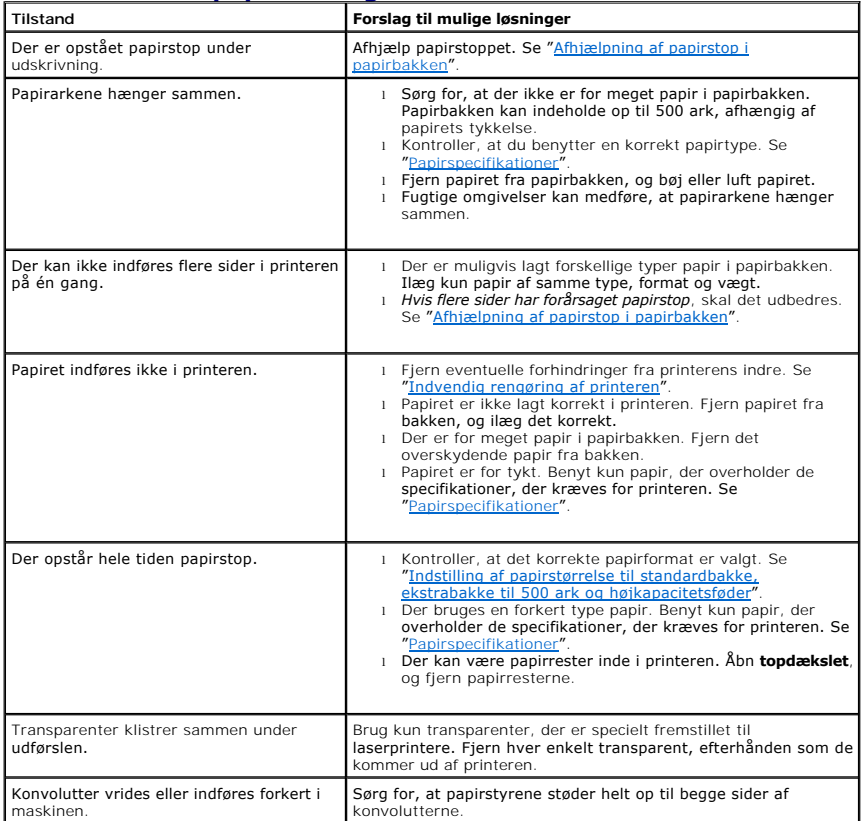

#### **Udskrivningsproblemer**

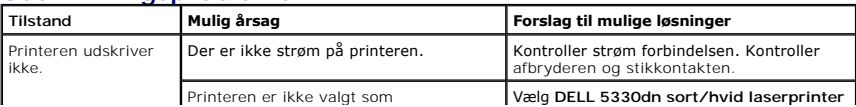

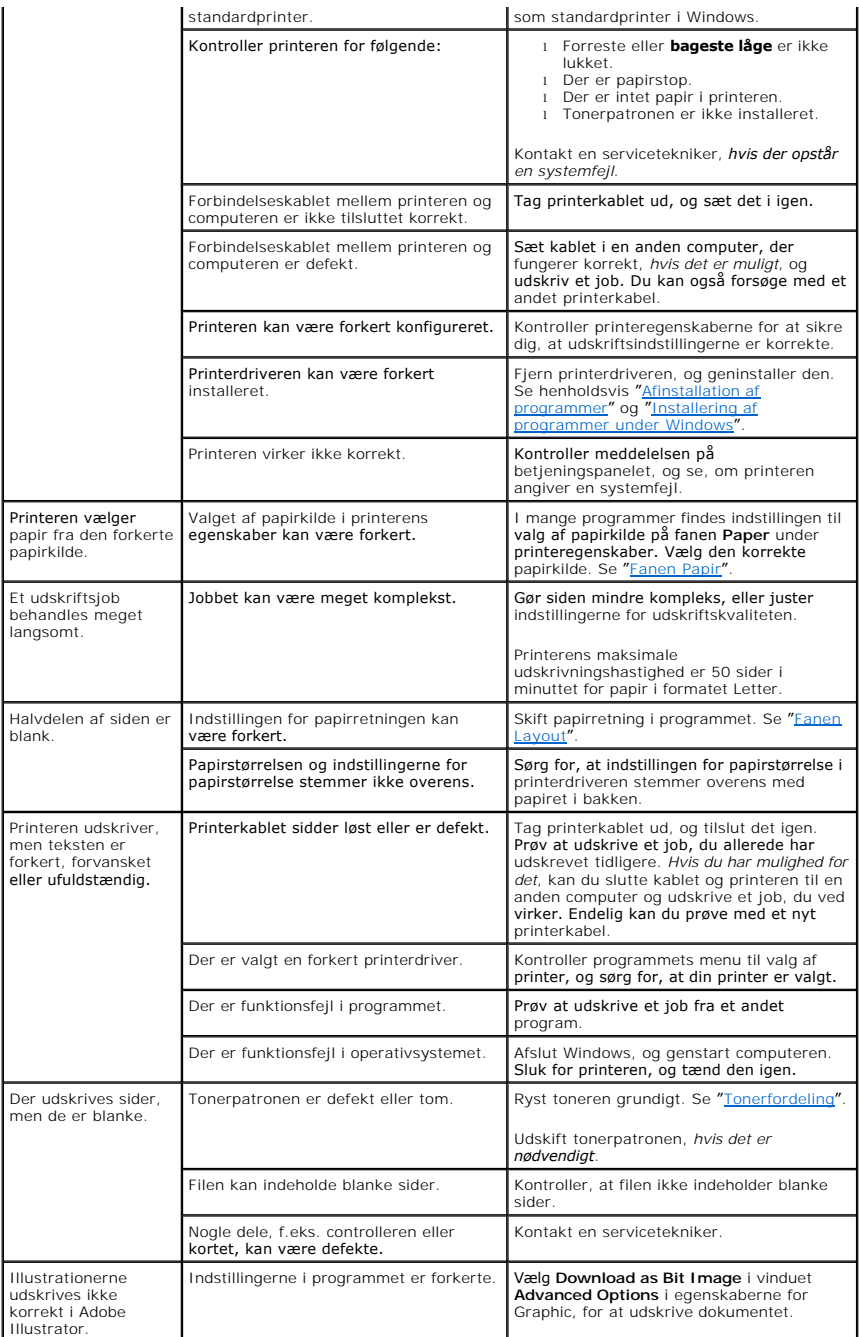

## **Problemer med udskriftskvaliteten**

Printerens snavsede indre, eller papir, der ikke er lagt korrekt i, kan forringe printkvaliteten. Se i tabellen nedenfor, hvordan du kan løse problemet.

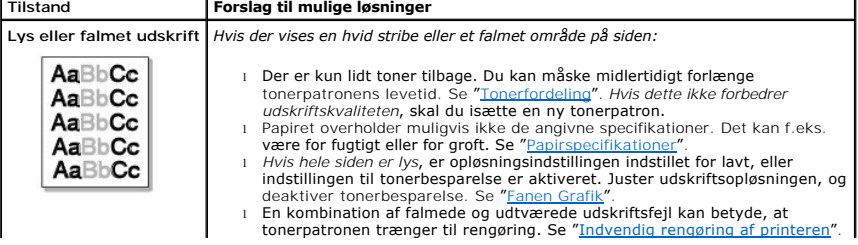

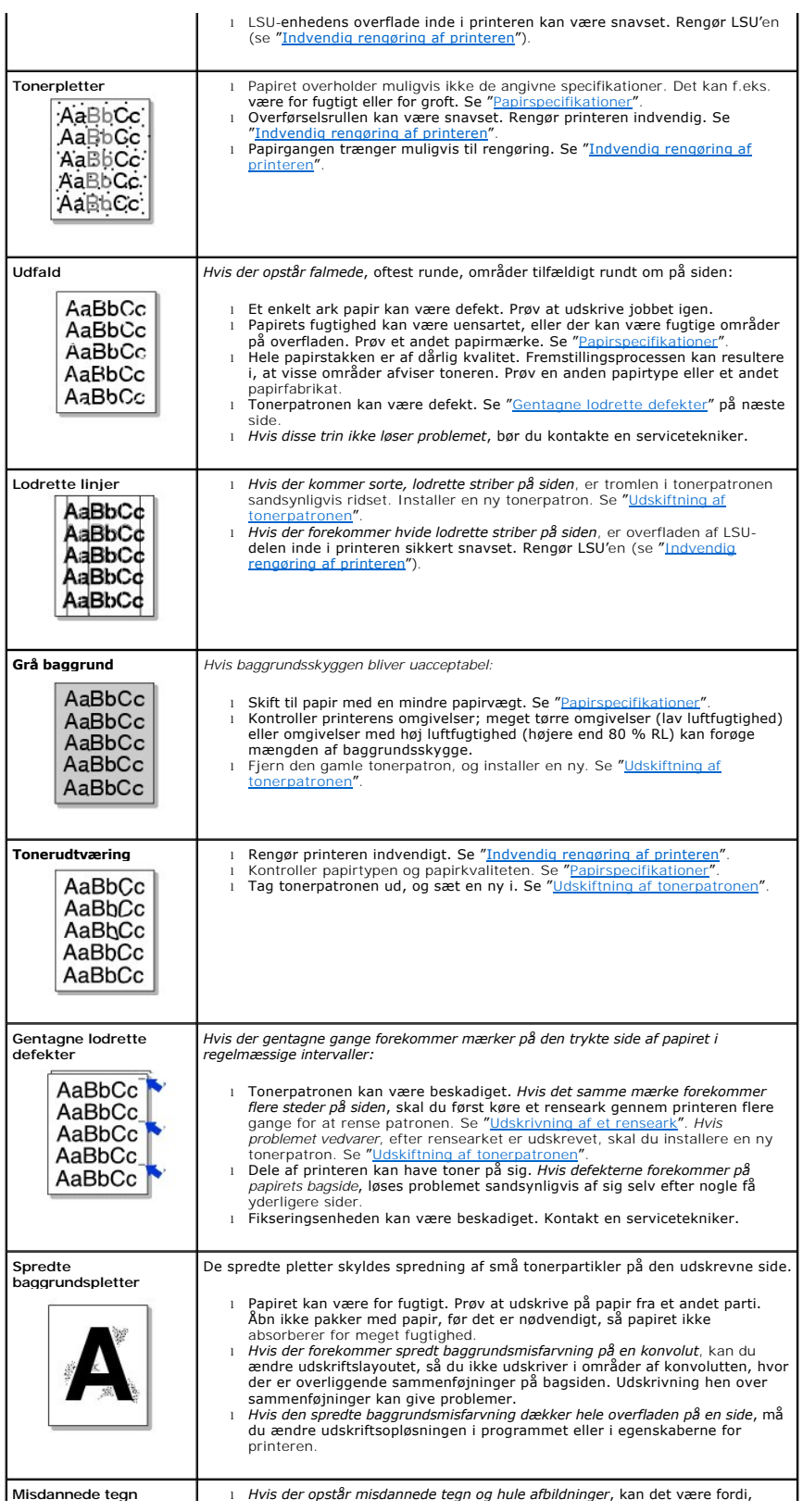

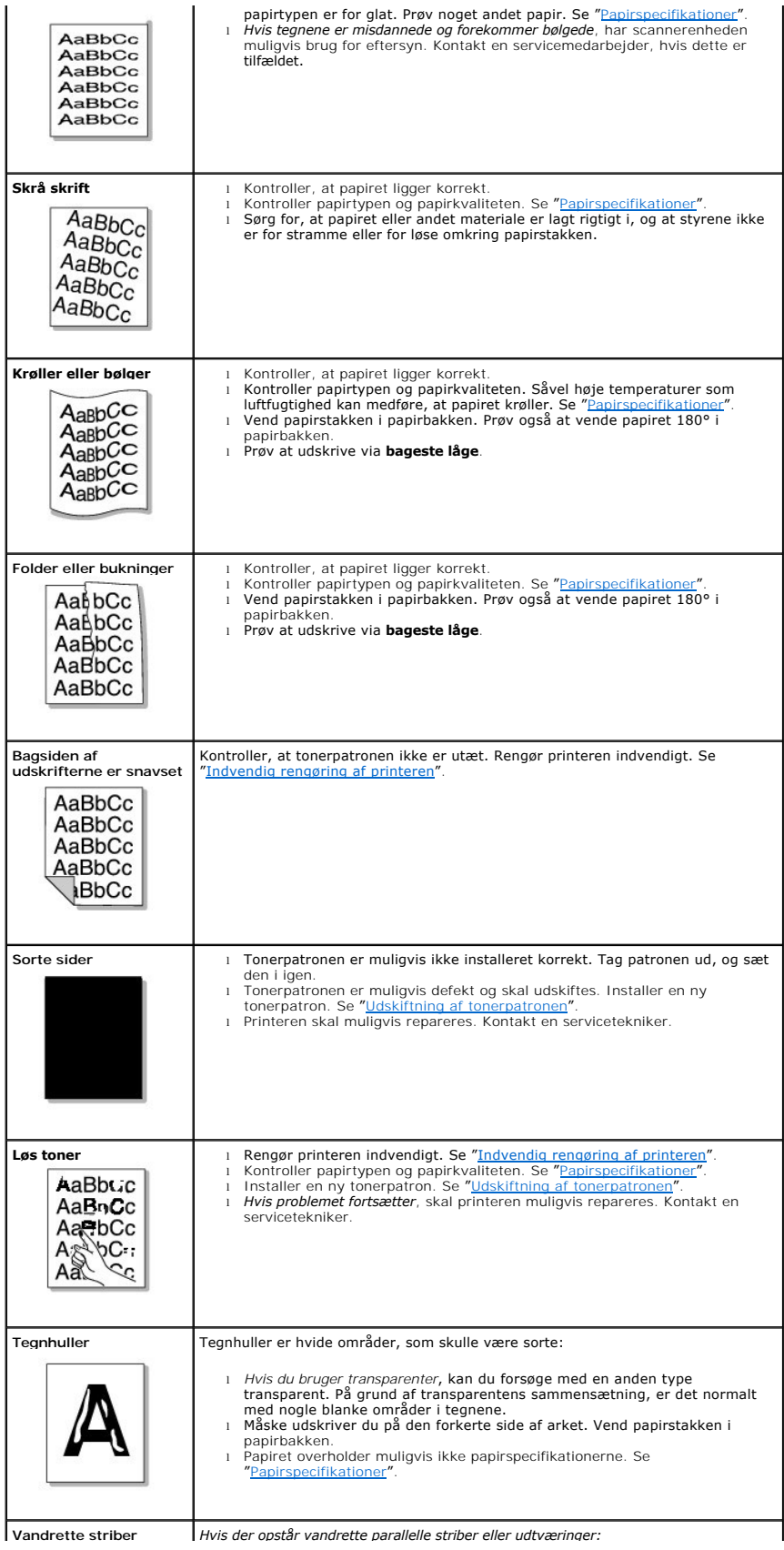

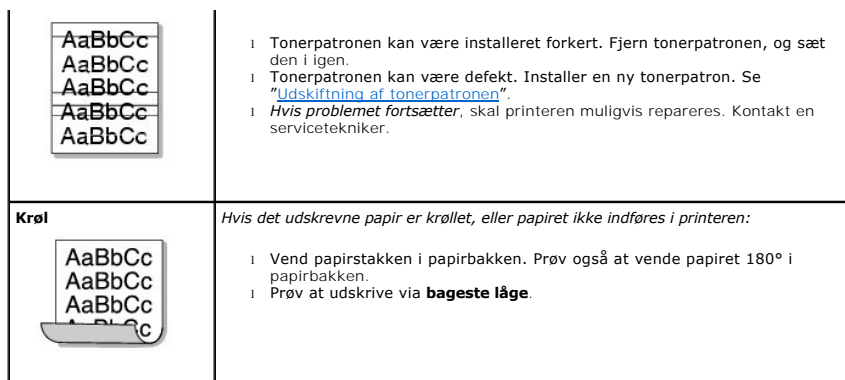

## **Almindelige problemer med Windows**

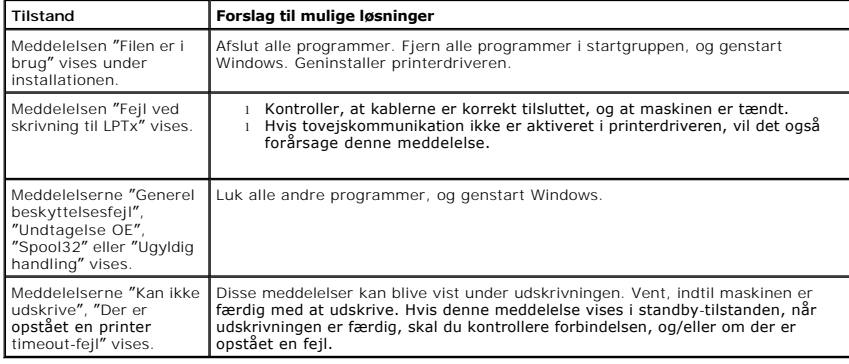

**BEMÆRK:** Du finder oplysninger om fejlmeddelelser i Windows i den brugerhåndbog til Microsoft Windows 2000/XP, der fulgte med din pc.

## **Almindelige PostScript-problemer**

De følgende situationer er PS-sprogspecifikke og kan forekomme, når der anvendes flere forskellige printersprog.

**BEMÆRK:** Hvis du vil modtage en udskrevet meddelelse eller en meddelelse på skærmen, når der opstår en PS-fejl, skal du åbne vinduet Print Options<br>og klikke på den ønskede indstilling ved siden af afsnittet for PostScript

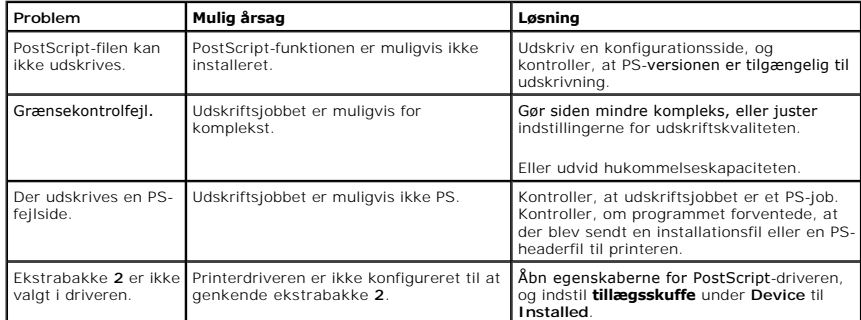

## **Almindelige Linux-problemer**

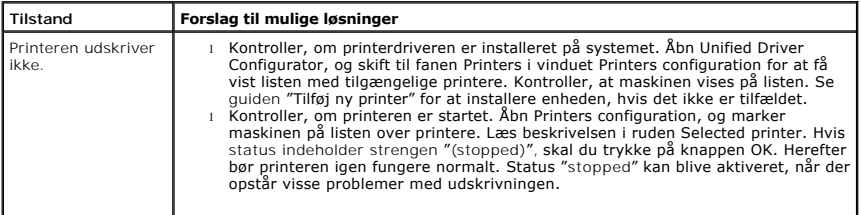

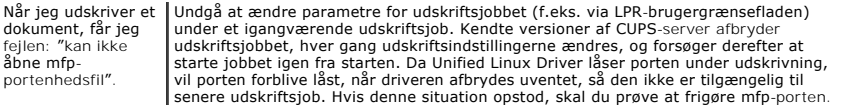

## **Almindelige problemer med Macintosh**

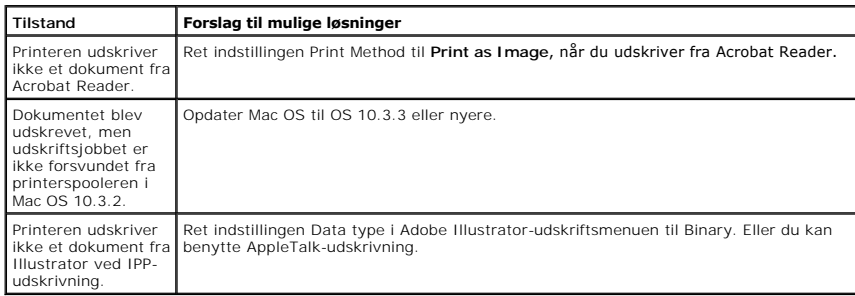

## **Dell Printer Configuration Web Tool**

Dell Printer Configuration Web Tool, også kaldet Printer Embedded Web Server, lader dig overvåge status for din netværksprinter på skrivebordet. Få vist<br>og/eller skift indstillinger for printerkonfiguration, overvåg tonern

**BEMÆRK:** Dell Printer Configuration Web Tool er kun tilgængeligt, når printeren er tilsluttet til et netværk.

For at starte **Dell Printer Configuration Web Tool**, skal du skrive netværksprinterens IP-adresse i webbrowseren.

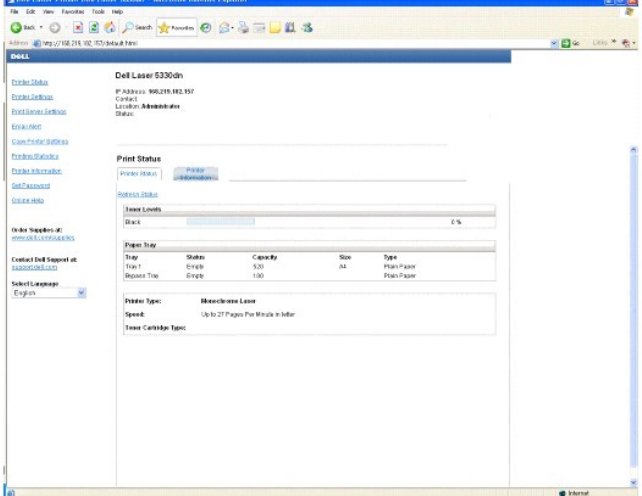

*Hvis du ikke kender printerens IP-adresse*, skal du udskrive en netværksinformationsside, som vil indeholde IP-adressen:

- 1. Tryk på Menu (■).
- 2. Tryk på pileknapperne (∧ til V) for at markere Reports, og tryk på Vælg (√).
- 3. Tryk på pileknapperne (A til V) for at markere Network Settings, og tryk på Vælg ( $\checkmark$ ) for at udskrive en netværksinformationsside.

*Hvis en IP-adresse ikke er tildelt*, skal du tildele en til din printer. Se "[Konfiguration af TCP/IP](file:///C:/data/systems/5330dn/DK/HTML/network.htm#1016214)".

Systemkrav: For at bruge webserveren med integreret printer kræves en af følgende webbrowsere: Internet Explorer 5.5 eller nyere, Netscape Navigator,<br>Firefox, Mozilla. En TCP/IP-baseret netværksforbindelse.

#### **Printer Status**

Få øjeblikkeligt oplysning om status for printerforbrugsstoffer. Når tonerniveauet er ved at være lavt, klikkes på tonerforsyningslinket på første skærm for at bestille tonerpatroner.

## **Printer Settings**

Skift printerindstillinger, få vist betjeningspanelet i fjernvisning og opdater udskrivningserver-firmware.

#### **Print Server Settings**

Skift printerserverindstillinger, få vist **betjeningspanelet** eksternt, og opdater printerserverens firmware.

#### **Email Alert**

Modtag en e-mail, når printeren mangler forbrugsstoffer, eller der skal gribes ind. I e-mail-listefeltet skrives dit navn eller hovedoperatørens navn, som skal have besked.

Konfigurer detaljerede indstillinger for besked via e-**mail. Denne siden kan også vises ved at klikke på E-Mail Alert** i venstre ramme. Tilgængelig, hvis der<br>vælges POP inden SMTP for besked via e-mail.

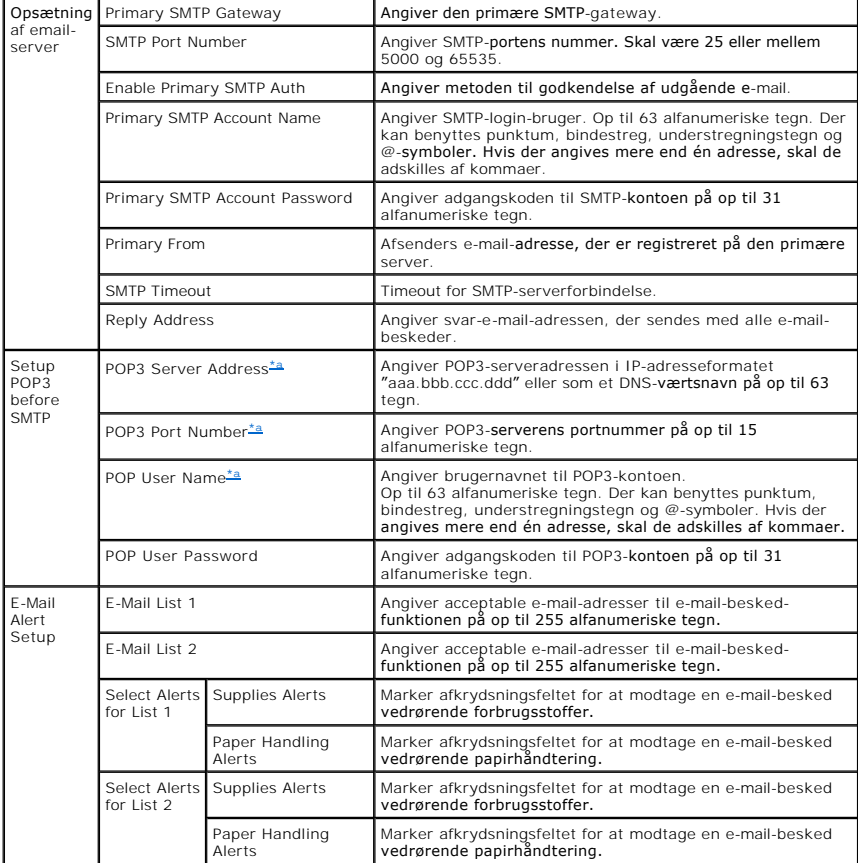

<span id="page-125-0"></span>a. Tilgængelig, hvis der vælges POP inden SMTP for besked via e-mail.

## **Copy Printer Settings**

Klon hurtigt printerens indstillinger til en anden printer eller andre printere i netværket ved at skrive hver printers IP-adresse.

**BEMÆRK:** Du skal være netværksadministrator for at bruge denne funktion.

## **Printing Statistics**

Hold øje med udskrivningstendenserne, så som papirbrug og typer af udskrivningsjobs.

#### **Set Password**

Dell Printer Configuration Web Tool (EWS) kan låses ved at angive en adgangskode. Du skal angive brugernavn og adgangskode, hvis du vil ændre printerens<br>indstillinger vha. dette værktøi. Brugernavnet er "admin", og standar

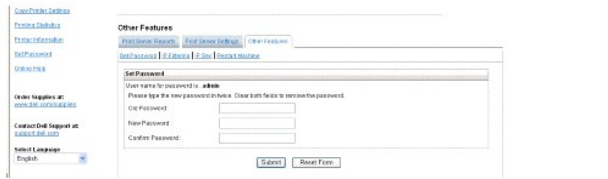

Du kan angive EWS-adgangskoden ved at klikke på linket Set Password. Brugernavnet er altid "admin".

## **Wireless Setup**

Der kan konfigureres trådløs kommunikation vha. Dells webkonfigurationsværktøj. Klik på linket Wireless for at ændre indstillingerne. Der er oplysninger om<br>opsætning af et trådløst netværkskort i "Lyninstallationsvejlednin

## **Online Help**

Klik på **Help** for at besøge Dells websted med henblik på fejlfinding.